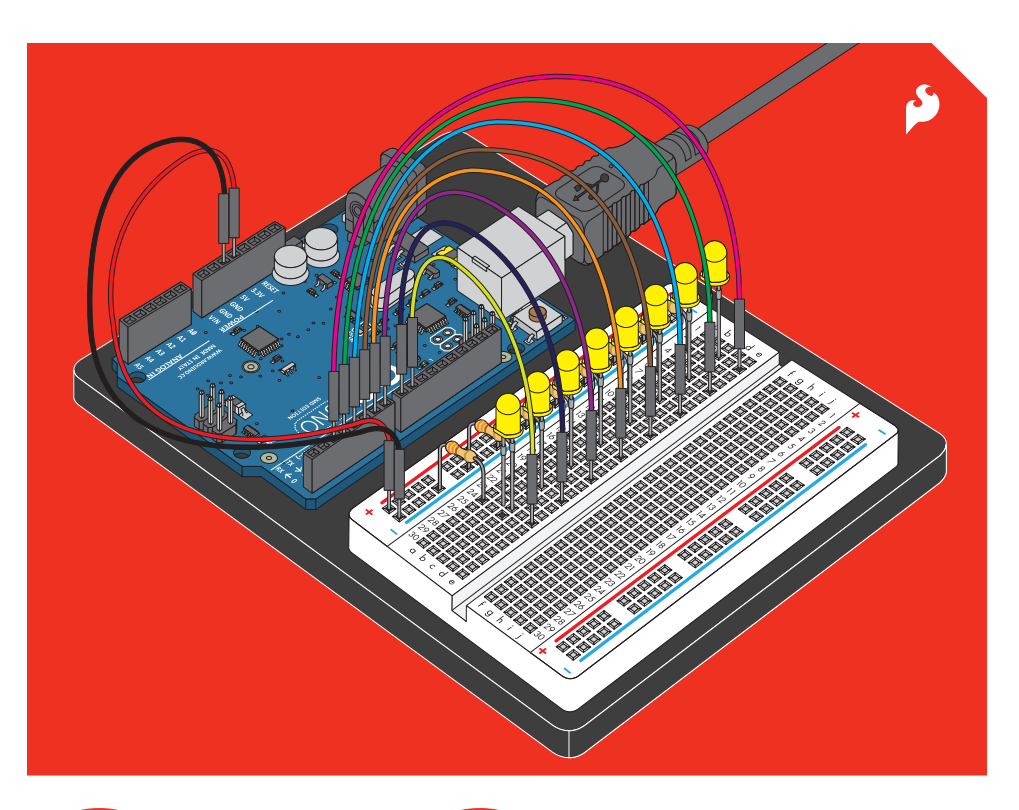

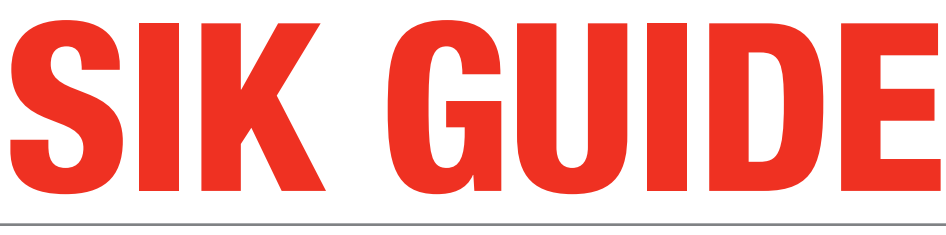

Your Guide to the SparkFun Inventor's Kit for Arduino

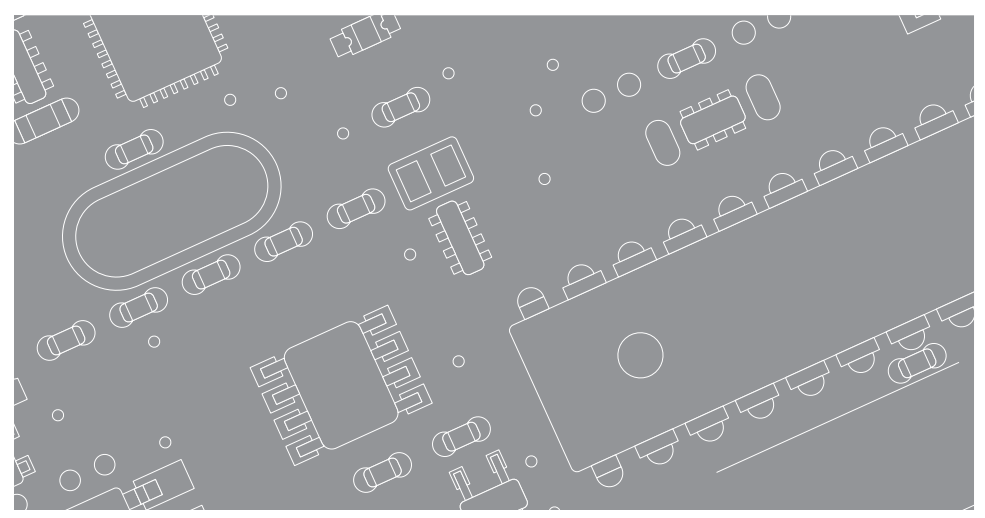

### Table of Contents

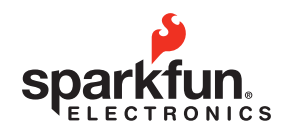

### Welcome to the SparkFun Inventor's Guide

The SparkFun Inventor's Guide is your map for navigating the waters of beginning embedded electronics. This booklet contains all the information you will need to explore the 14 circuits of the SparkFun Inventor's Kit for Arduino. At the center of this manual is one core philosophy - that anyone can (and should) play around with electronics. When you're done with this guide, you'll have the know-how to start creating your own projects and experiments. Now enough talking - let's get inventing!

*sparkfun.com*

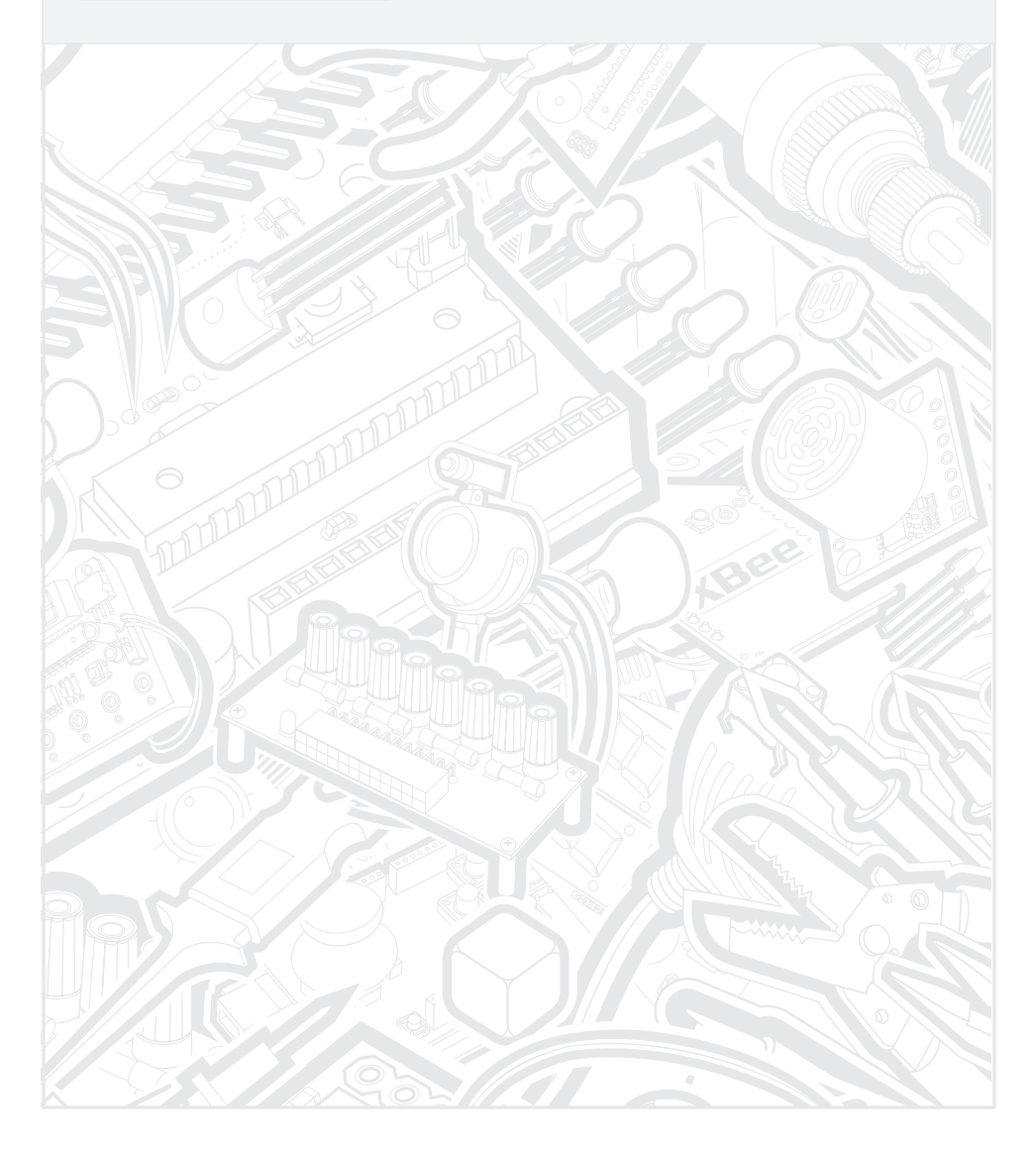

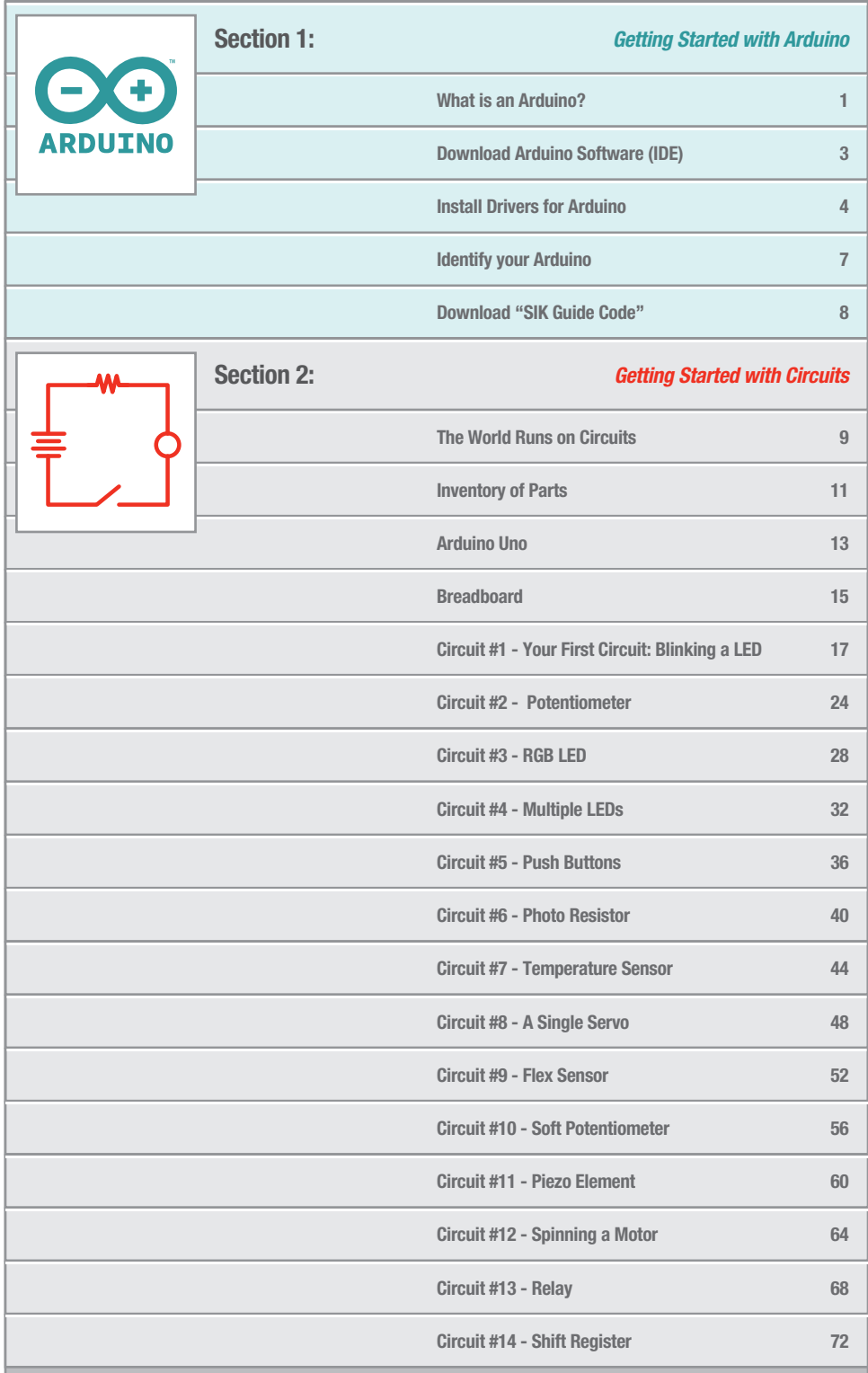

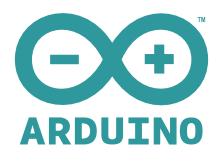

### The Arduino Revolution

Arduino is an open-source physical computing platform designed to make experimenting with electronics more fun and intuitive. Arduino has its own unique, simplified programming language, a vast support network, and thousands of potential uses, making it the perfect platform for both beginner and advanced DIY enthusiasts.

*arduino.cc*

### A Computer for the Physical World

The friendly blue board in your hand (or on your desk) is the Arduino. In some ways you could think of Arduino as the child of traditional desktop and laptop computers. At its roots, the Arduino is essentially a small portable computer. It is capable of taking **inputs** (such as the push of a button or a reading from a light sensor) and interpreting that information to control various **outputs** (like a blinking LED light or an electric motor).

That's where the term "physical computing" is born - an Arduino is capable of taking the world of electronics and relating it to the physical world in a real and tangible way. Trust us - this will all make more sense soon.

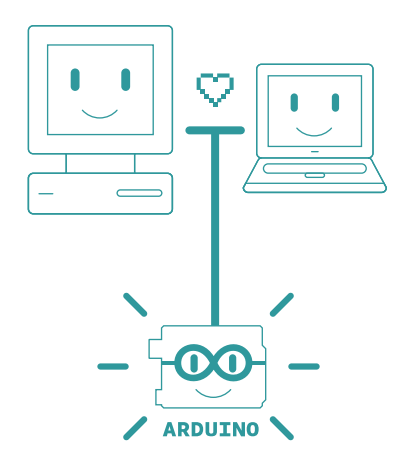

### // Arduino UNO SMD R3

The Arduino Uno is one of several development boards based on the ATmega328. We like it mainly because of its extensive support network and its versatility. It has 14 digital input/output pins (6 of which can be PWM outputs), 6 analog inputs, a 16 MHz crystal oscillator, a USB connection, a power jack, an ICSP header, and a reset button. Don't worry, you'll learn about all these later.

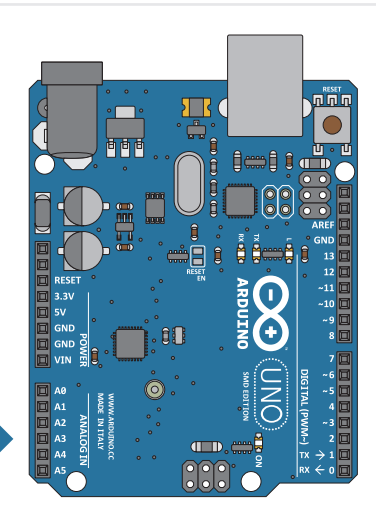

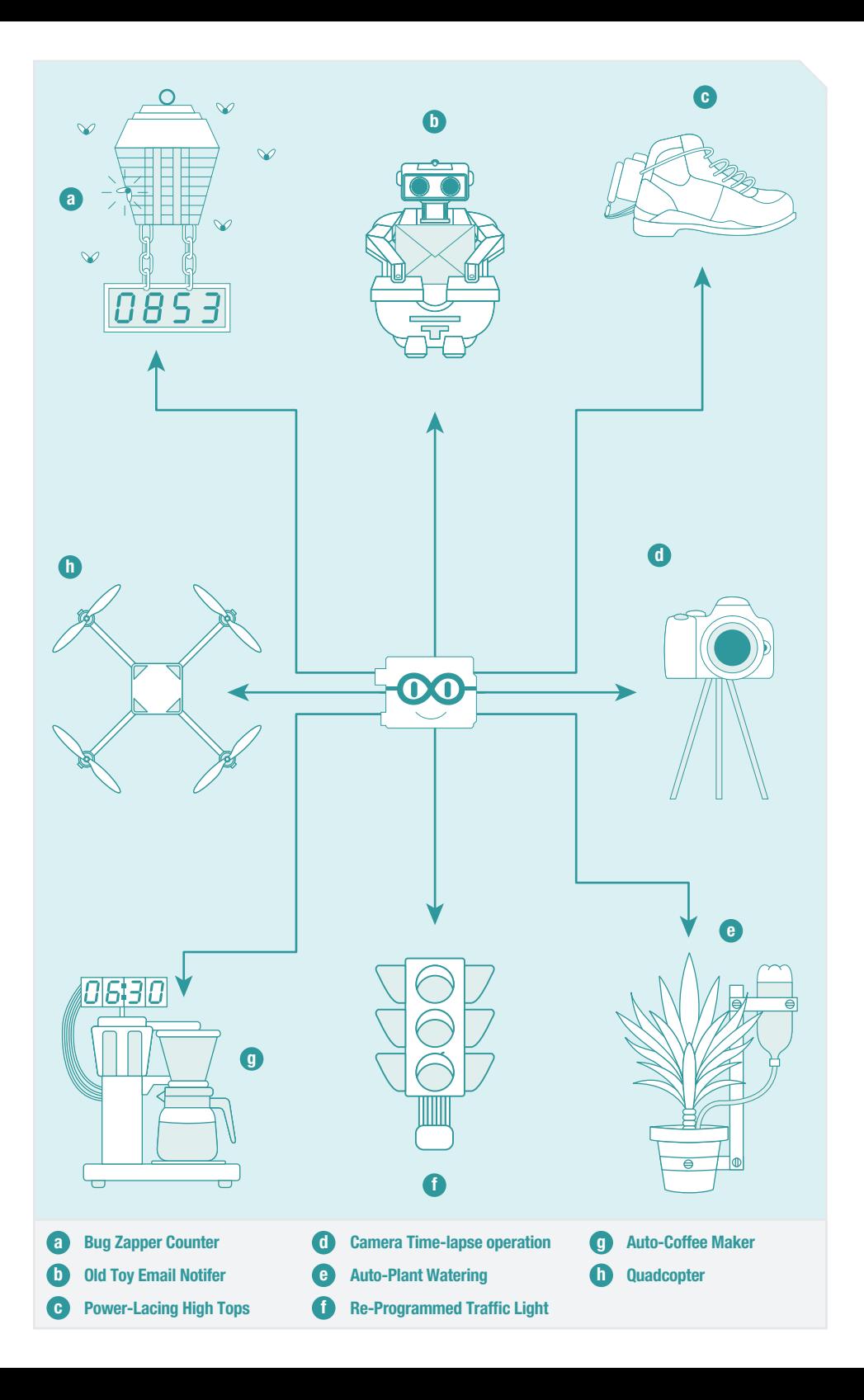

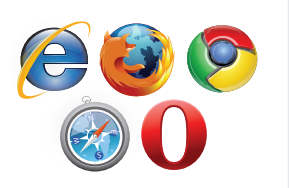

### Access the Internet

In order to get your Arduino up and running, you'll need to download some software first from www.arduino.cc (it's free!). This software, known as the Arduino IDE, will allow you to program the Arduino to do exactly what you want. It's like a word processor for writing programs. With an internet-capable computer, open up your favorite browser and type in the following URL into the address bar:

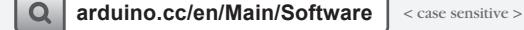

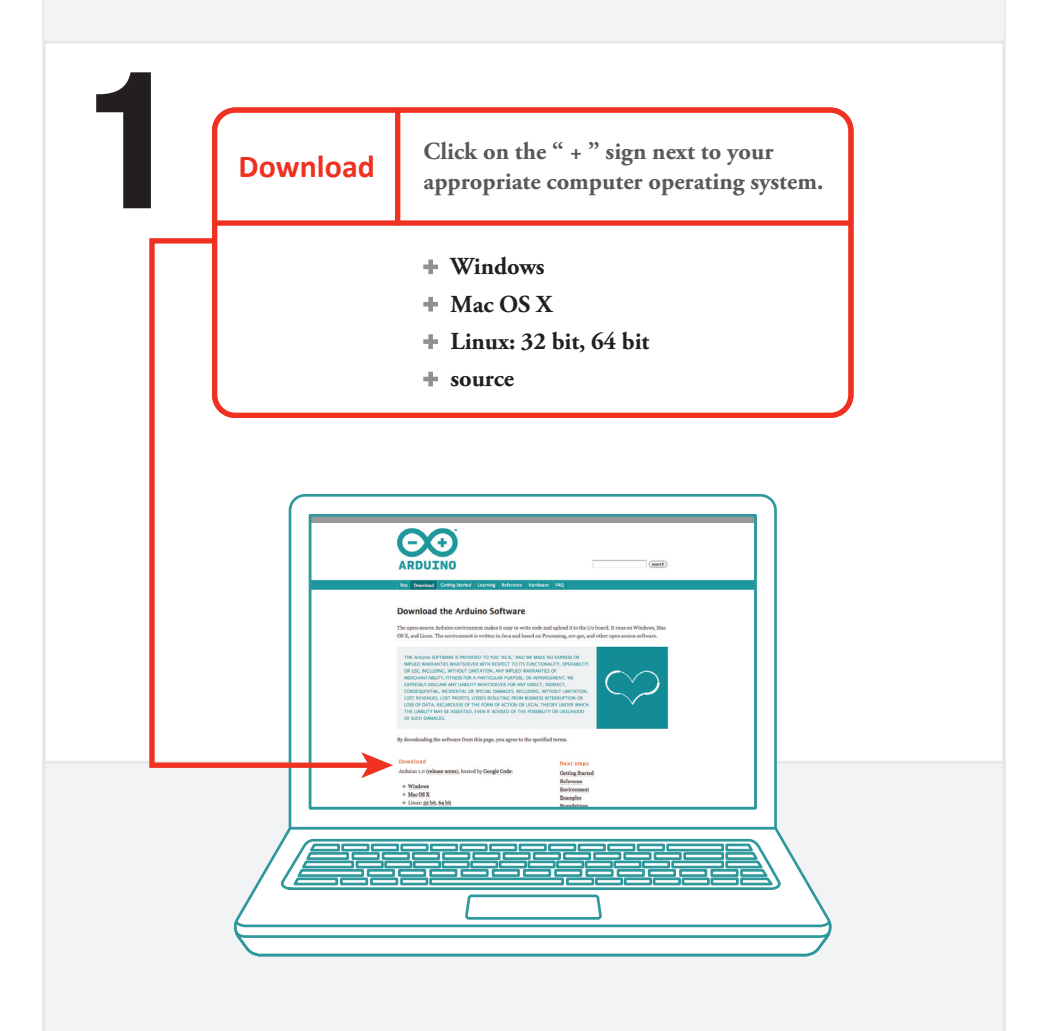

*Choose the appropriate Operating System installation package for your computer.*

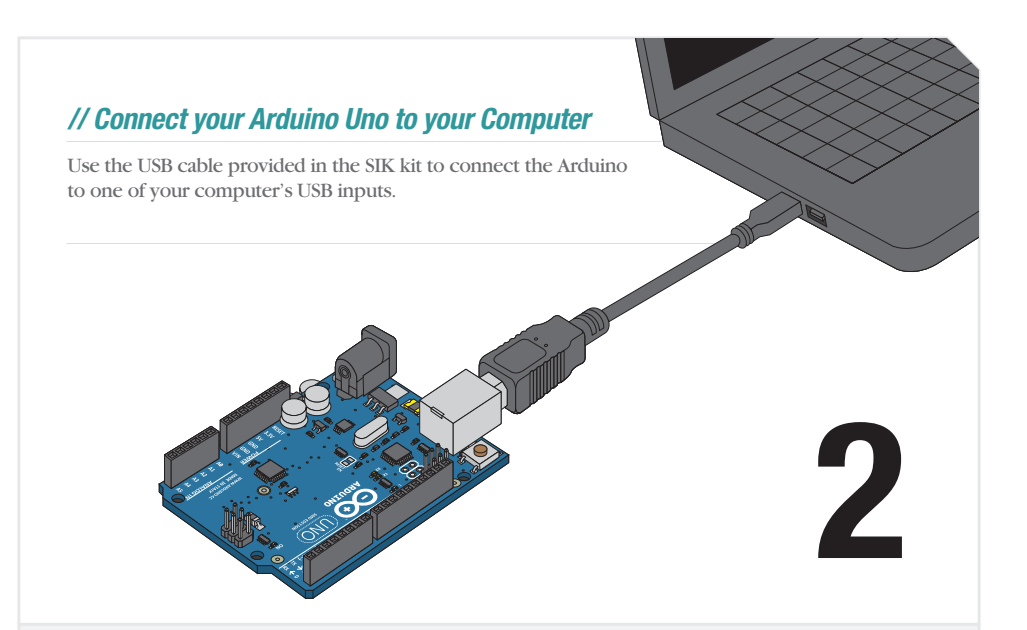

### // Install Drivers

Depending on your computer's operating system, you will need to follow specific instructions. Please consult the URLs below for specific instructions on how to install the drivers onto your Arduino Uno.

**\* You will need to scroll to the section labeled "Install the drivers".**

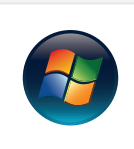

3

### Windows Installation Process

Go to the web address below to access the instructions for installations on a Windows-based computer.

*http://arduino.cc/en/Guide/Windows*

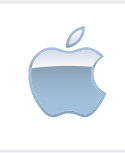

### Macintosh OS X Installation Process

Macs do not require you to install drivers. Enter the following URL if you have questions. Otherwise proceed to next page.

*http://arduino.cc/en/Guide/MacOSX*

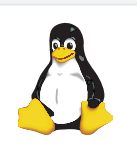

### Linux: 32 bit / 64 bit, Installation Process

Go to the web address below to access the instructions for installations on a Linux-based computer.

*http://www.arduino.cc/playground/Learning/Linux*

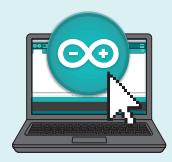

## // Open the Arduino IDE:

Open the Arduino IDE software on your computer. Poke around and get to know the interface. We aren't going to code right away, this is just an introduction. The step is to set your IDE to identify your Arduino Uno.

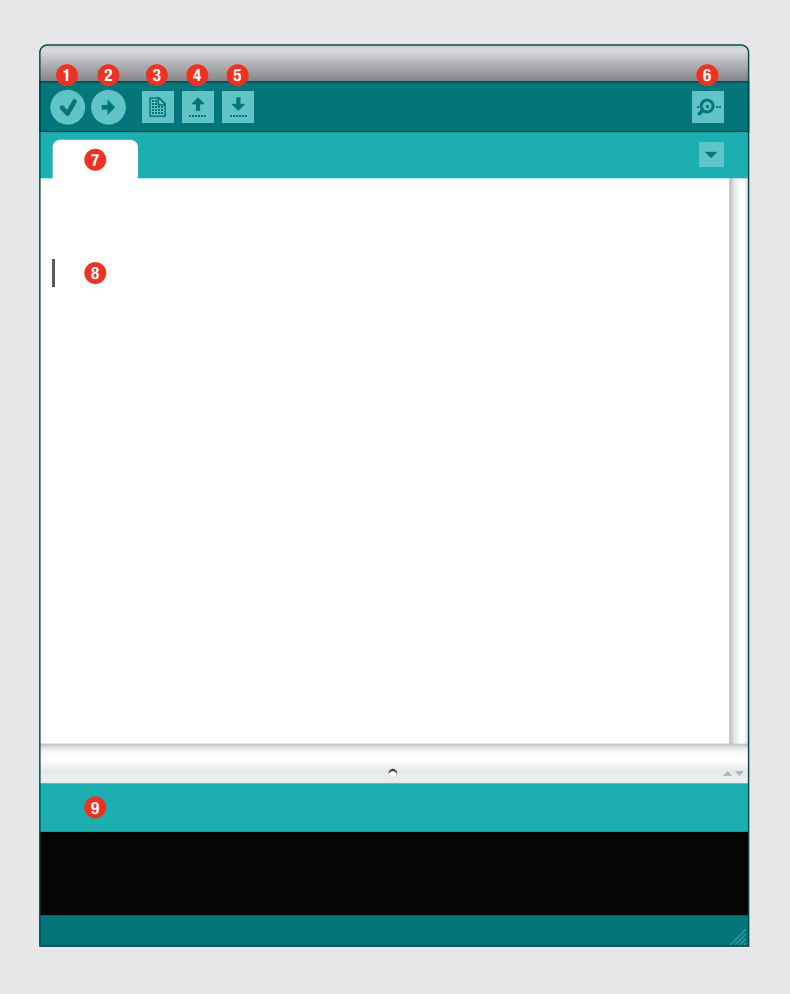

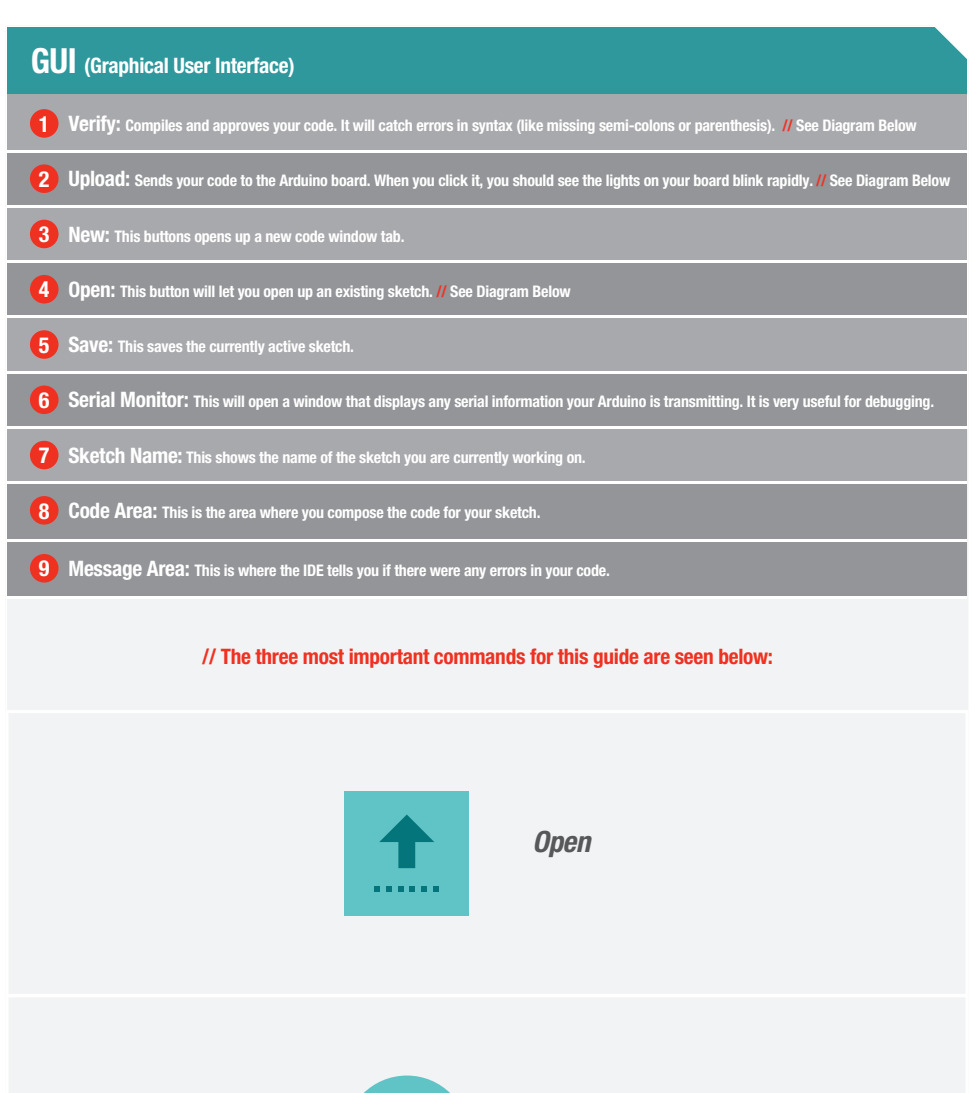

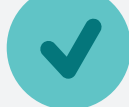

Verify

**Upload** 

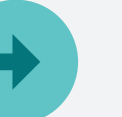

4

### // Select your board: Arduino Uno

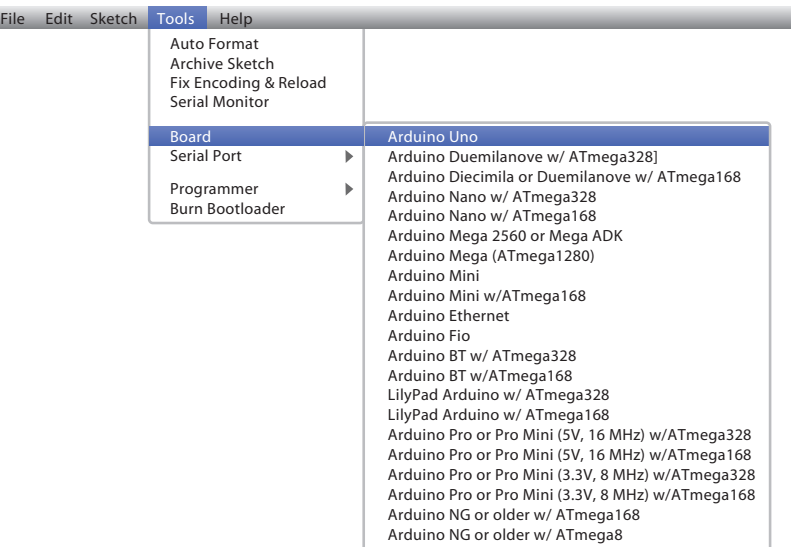

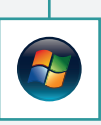

Select the serial device of the Arduino board from the Tools | Serial Port menu. This is likely to be **com3 or higher** (COM1 and COM2 are usually reserved for hardware serial ports). To find out, reserved for nardware serial ports). 10 find o<br>you can disconnect your Arduino board and<br>re-open the menu; the entry that disappears<br>should be the Arduino board. Reconnect the<br>and select that serial port. re-open the menu; the entry that disappears should be the Arduino board. Reconnect the board and select that serial port.

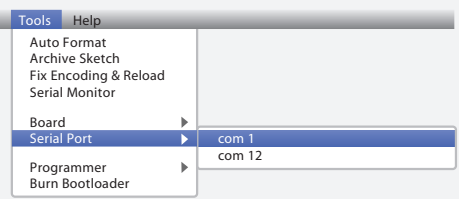

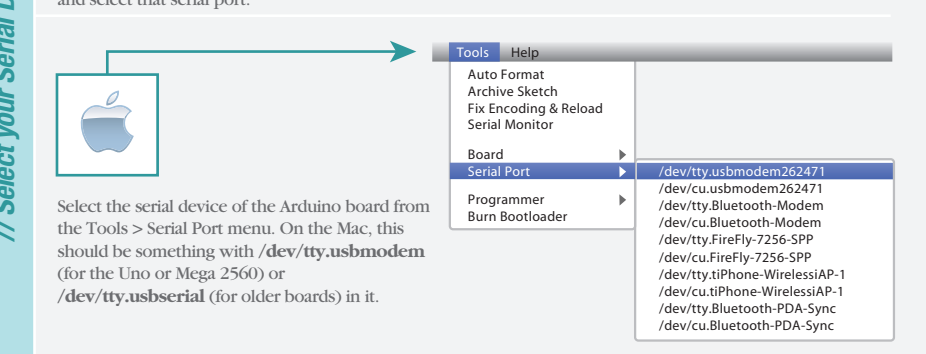

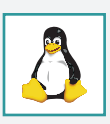

**Download Arduino Code** (For use with the circuits in this guide)

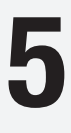

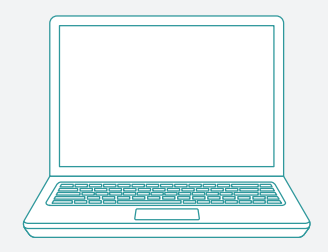

**Type in the following** URL t**o download the code:**

# **sparkfun.com/sikcode**

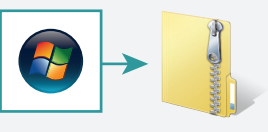

Unzip the file "SIK Guide Code". It should be located in your browser's **"Downloads"** folder. Right click the zipped folder and choose **"unzip"**.

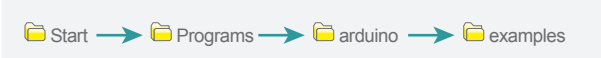

Copy the "SIK Guide Code" folder into Arduino's folder named "examples".

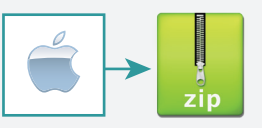

Unzip the file **"SIK Guide Code"**. It should be loacted in your browser's **"Downloads"** folder. Right click the zipped folder and choose **"unzip"**.

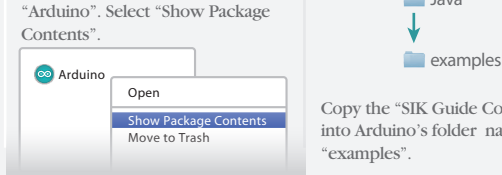

Find "Arduino" in your applications folder. Right click(ctrl + click) on

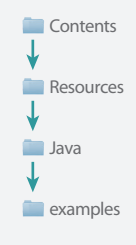

Copy the "SIK Guide Code" folder into Arduino's folder named "examples".

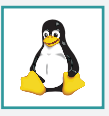

http://www.arduino.cc/playground/Learning/Linux

### Getting Started with Circuits

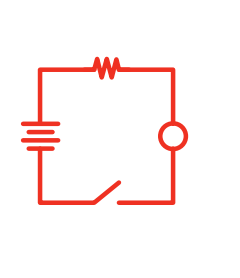

### What is an Electrical Circuit?

A circuit is basically an electronics loop with a starting point and an ending point - with any number of components in between. Circuits can include resistors, diodes, inductors, sensors of all sizes and shapes, motors, and any other handful of hundreds of thousands of components.

Circuits are usually divided into three categories - analog circuits, digital circuits, or mixed-signal circuits. In this guide, you will explore all three sets of circuits.

### The World Runs on Circuits:

Everywhere you look, you'll find circuits. The cell phone in your pocket, the computer that controls your car's emissions system, your video game console - all these things are chock full of circuits. In this guide, you'll experiment with some simple circuits and learn the gist of the world of embedded electronics.

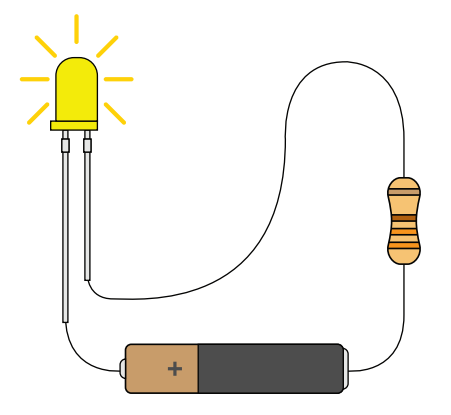

#### // Simple and Complex Circuits

In this guide, you will be primarily exploring simple circuits - but that doesn't mean you can't do amazing things with simple tools! When you've finished the SIK, your knowledge of circuits will enable you to explore amazing projects and unleash the power of you imagination.

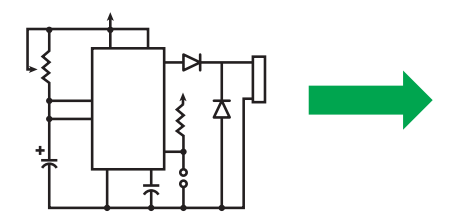

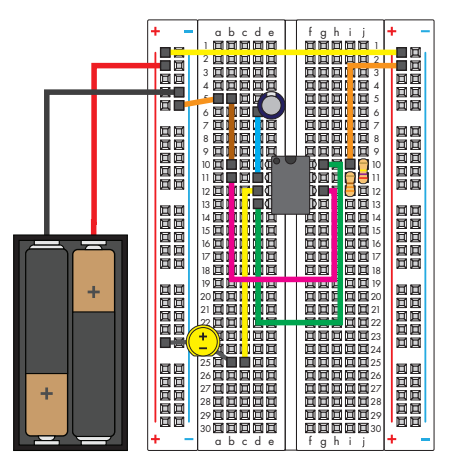

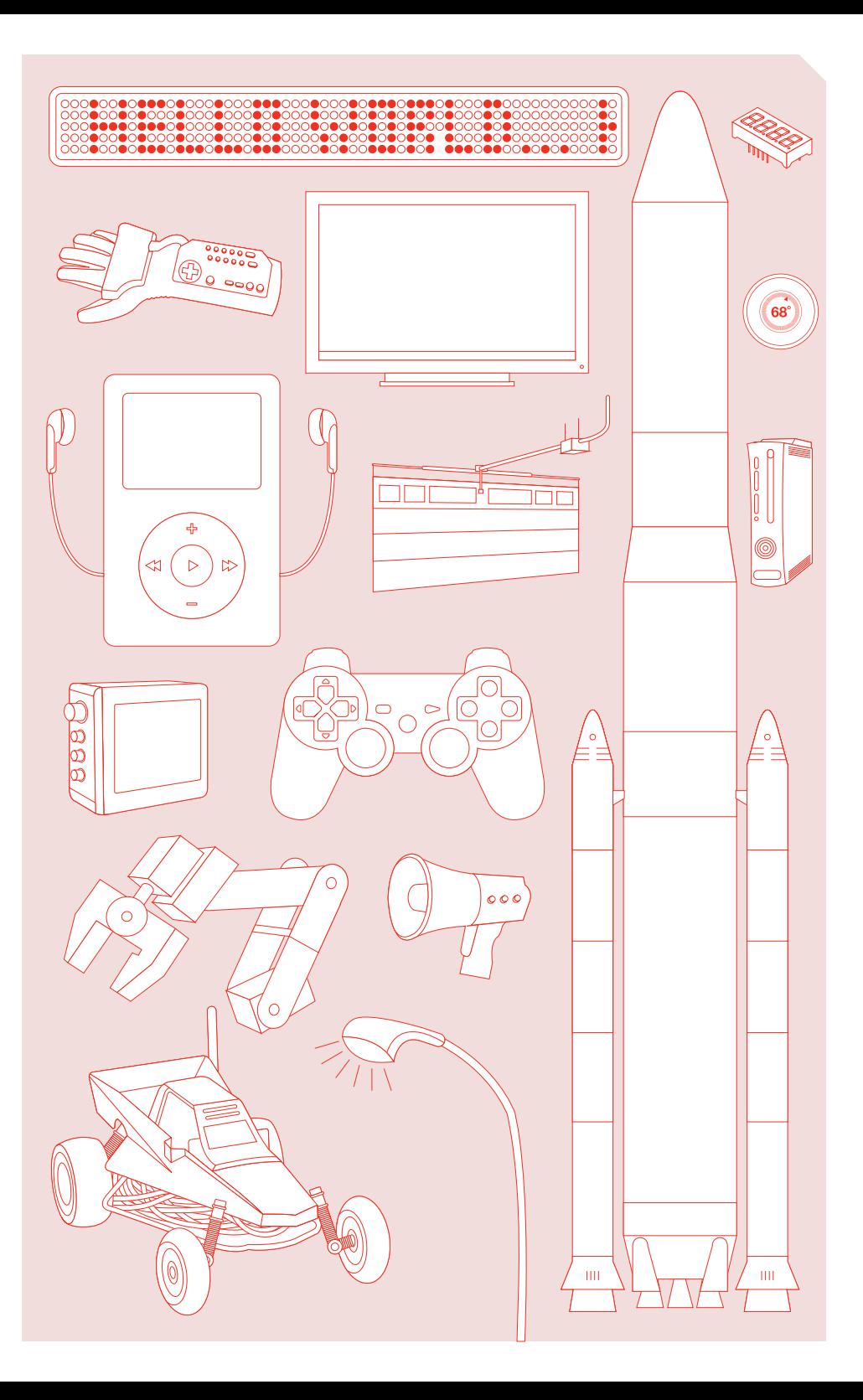

### Inventory of Parts

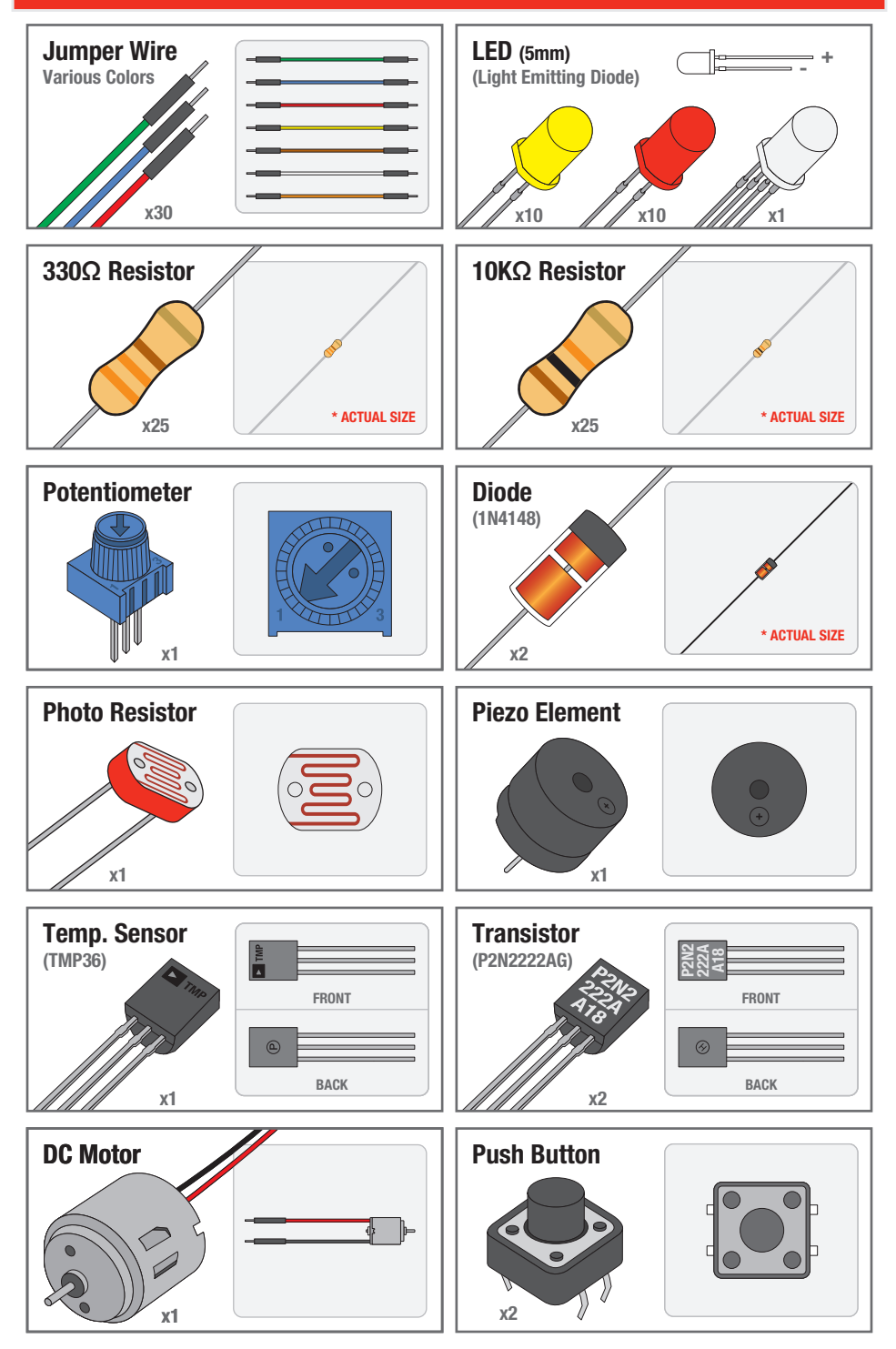

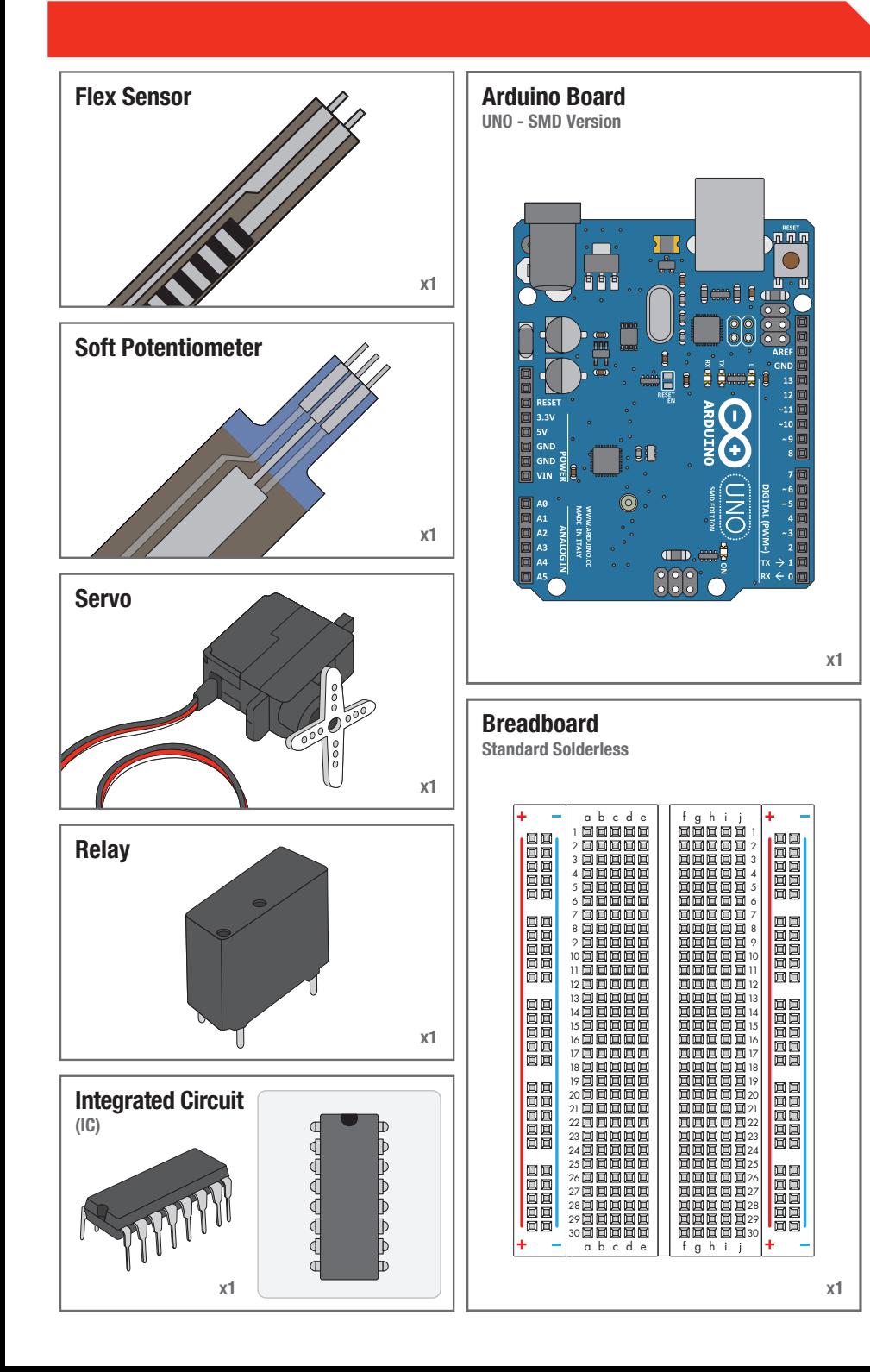

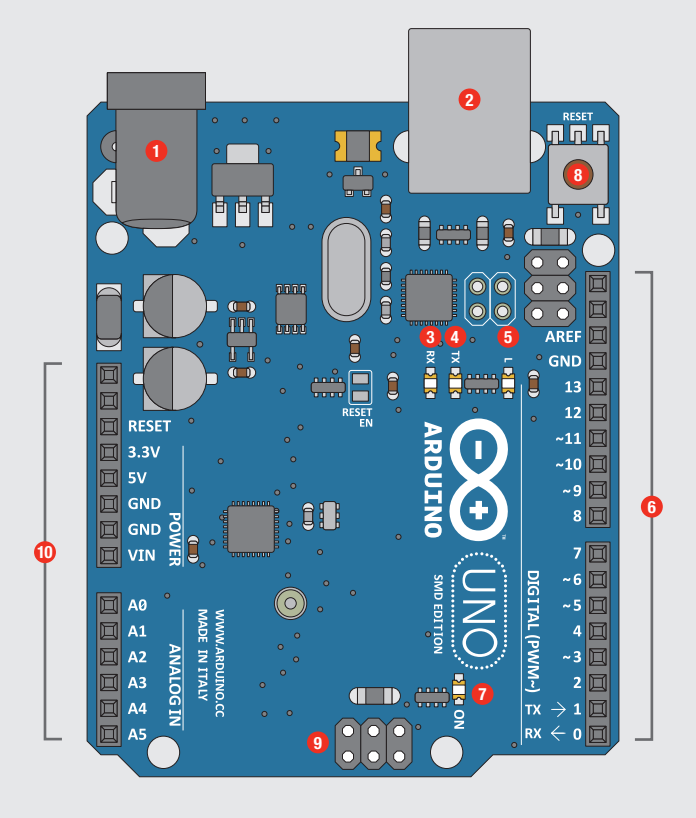

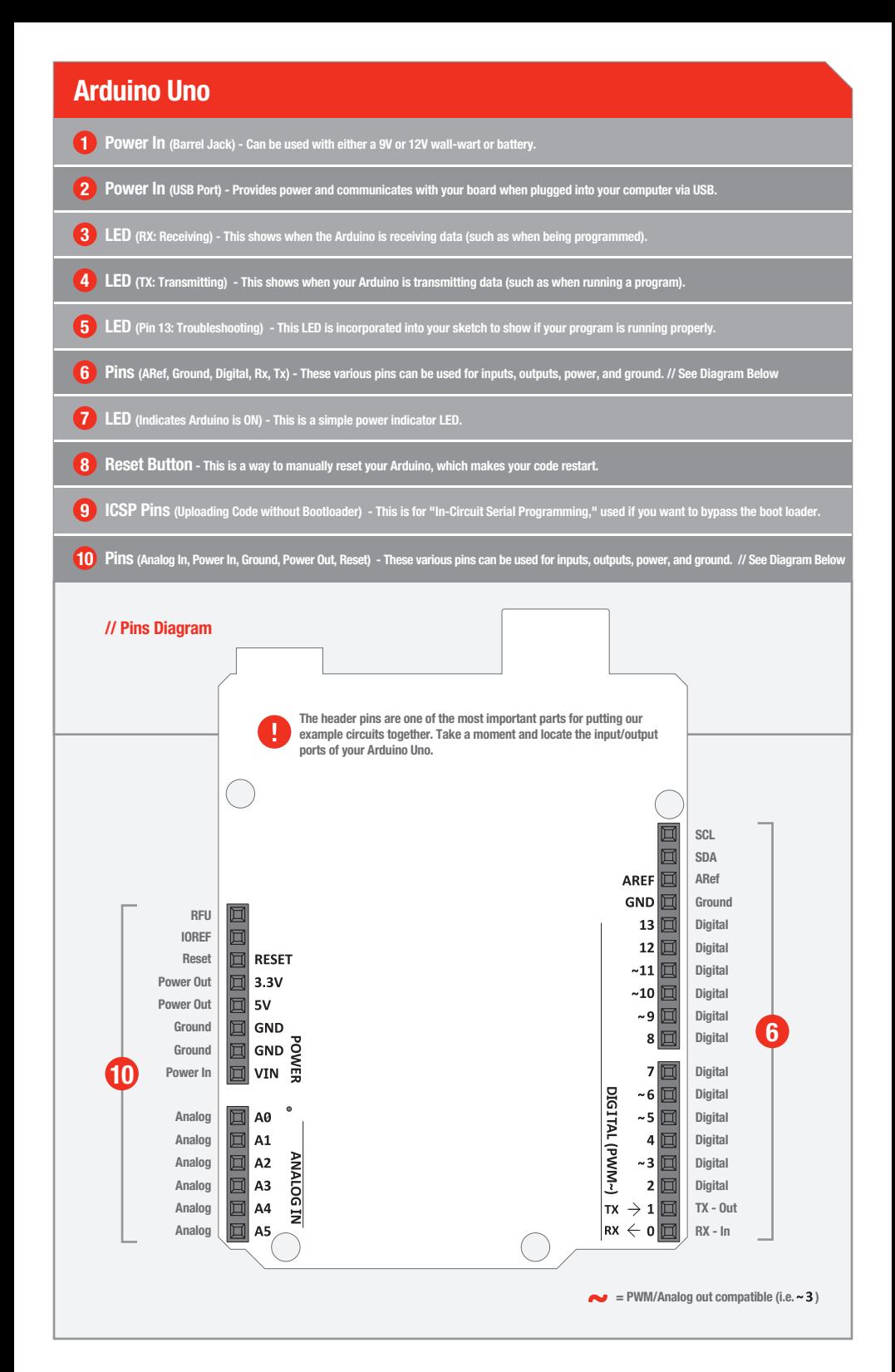

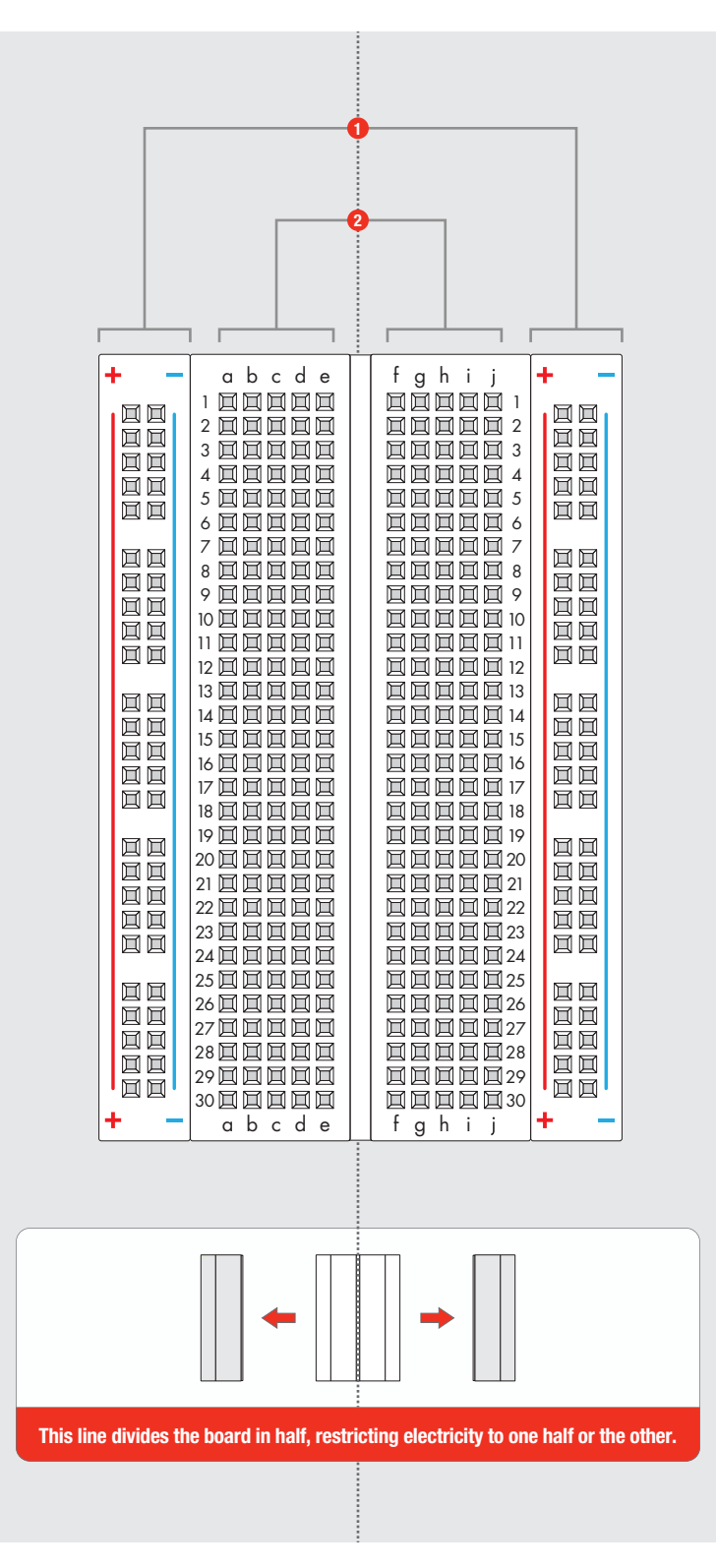

### **Breadboard**

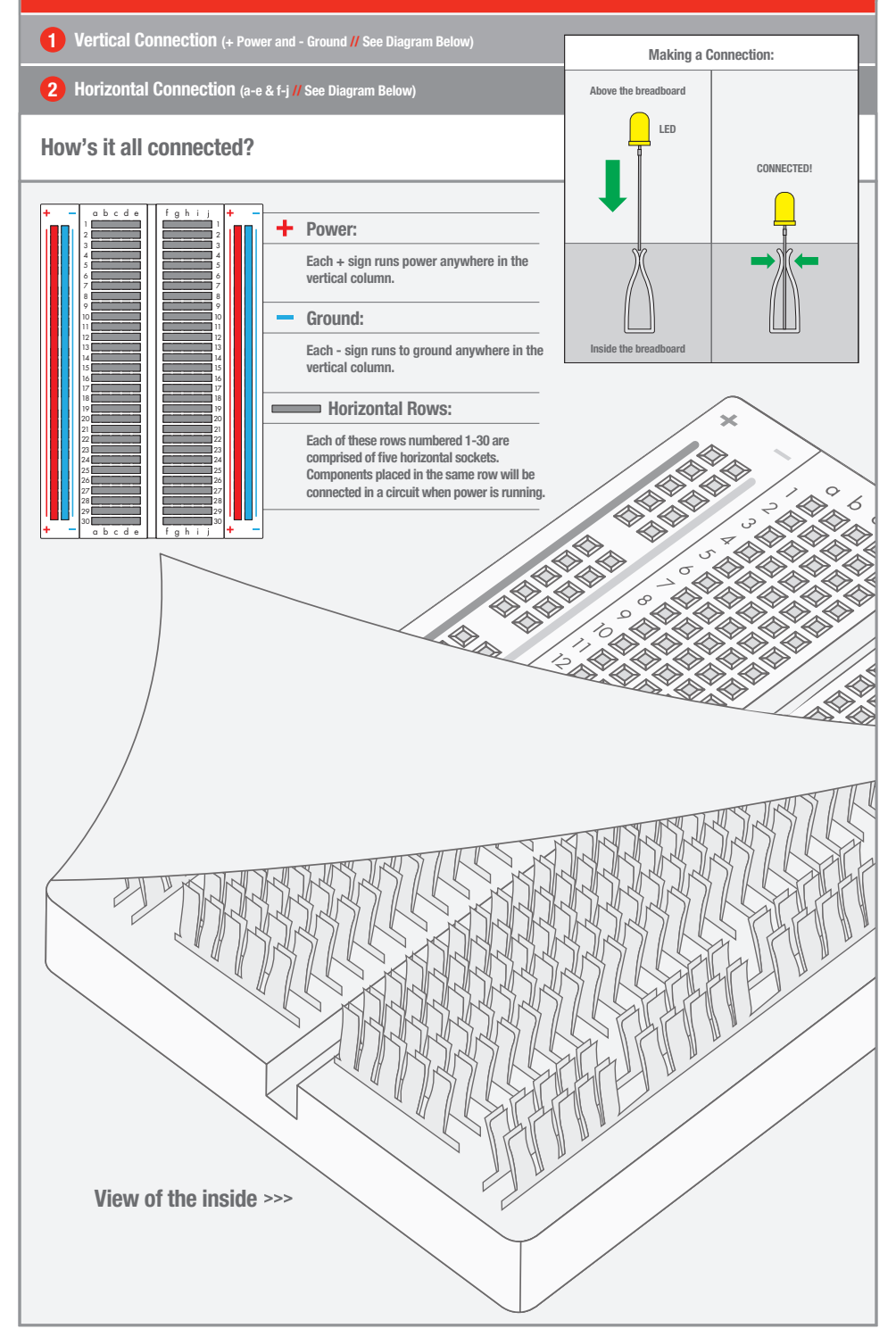

### CIRCUIT #1 - Your First Circuit

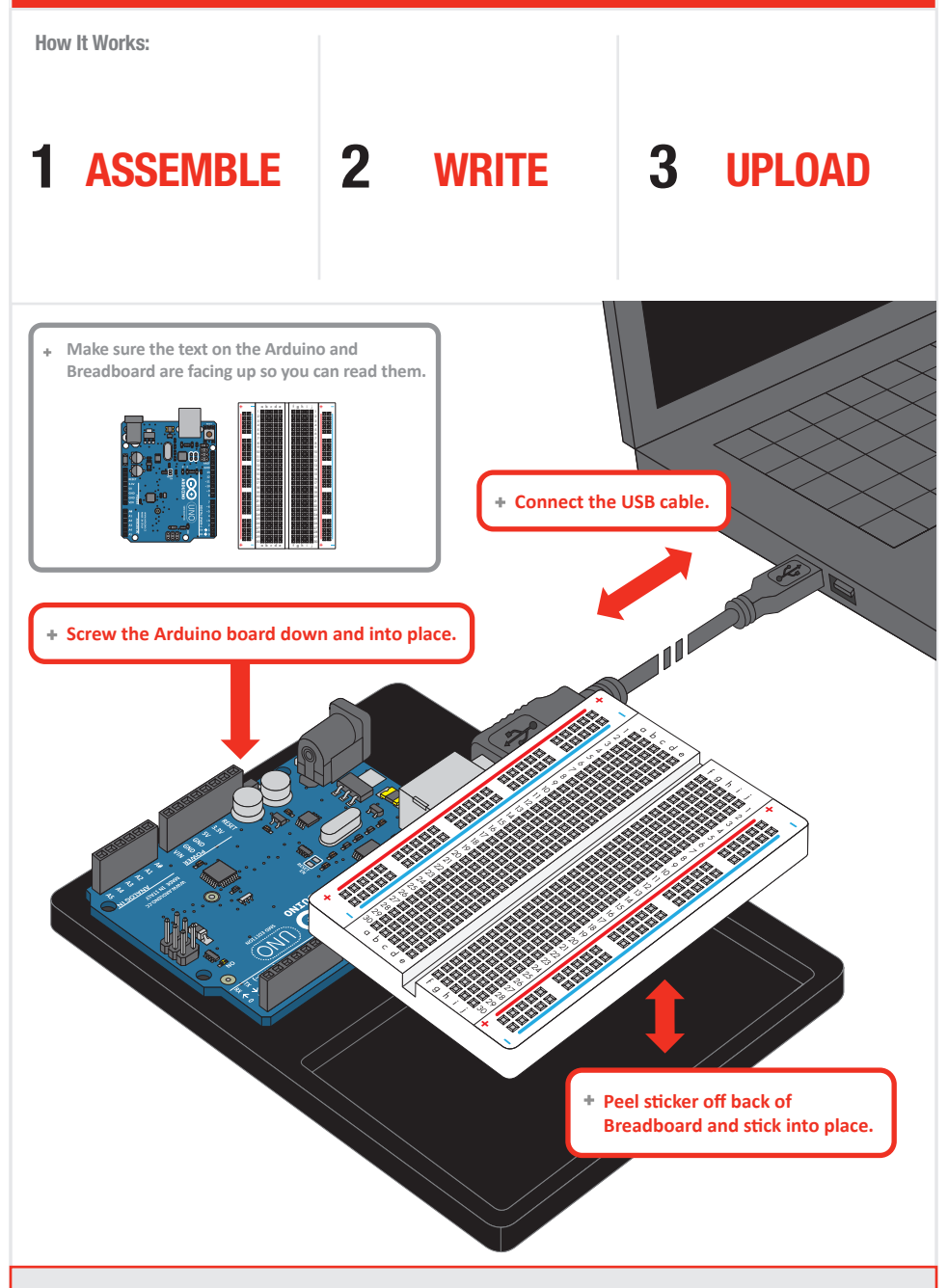

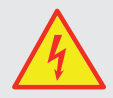

5V Current Your Arduino runs on five volts. This is the power that will be supplied from your computer via USB and will be the driving force behind any components you use in your circuits. By plugging your Arduino board into your computer, you are supplying it with just the right voltage it needs to thrive! 5V can't hurt you, so don't be afraid to touch anything in your citcuit.

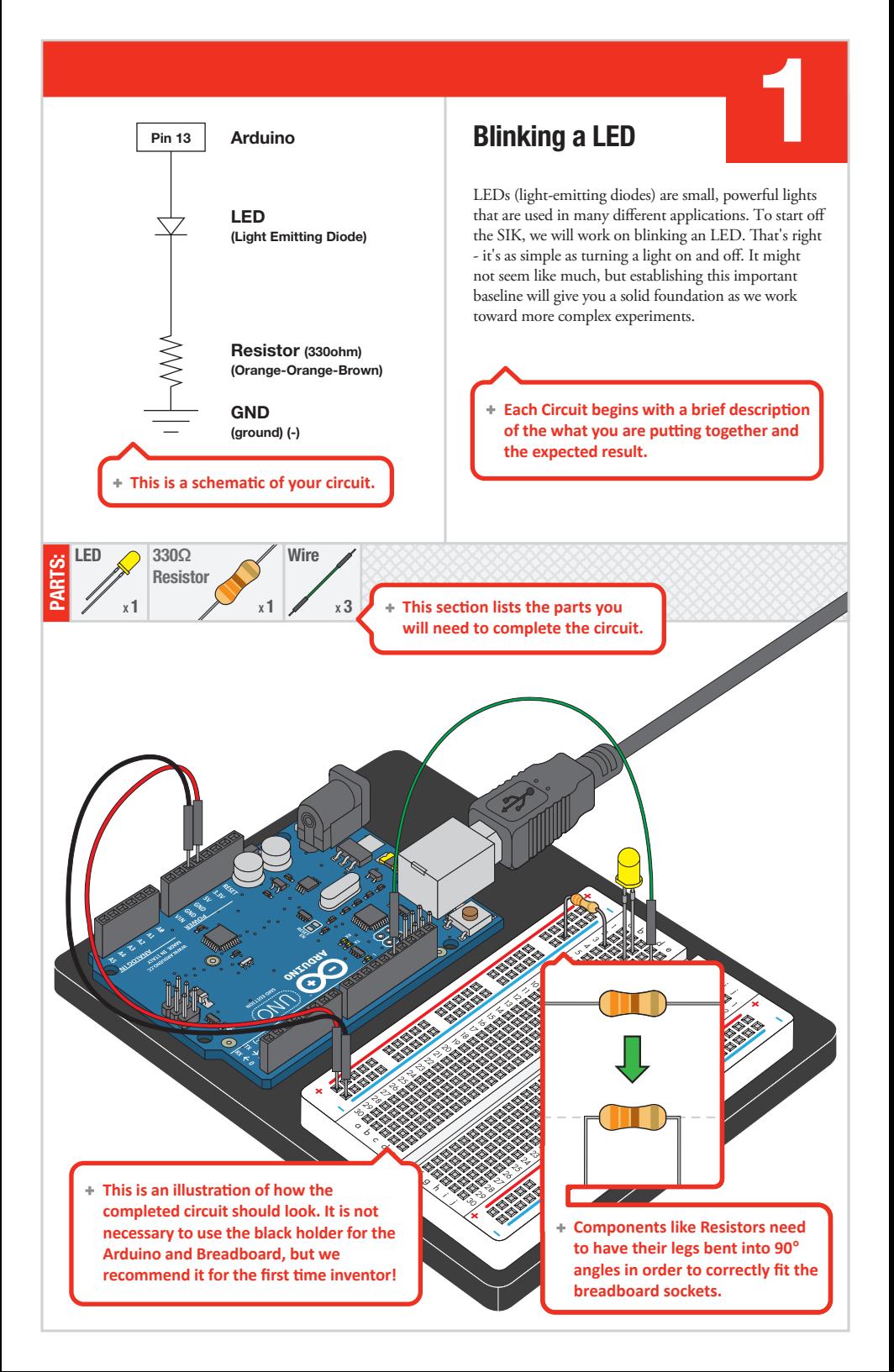

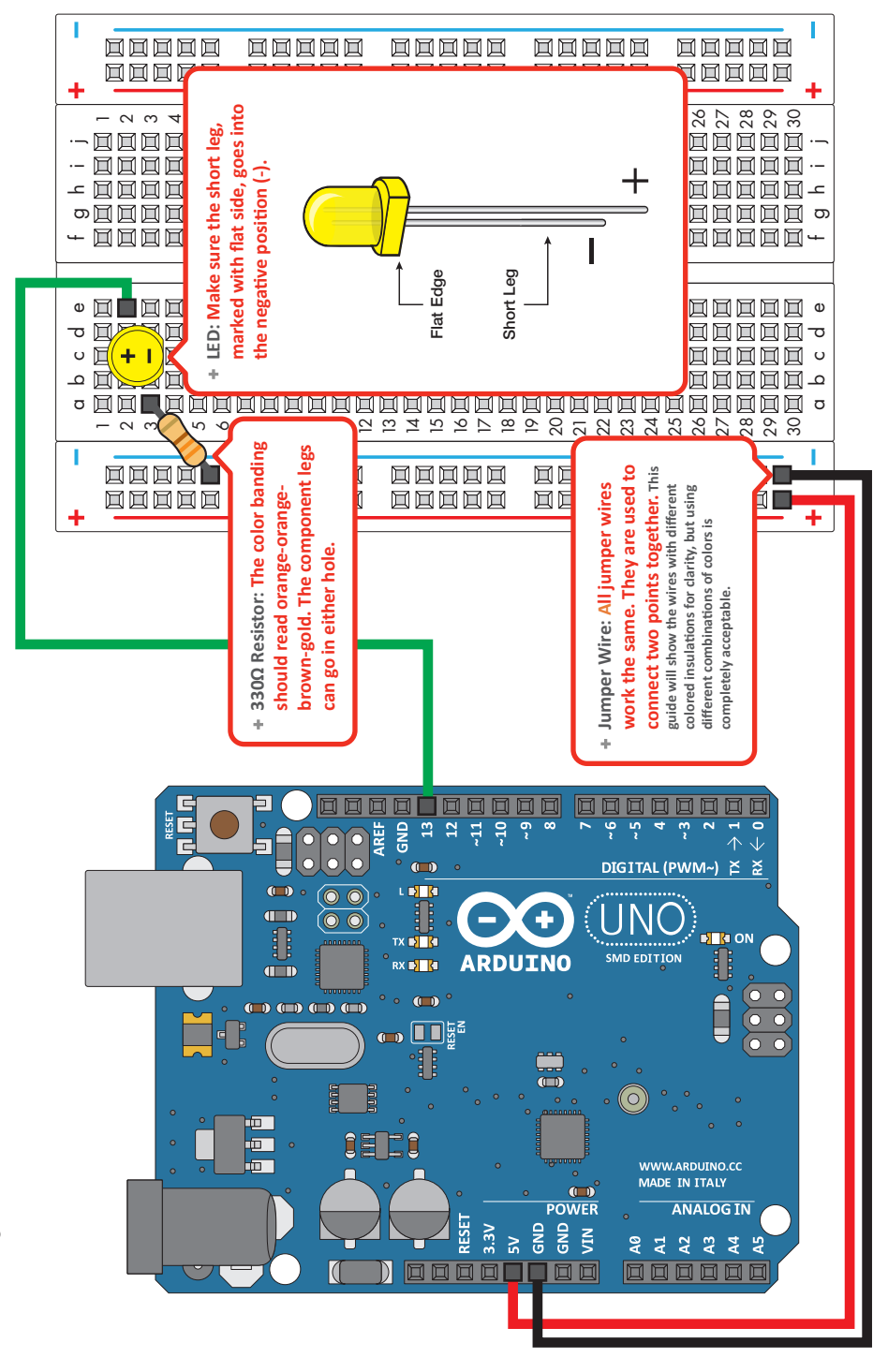

Circuit 1: Blinking a LED Circuit 1: Blinking a LED

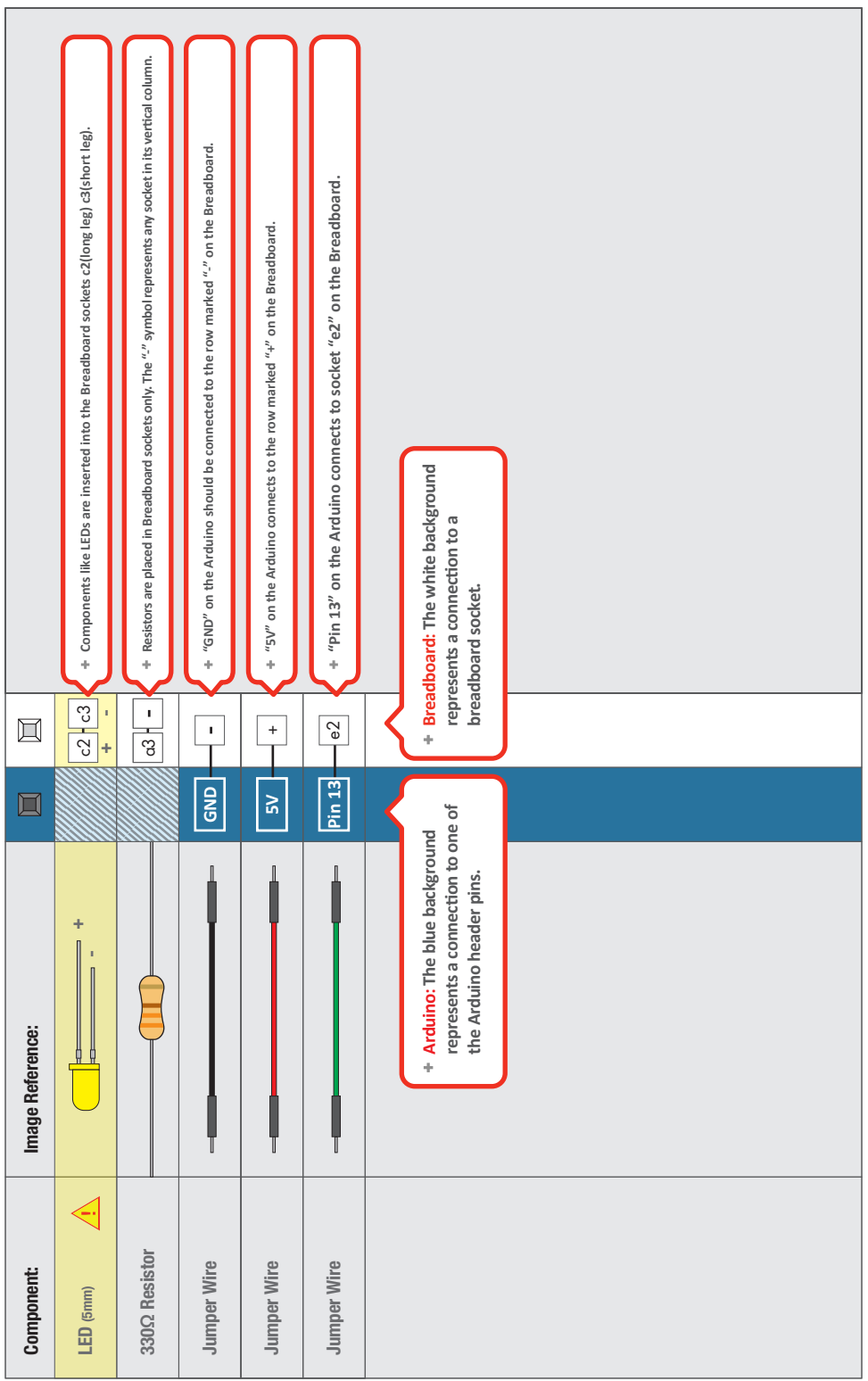

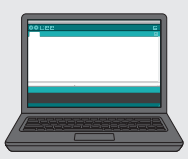

#### 土 Open Your First Sketch:

Open Up the Arduino IDE software on your computer. Coding in the Arduino language will control your circuit. Open the code for Circuit 1 by accessing the "SIK Guide Code" you downloaded and placed into your "Example" folder earlier.

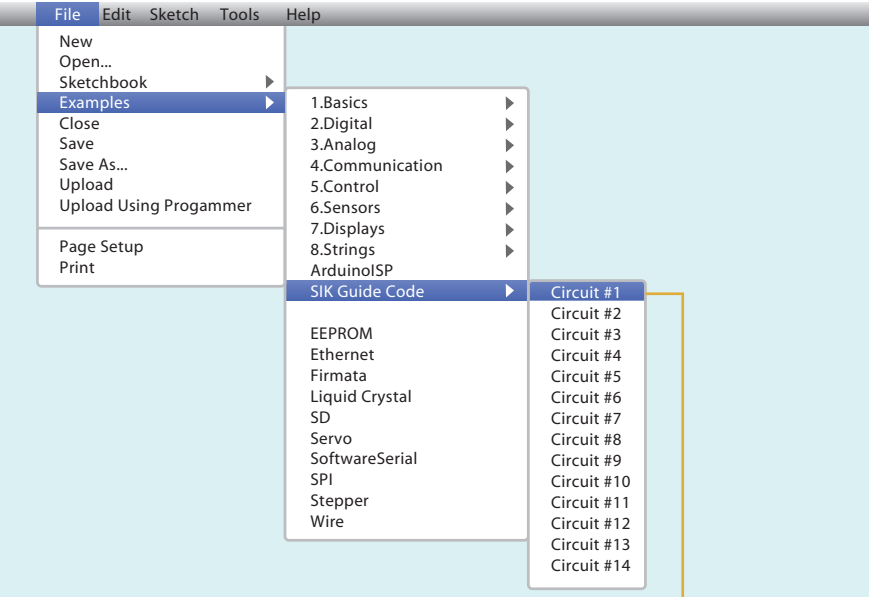

↓

// Circuit #1

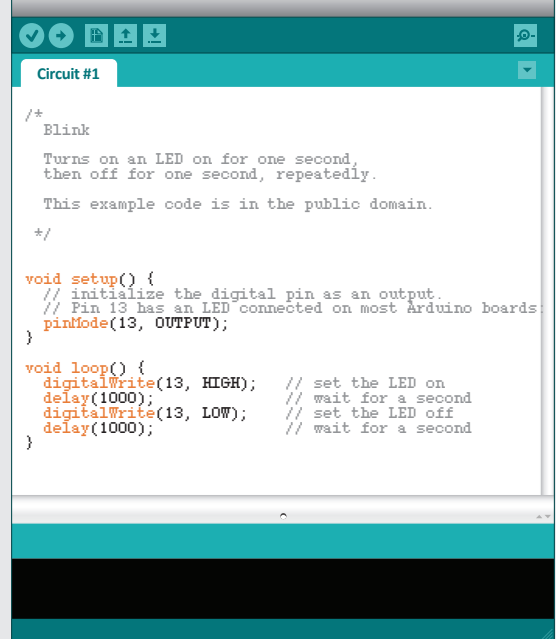

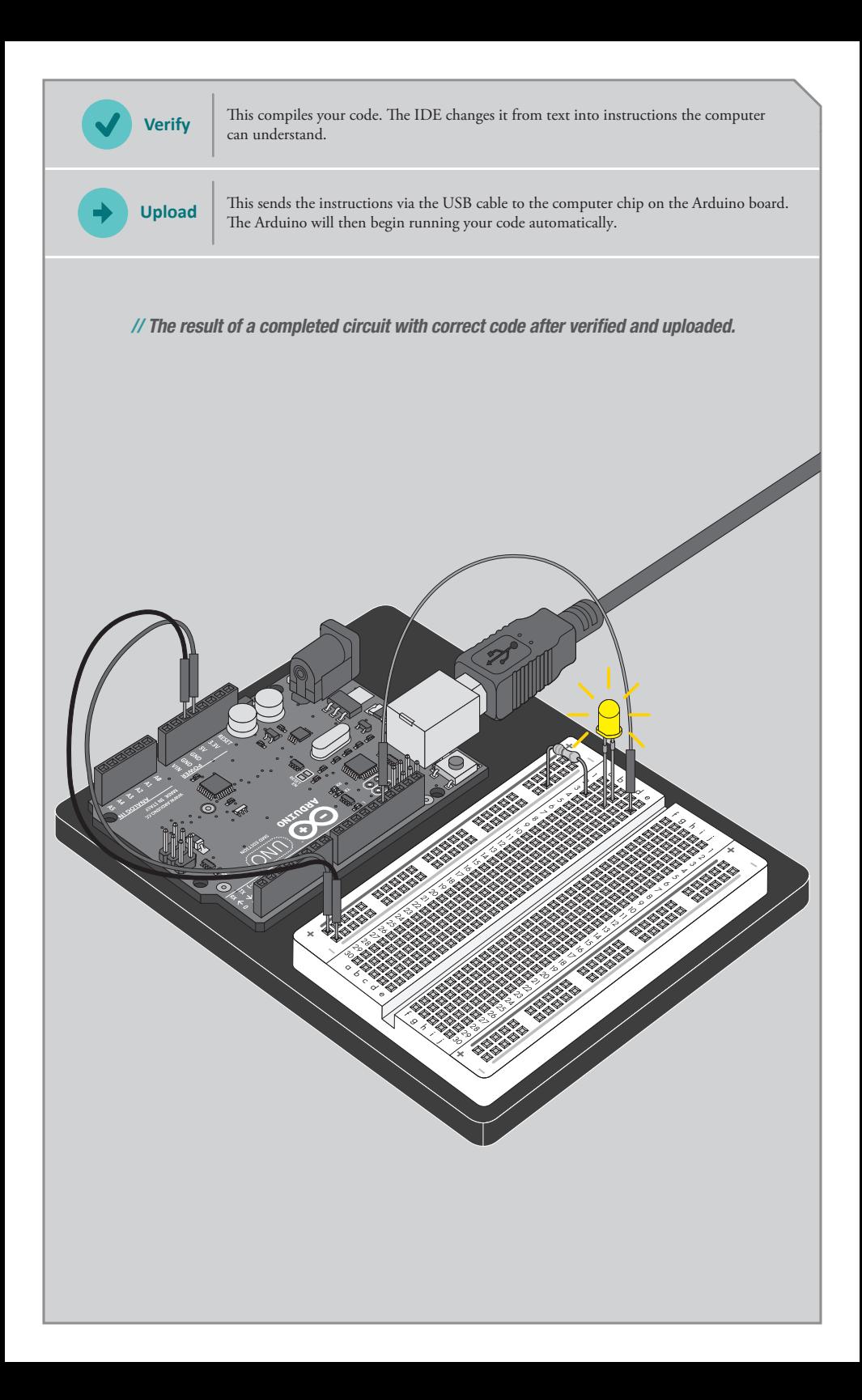

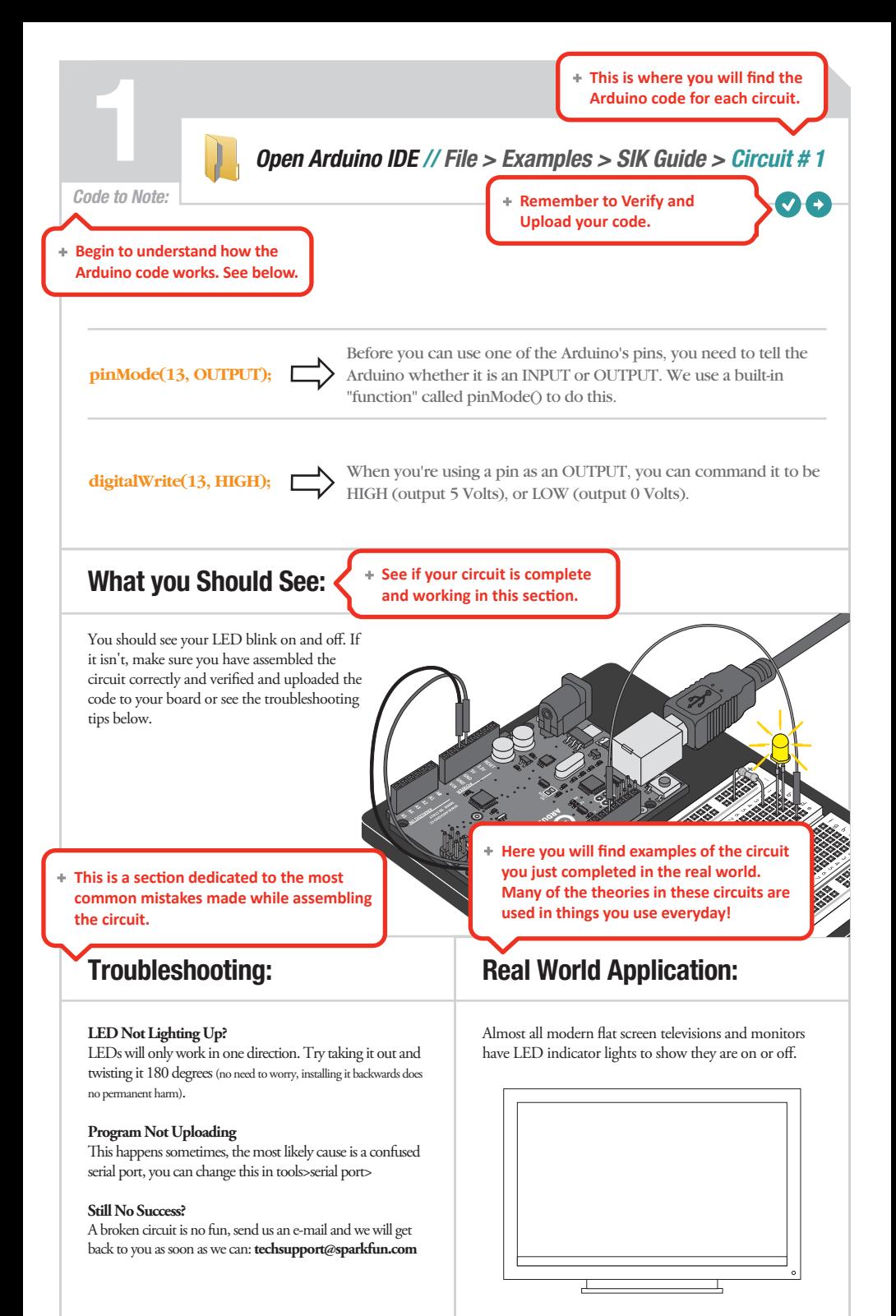

### CIRCUIT #2

### Potentiometer

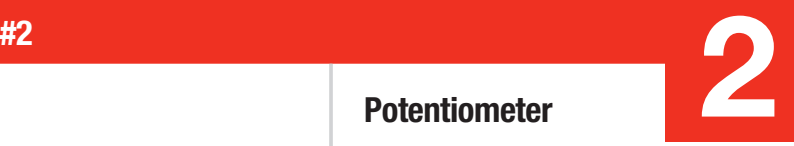

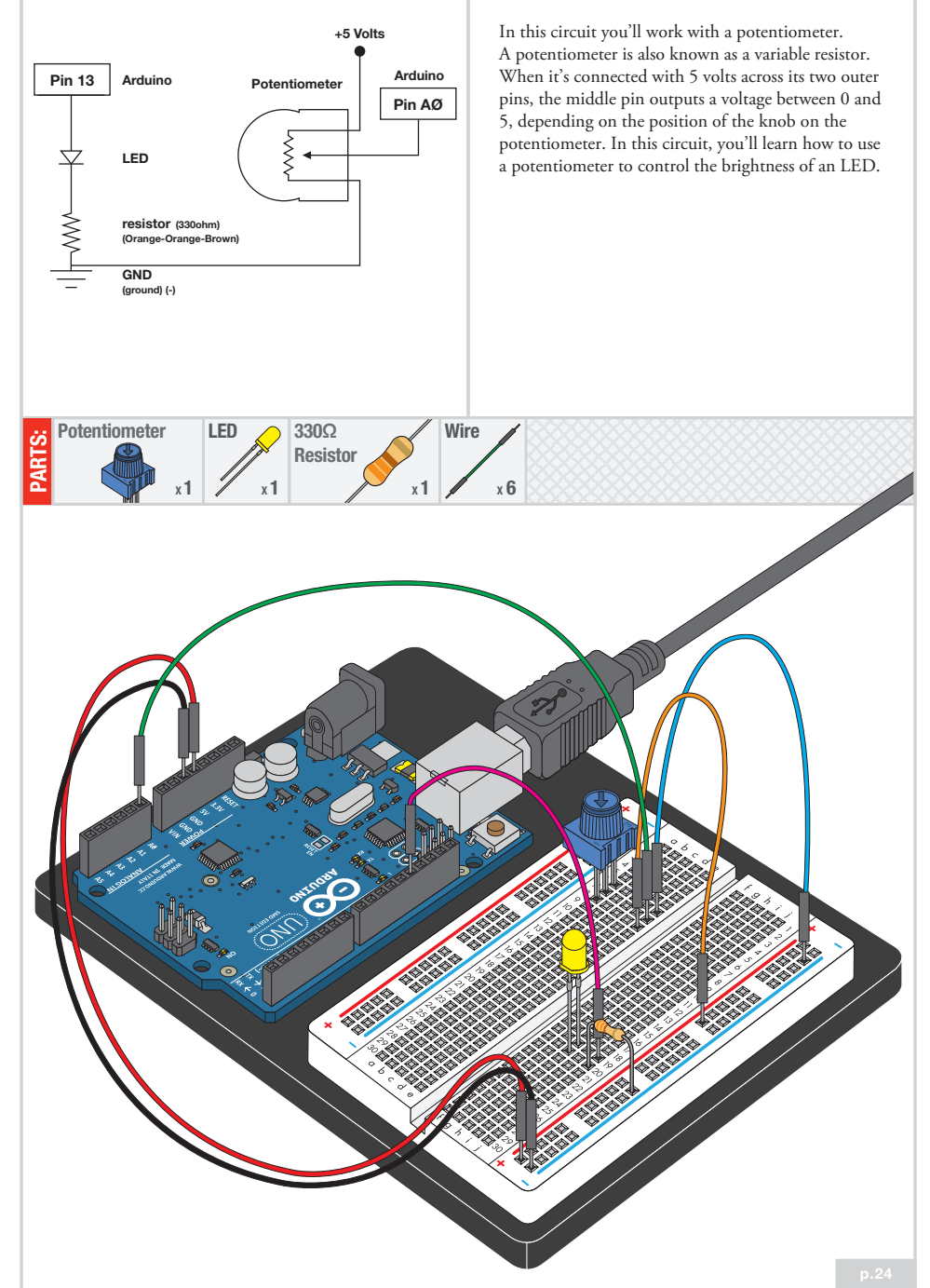

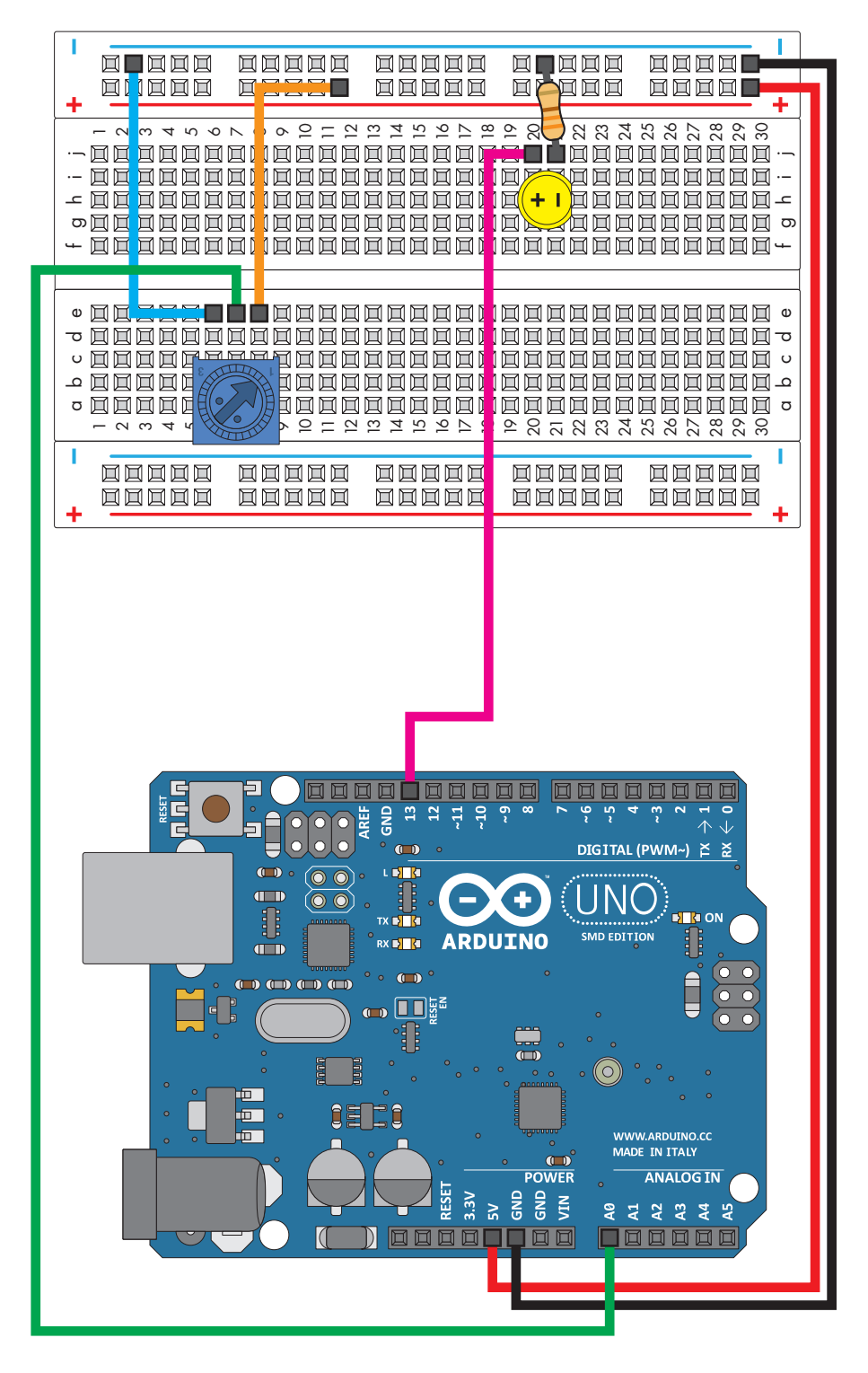

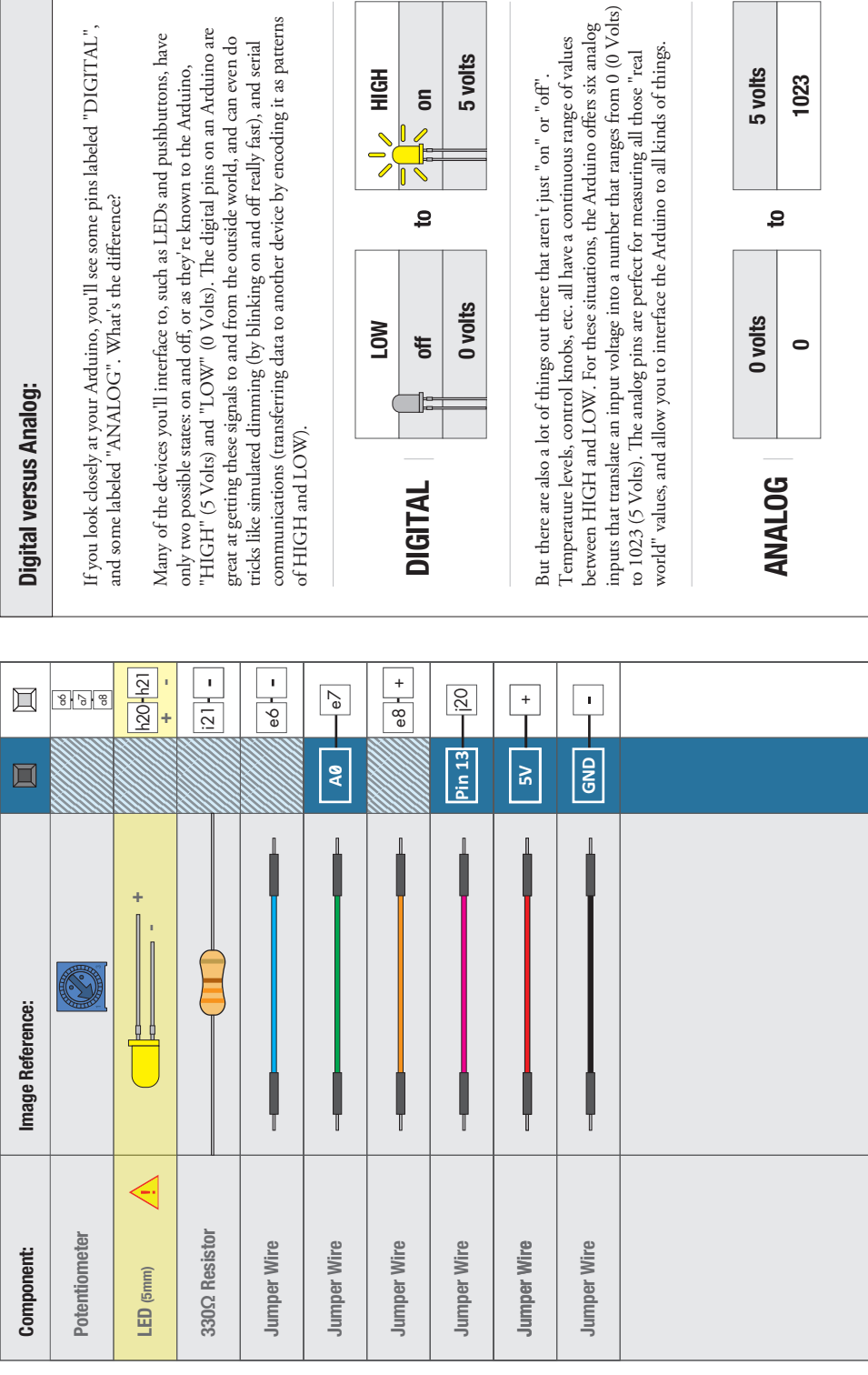

¥÷

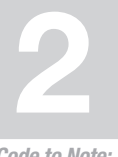

Arduino Code:<br> **Open Arduino IDE** // File > Examples > SIK Guide > Circuit # 2

Code to Note:

**int sensorValue;**

A "variable" is a number you've given a name to. You must introduce, or "declare" variables before you use them; here we're declaring a variable called sensorValue, of type "int" (integer). Don't forget that variable names are case-sensitive!

**sensorValue = analogRead(sensorPin);** 

We use the analogRead() function to read the value on an analog pin. analogRead() takes one parameter, the analog pin you want to use ("sensorPin"), and returns a number ("sensorValue") between 0 (0 Volts) and 1023 (5 Volts).

**delay(sensorValue);**

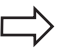

The Arduino is very very fast, capable of running thousands of lines of code each second. To slow it down so that we can see what it's doing, we'll often insert delays into the code. Delay() counts in milliseconds; there are 1000 ms in one second.

### What you Should See:

You should see the LED blink faster or slower in accordance with your potentiometer. If it isn't working, make sure you have assembled the circuit correctly and verified and uploaded the code to your board or see the troubleshooting tips below.

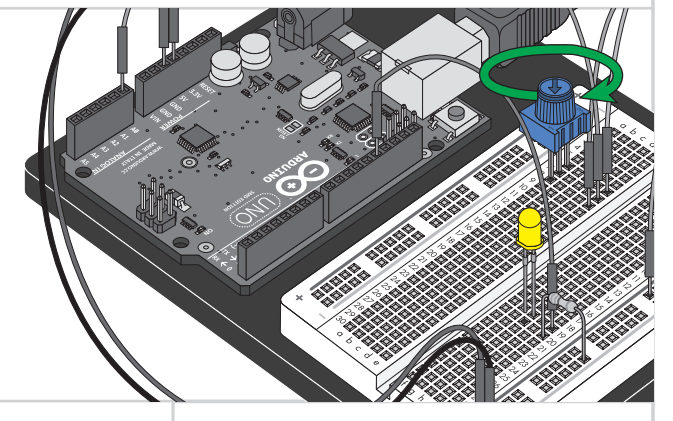

### Troubleshooting:

#### **Sporadically Working**

This is most likely due to a slightly dodgy connection with the potentiometer's pins. This can usually be conquered by holding the potentiometer down.

#### **Not Working**

Make sure you haven't accidentally connected the potentiometer's wiper to digital pin 2 rather than analog pin 2. (the row of pins beneath the power pins).

#### **Still Backward**

You can try operating the circuit upside down. Sometimes this helps.

### Real World Application:

MP3 players' volume control is an example of a potentiometer in action.

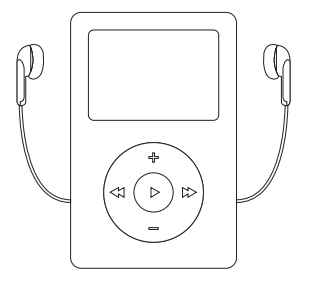

### **CIRCUIT #3**

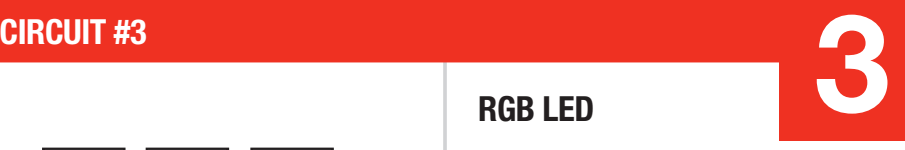

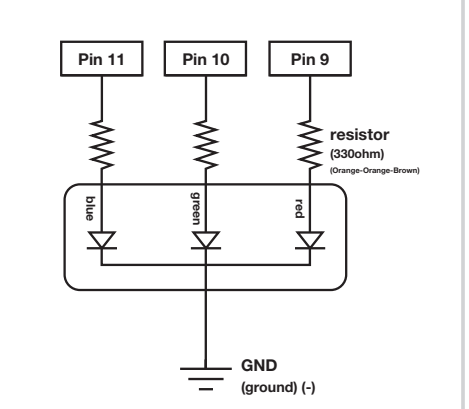

### RGB LED

You know what's even more fun than a blinking LED? A colored one. RGB, or red-green-blue, LEDs have three different color-emitting diodes that can be combined to create all sorts of colors. In this circuit, you'll learn how to use an RGB LED to create unique color combinations. Depending on how bright each diode is, nearly any color is possible!

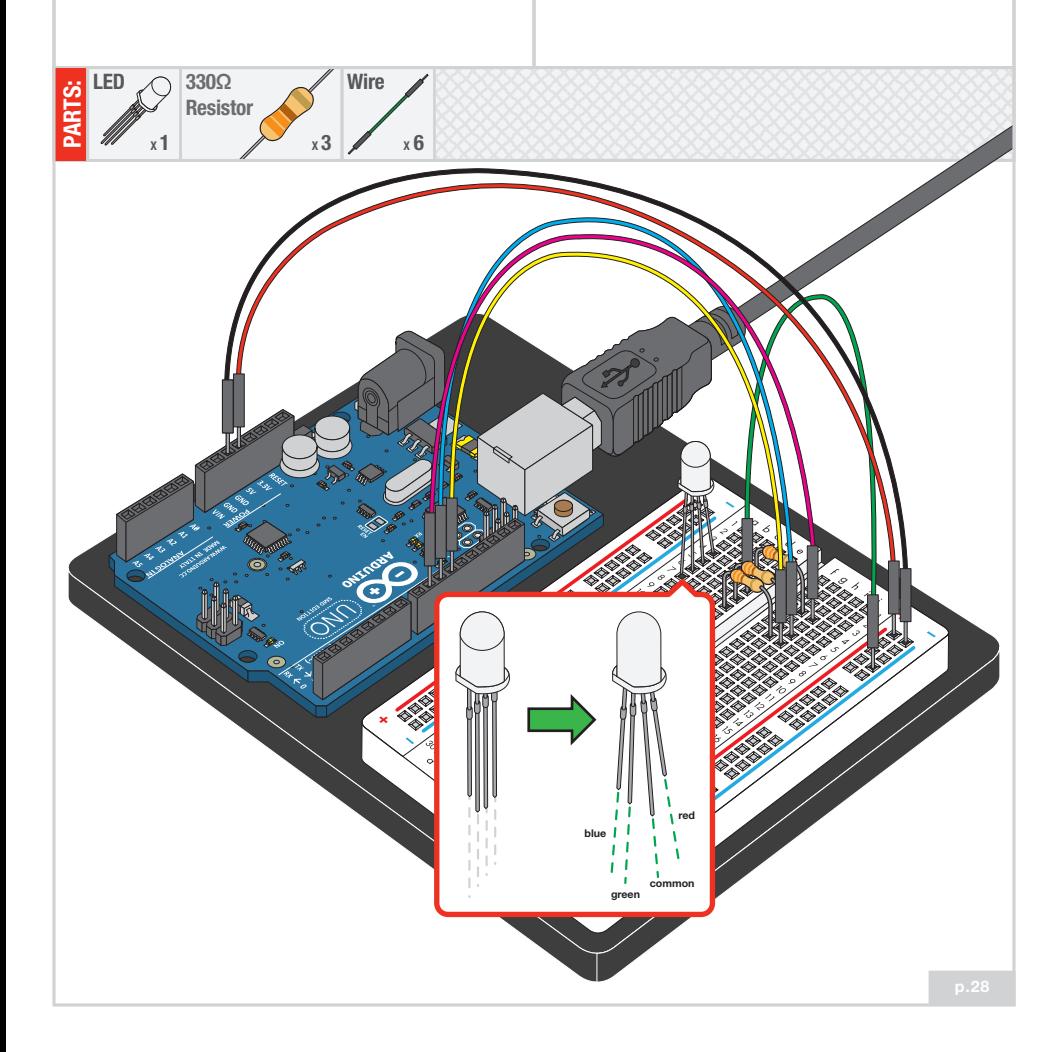

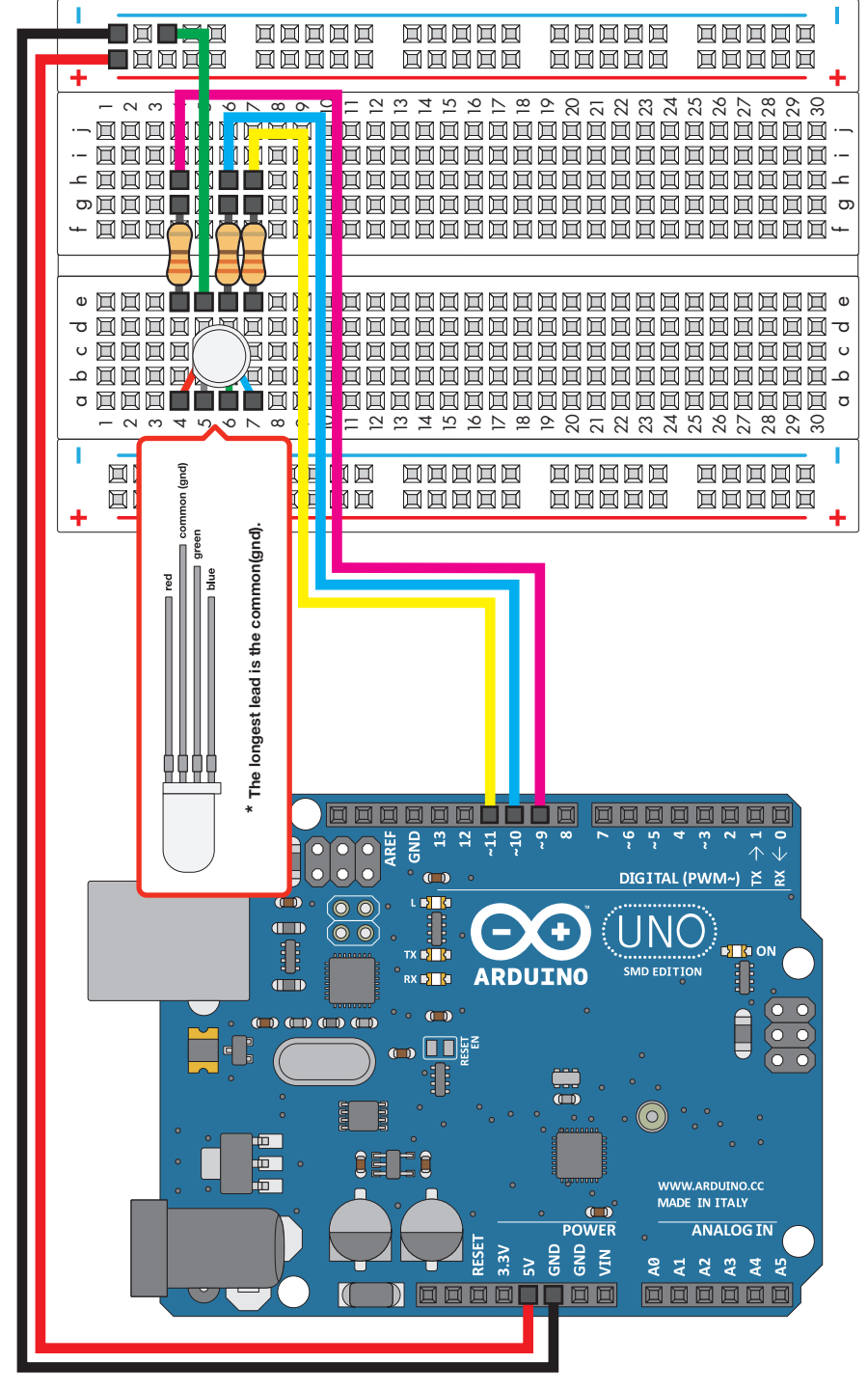

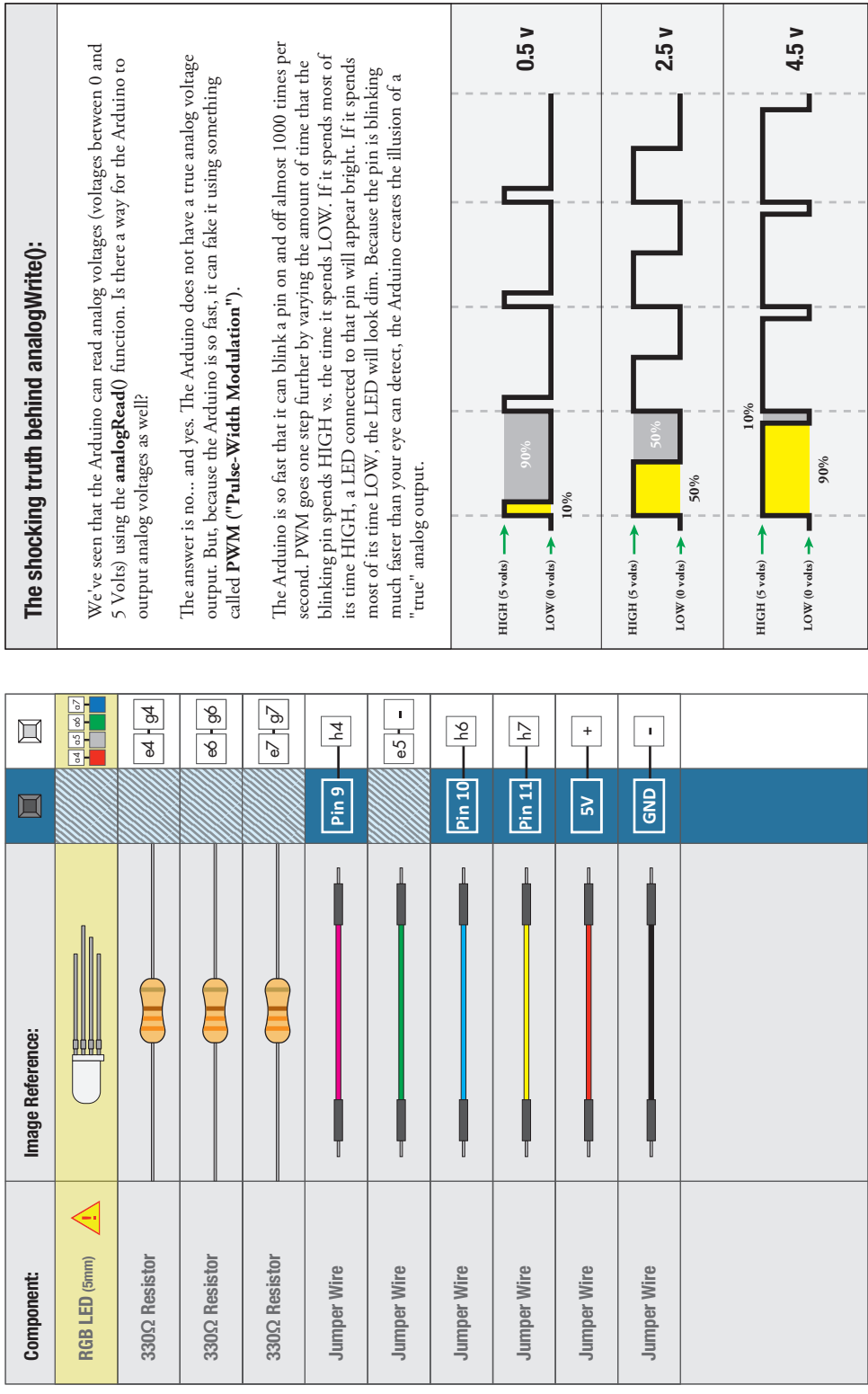

<u> Tanzania de la provincia de la provincia de la provincia de la provincia de la provincia de la provincia de l</u>

Τ

 $\sqrt{1}$  +

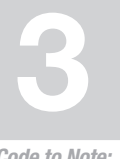

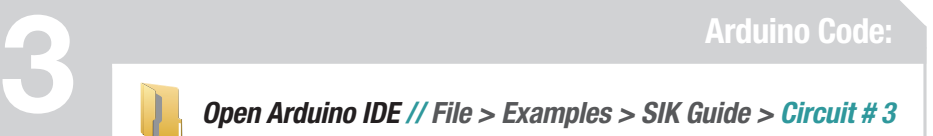

Code to Note:

```
for (x = 0; x < 768; x++)
{}
```
A for() loop is used to step a number across a range, and repeatedly runs code within the brackets {}. Here the variable "x" starts a 0, ends at 767, and increases by one each time ("x++").

**if (x <= 255) {} else {}**

"If / else" statements are used to make choices in your programs. The statement within the parenthesis () is evaluated; if it's true, the code within the first brackets {} will run. If it's not true, the code within the second brackets {} will run.

**delay(sensorValue);**

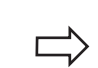

The Arduino is very very fast, capable of running thousands of lines of code each second. To slow it down so that we can see what it's doing, we'll often insert delays into the code. Delay() counts in milliseconds; there are 1000 ms in one second.

### What you Should See:

You should see your LED turn on, but this time in new, crazy colors! If it isn't, make sure you have assembled the circuit correctly and verified and uploaded the code to your board or see the troubleshooting tips below.

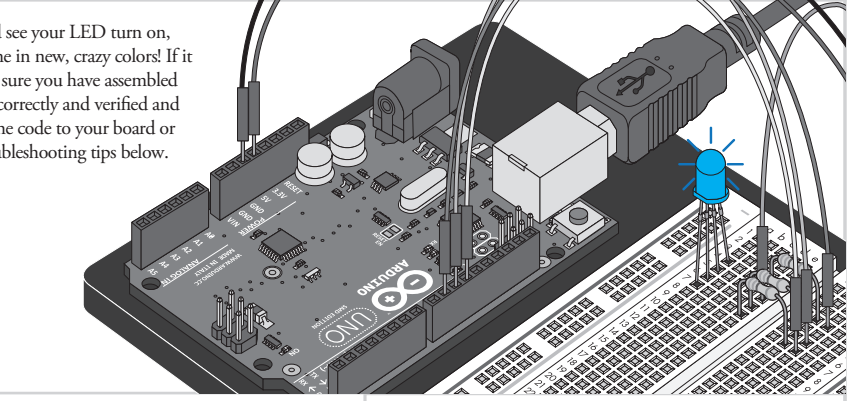

### Troubleshooting:

#### **LED Remains Dark or Shows Incorrect Color**

With the four pins of the LED so close together, it's sometimes easy to misplace one. Double check each pin is where it should be.

#### **Seeing Red**

The red diode within the RGB LED may be a bit brighter than the other two. To make your colors more balanced, use a higher ohm resistor. Or adjust in code.

analogWrite(RED\_PIN, redIntensity);

to

analogWrite(RED\_PIN, redIntensity/3);

### Real World Application:

Many electronics such as videogame consoles use RGB LEDs to have the versatility to show different colors in the same area. Often times the diffent colors represent different states of working condition.

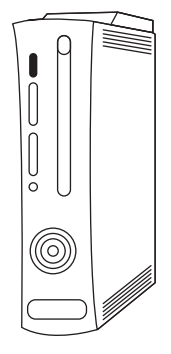

### CIRCUIT #4

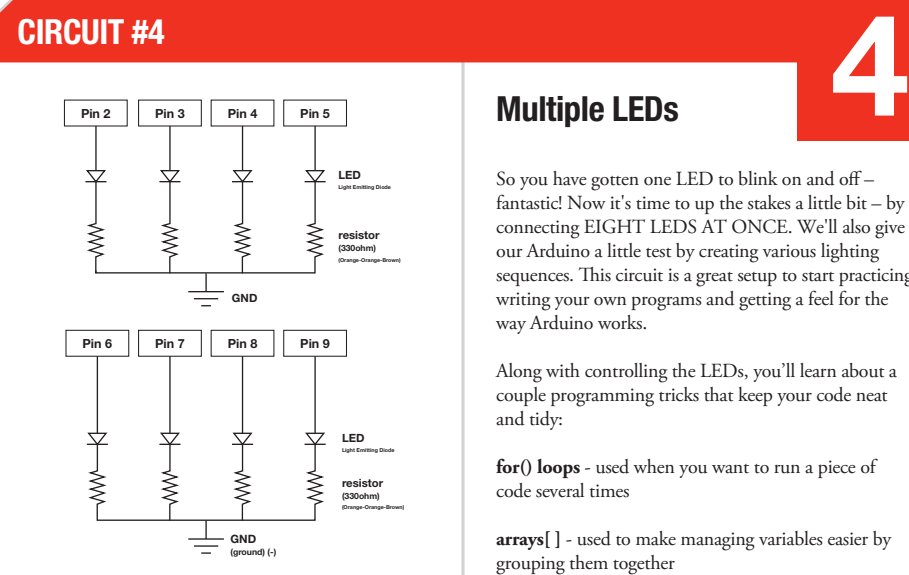

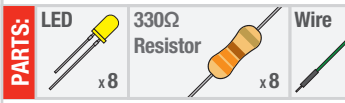

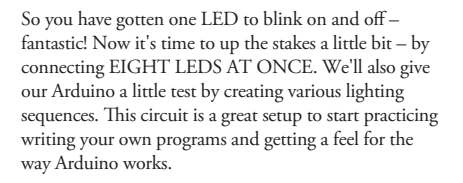

Along with controlling the LEDs, you'll learn about a couple programming tricks that keep your code neat and tidy:

**for() loops** - used when you want to run a piece of code several times

**arrays[ ]** - used to make managing variables easier by grouping them together

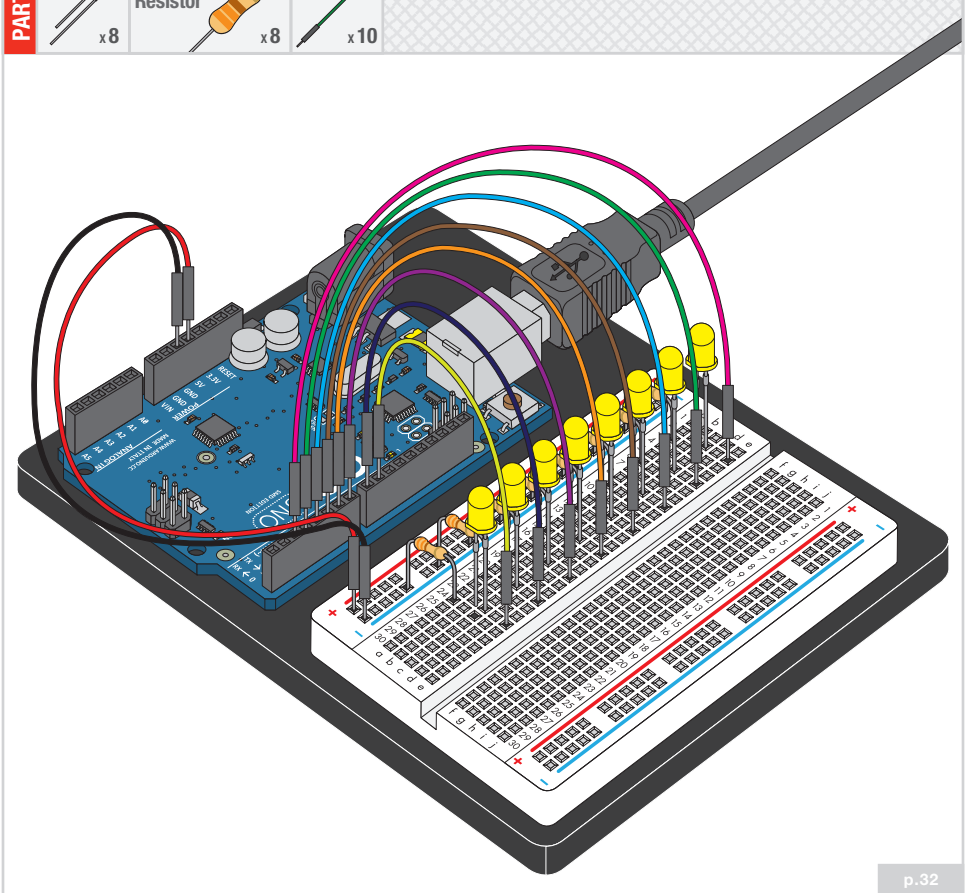

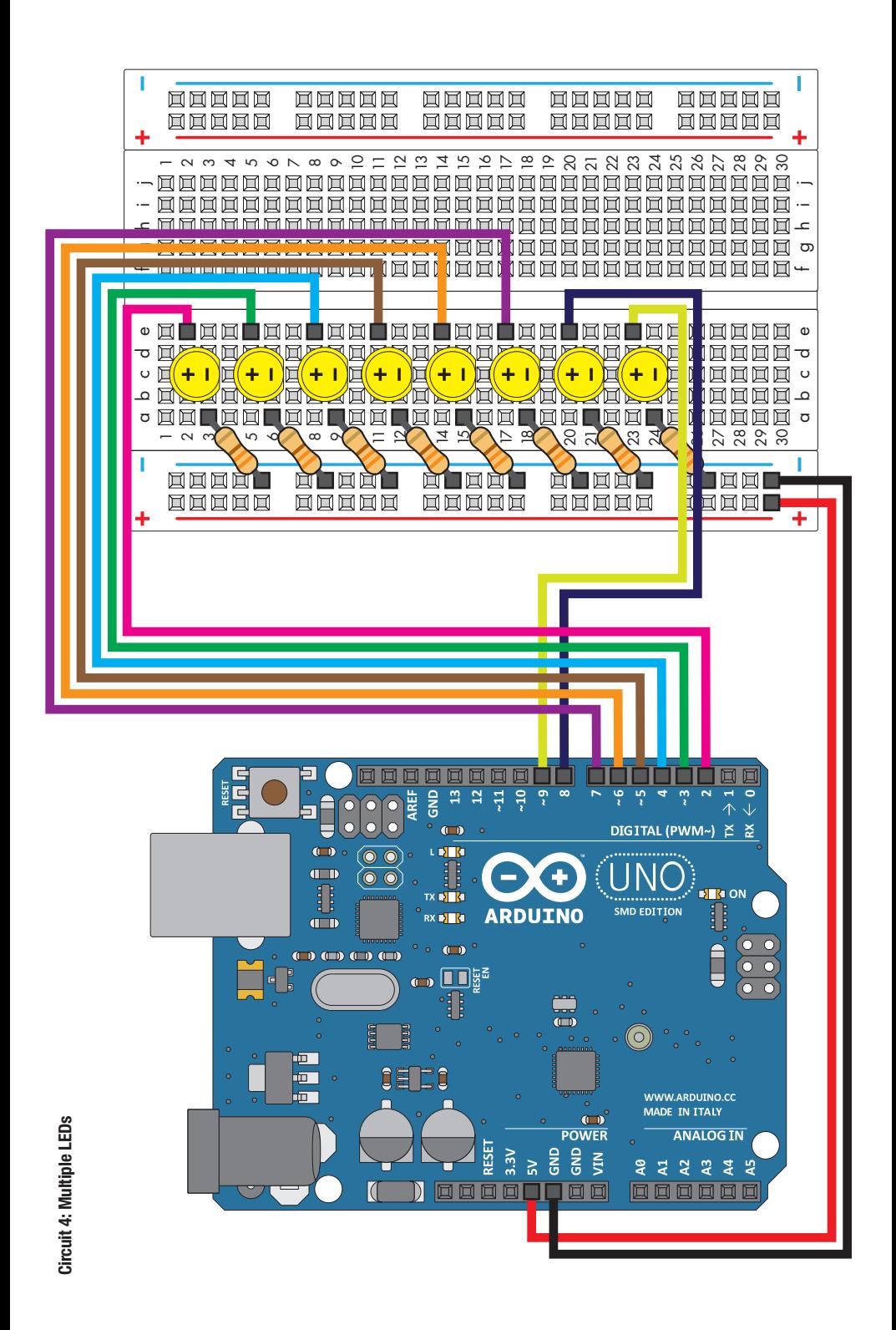
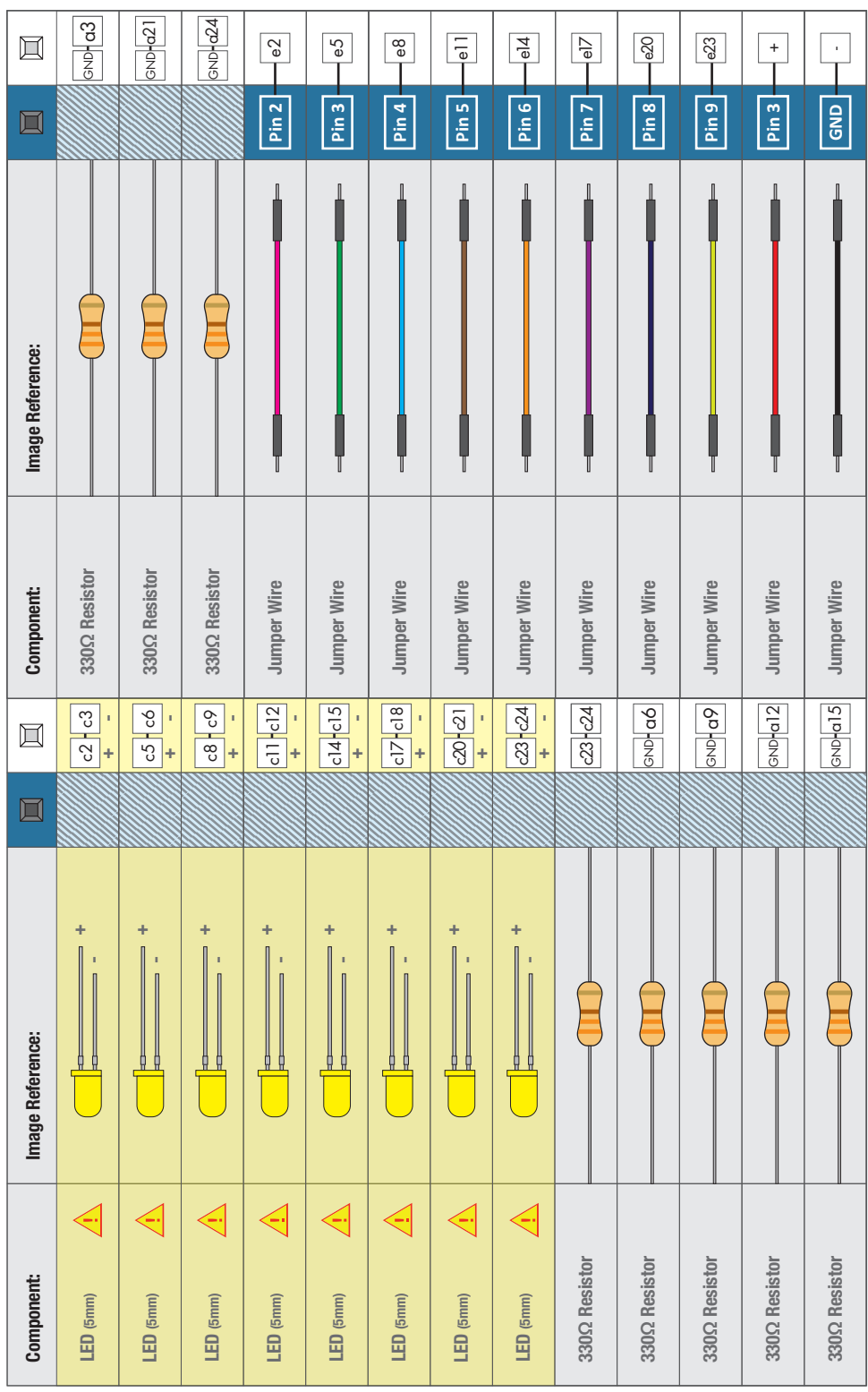

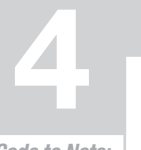

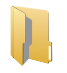

Code to Note:

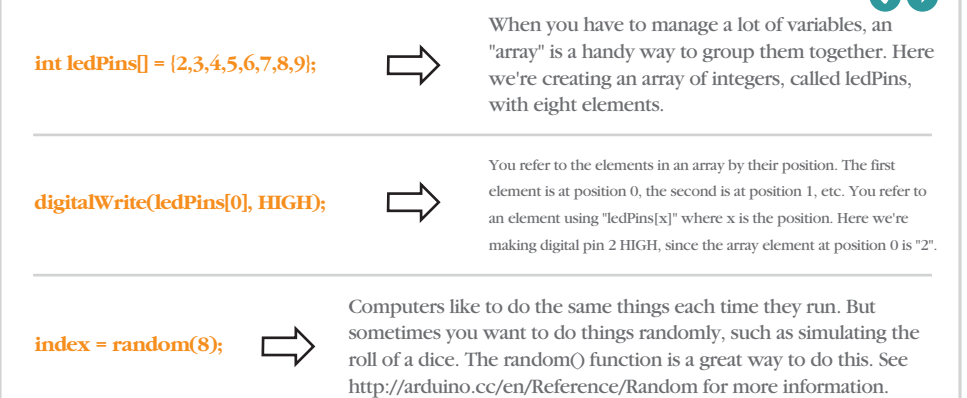

#### What you Should See:

This is similar to circuit number one, but instead of one LED, you should see all the LEDs blink. If they aren't, make sure you have assembled the circuit correctly and verified and uploaded the code to your board or see the troubleshooting tips below.

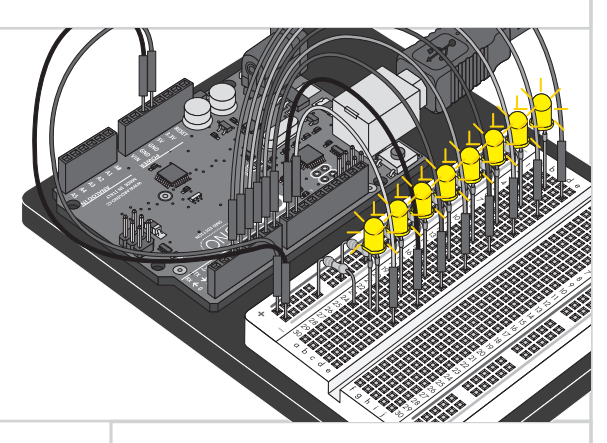

## Troubleshooting:

#### **Some LEDs Fail to Light**

It is easy to insert an LED backwards. Check the LEDs that aren't working and ensure they the right way around.

#### **Operating out of sequence**

With eight wires it's easy to cross a couple. Double check that the first LED is plugged into pin 2 and each pin there after.

#### **Starting Afresh**

Its easy to accidentally misplace a wire without noticing. Pulling everything out and starting with a fresh slate is often easier than trying to track down the problem.

## Real World Application:

Scrolling marquee displays are generally used to spread short segments of important information. They are built out of many LEDs.

**LED**

**resistor (330ohm) (Orange-Orange-Brown)**

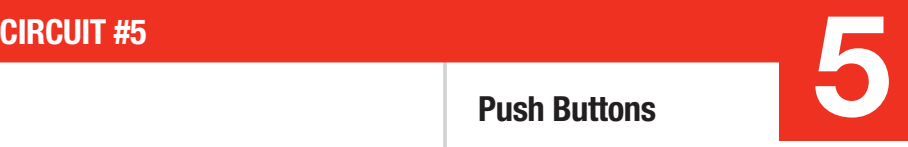

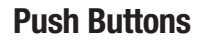

**Pin 2 Pin 2 Pin 3 +5 Volts**

**Pin 3**

**resistor**

Up until now, we've focused solely on outputs. Now we're going to go to the other end of spectrum and play around with inputs. In this circuit, we'll be looking at one of the most common and simple inputs – a push button. The way a push button works with Arduino is that when the button is pushed, the voltage goes LOW. The Arduino reads this and reacts accordingly. In this circuit, you will also use a pull-up resistor, which helps clean up the voltage and prevents false readings from the button.

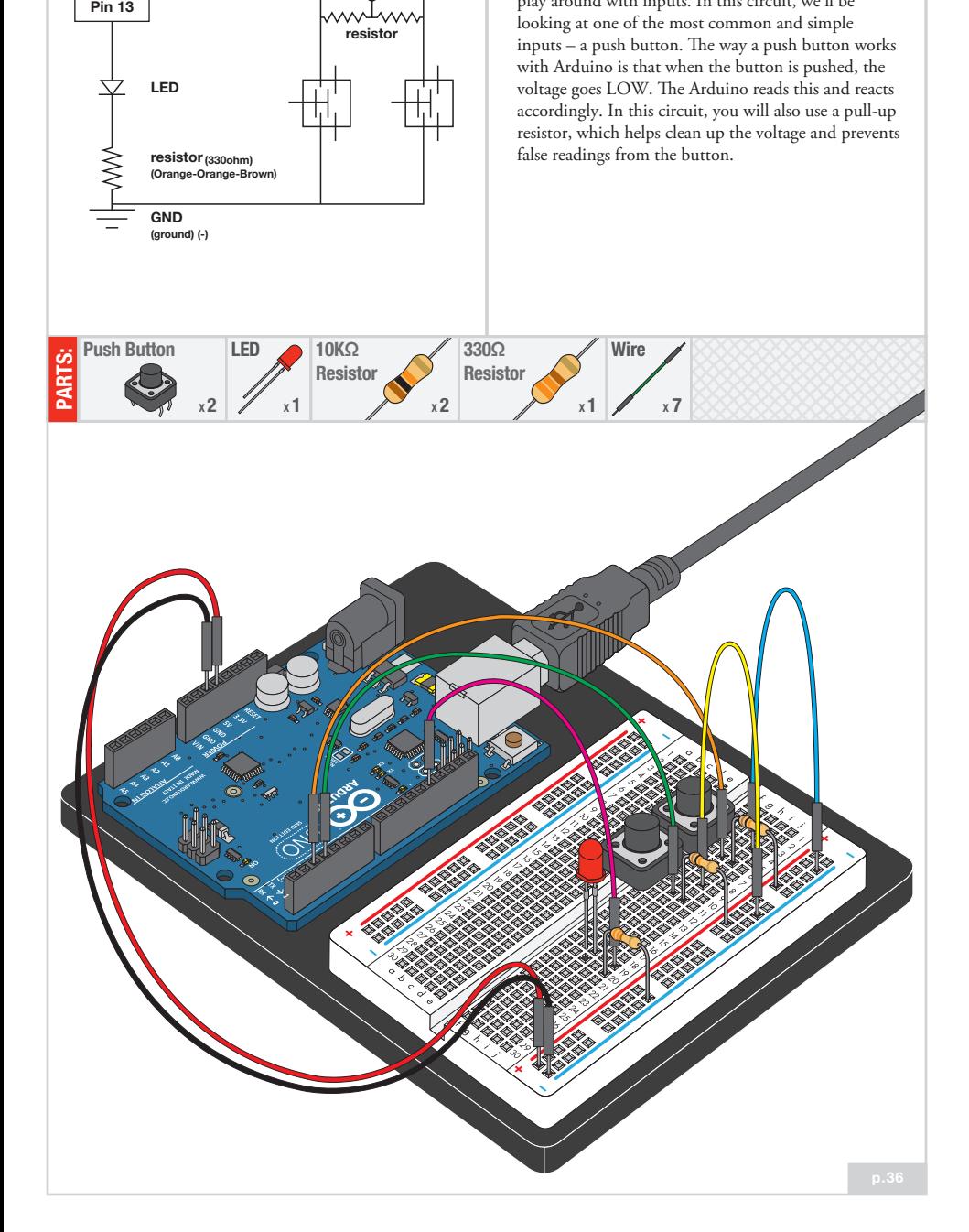

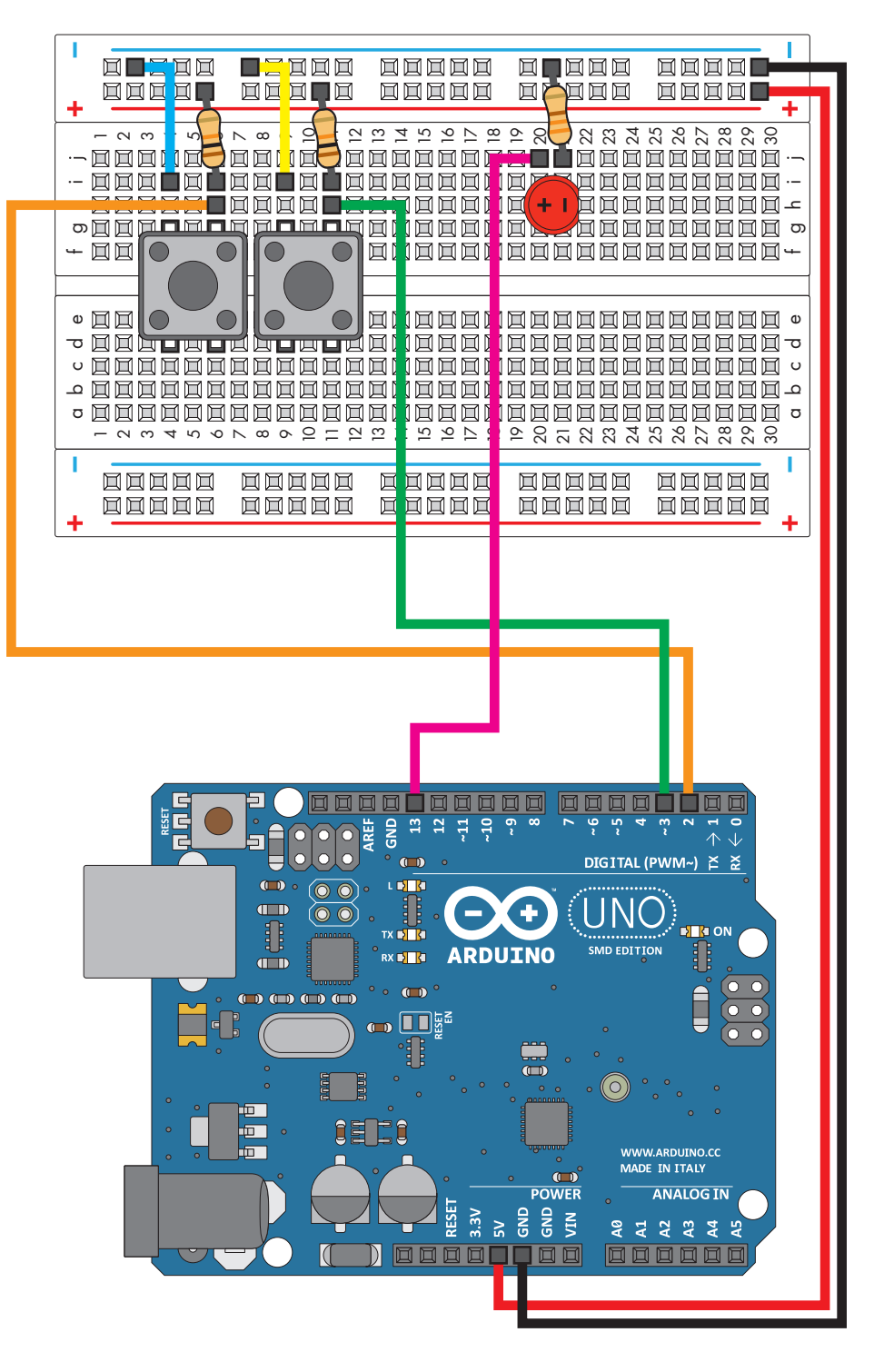

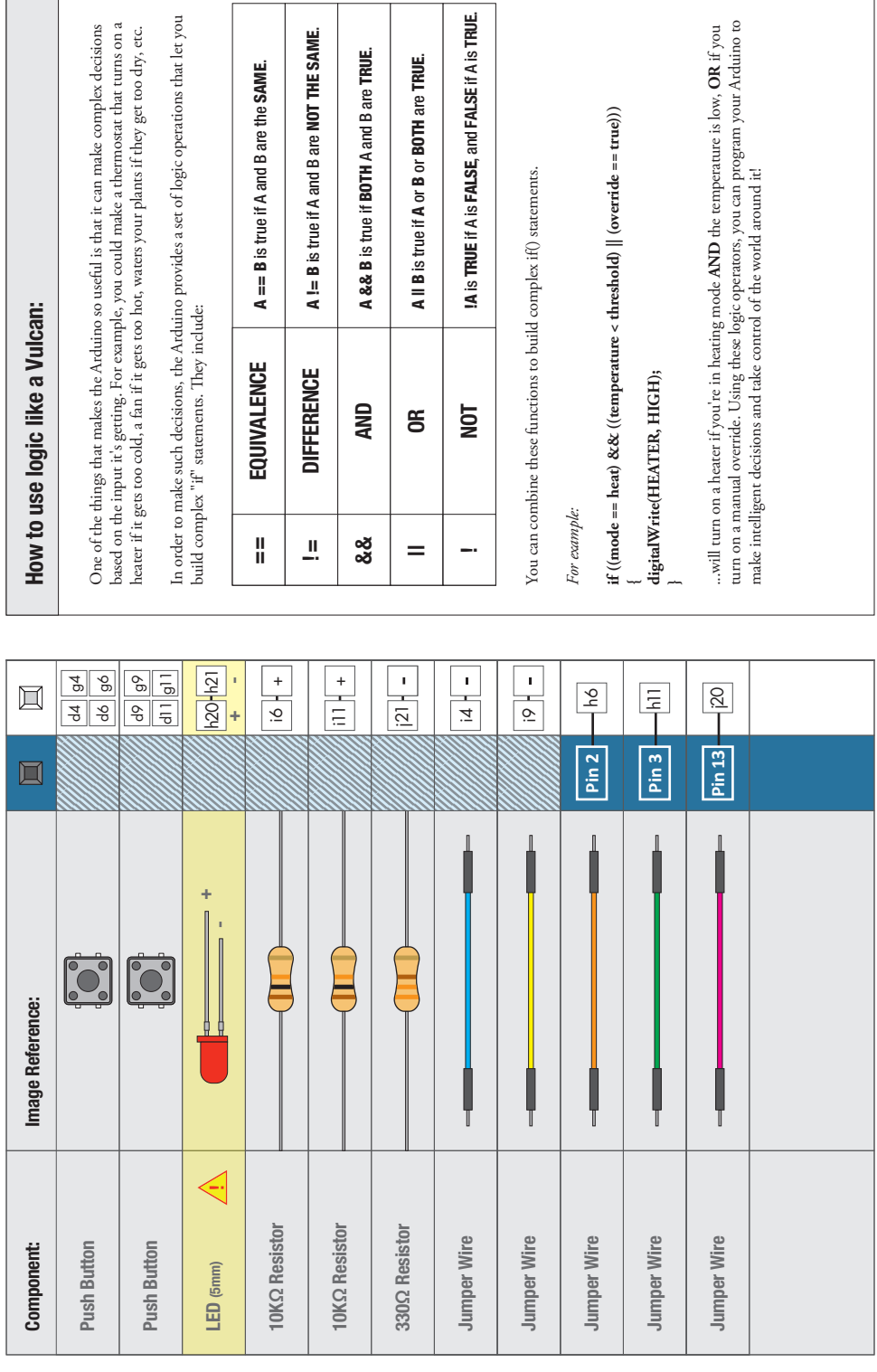

 $\overline{\phantom{a}}$ 

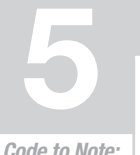

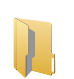

Code to Note:

The digital pins can be used as inputs as well as outputs. Before you do either, you need to tell the Arduino which direction you're going. **pinMode(button2Pin, INPUT);** Because we've connected the button to GND, it will read LOW when it's being pressed. Here we're using the "equivalence" operator ("==") to see if the button is being pressed. **if (button1State == LOW)** To read a digital input, you use the digitalRead() function. It will return HIGH if there's 5V present at the pin, or LOW if there's 0V present at the pin. **button1State = digitalRead(button1Pin);**

## What You Should See:

You should see the LED turn on and off as you press the button. If it isn't working, make sure you have assembled the circuit correctly and verified and uploaded the code to your board or see the troubleshooting tips below.

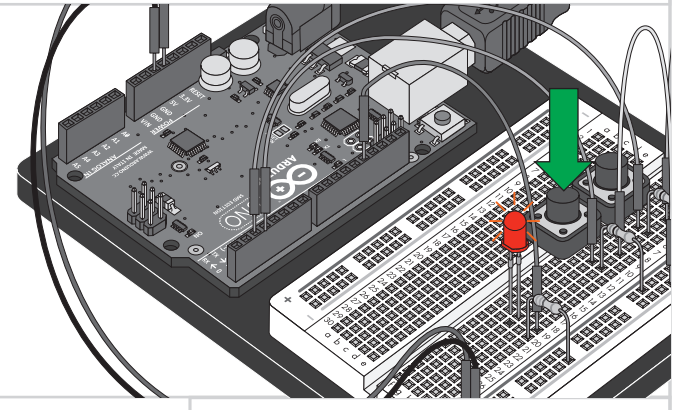

# Troubleshooting:

#### **Light Not Turning On**

The pushbutton is square, and because of this it is easy to put it in the wrong way. Give it a 90 degree twist and see if it starts working.

#### **Light Not Fading**

A bit of a silly mistake we constantly made, when you switch from simple on off to fading, remember to move the LED wire from pin 13 to pin 9.

#### **Underwhelmed**

No worries, these circuits are all super stripped down to make playing with the components easy, but once you throw them together the sky is the limit.

## Real World Application:

The buttons we used here are similar to the buttons in most videogame controllers.

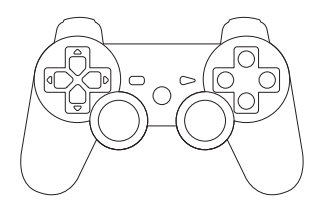

**Pin 9**

**LED**

**resistor (330ohm) (Orange-Orange-Brown)** **photo resistor**

**resistor (10k ohm)**

**Pin AØ**

**+5 Volts**

#### Photo Resistor

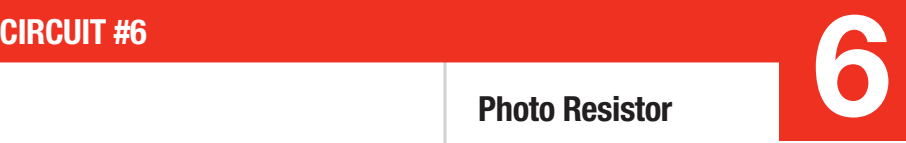

So you've already played with a potentiometer, which varies resistance based on the twisting of a knob. In this circuit, you'll be using a photo resistor, which changes resistance based on how much light the sensor receives. Since the Arduino can't directly interpret resistance (rather it reads voltage), we use a voltage divider to use our photo resistor. This voltage divider will output a high voltage when it is getting a lot of light and a low voltage when it is not.

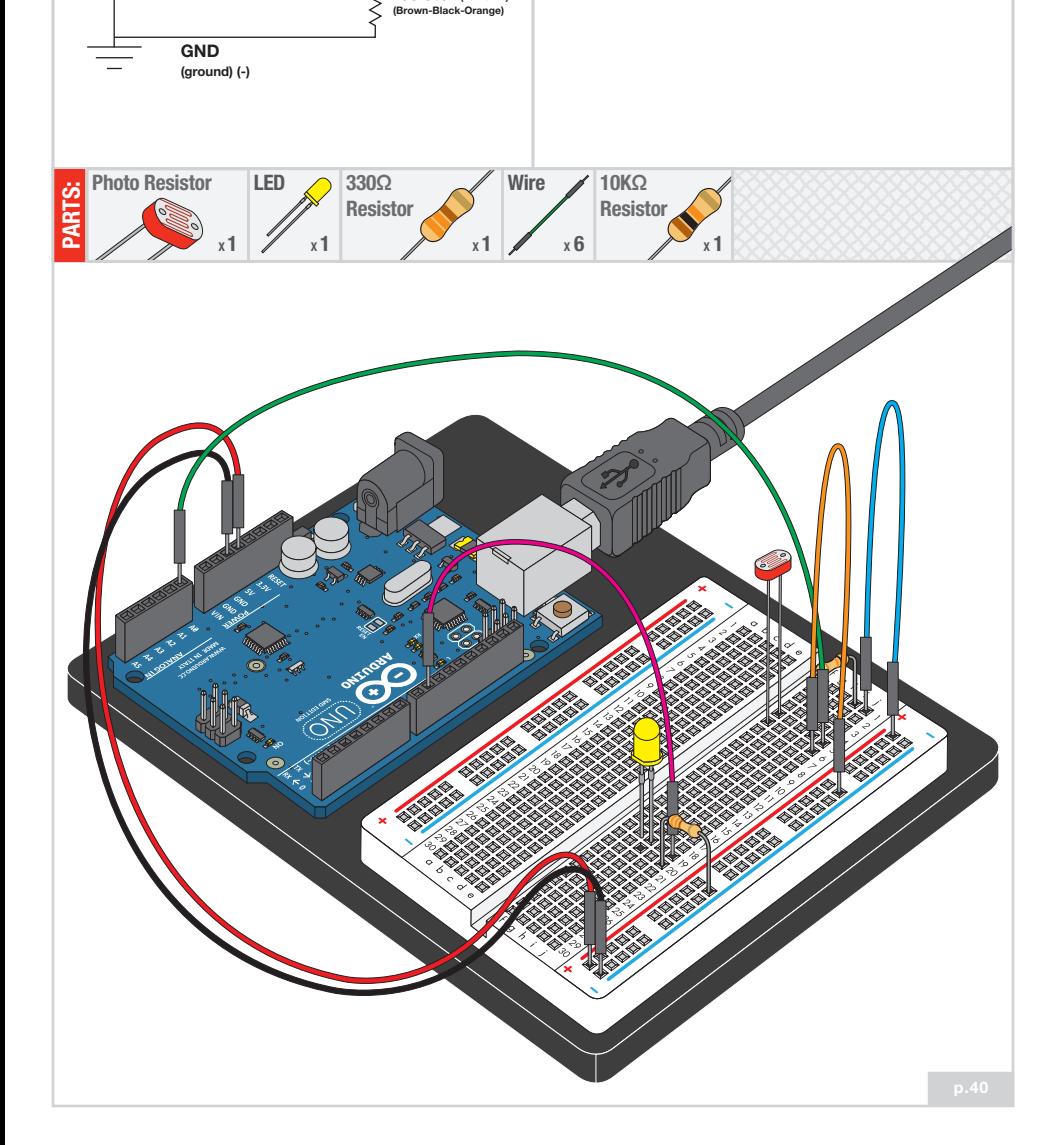

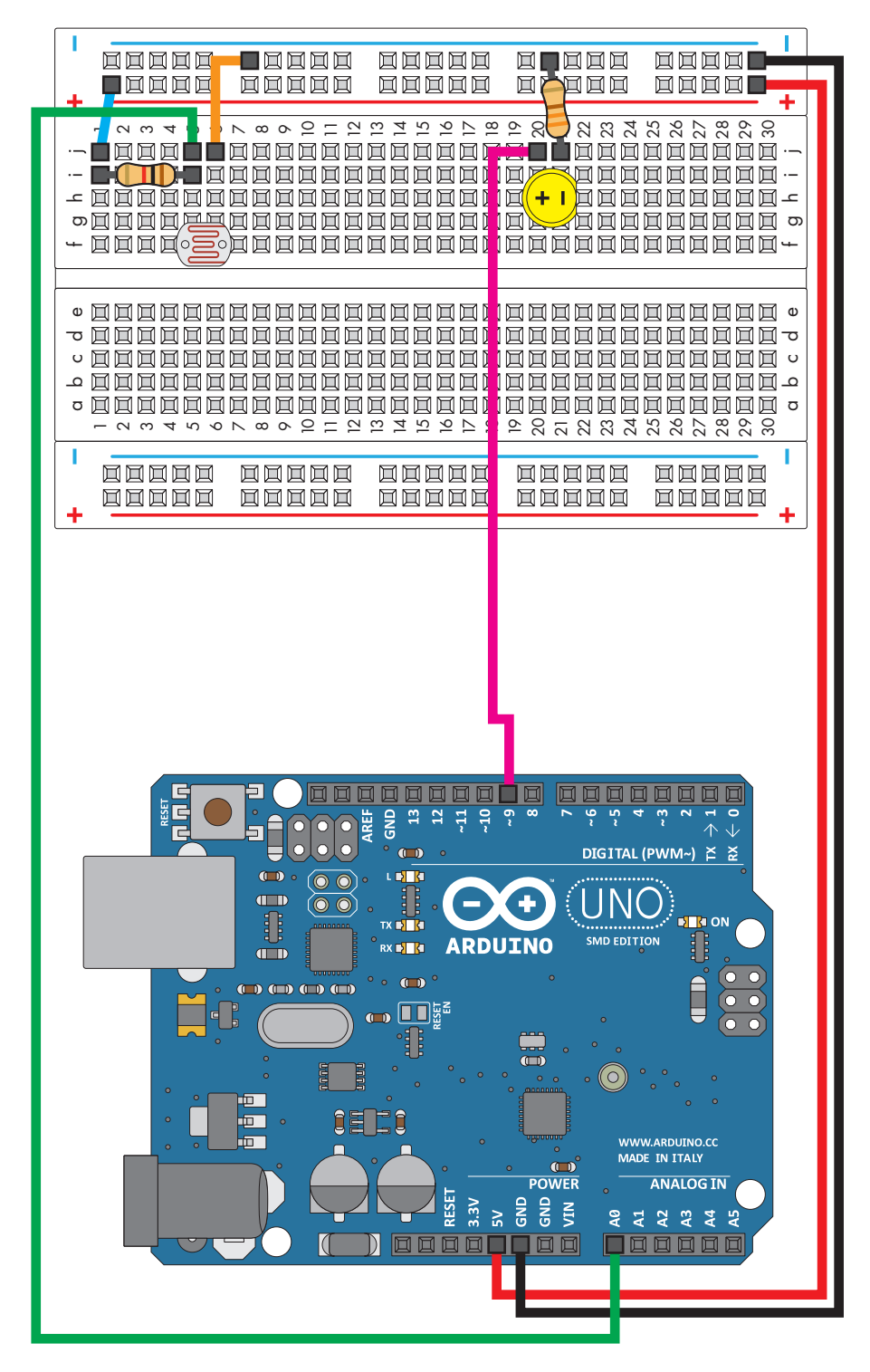

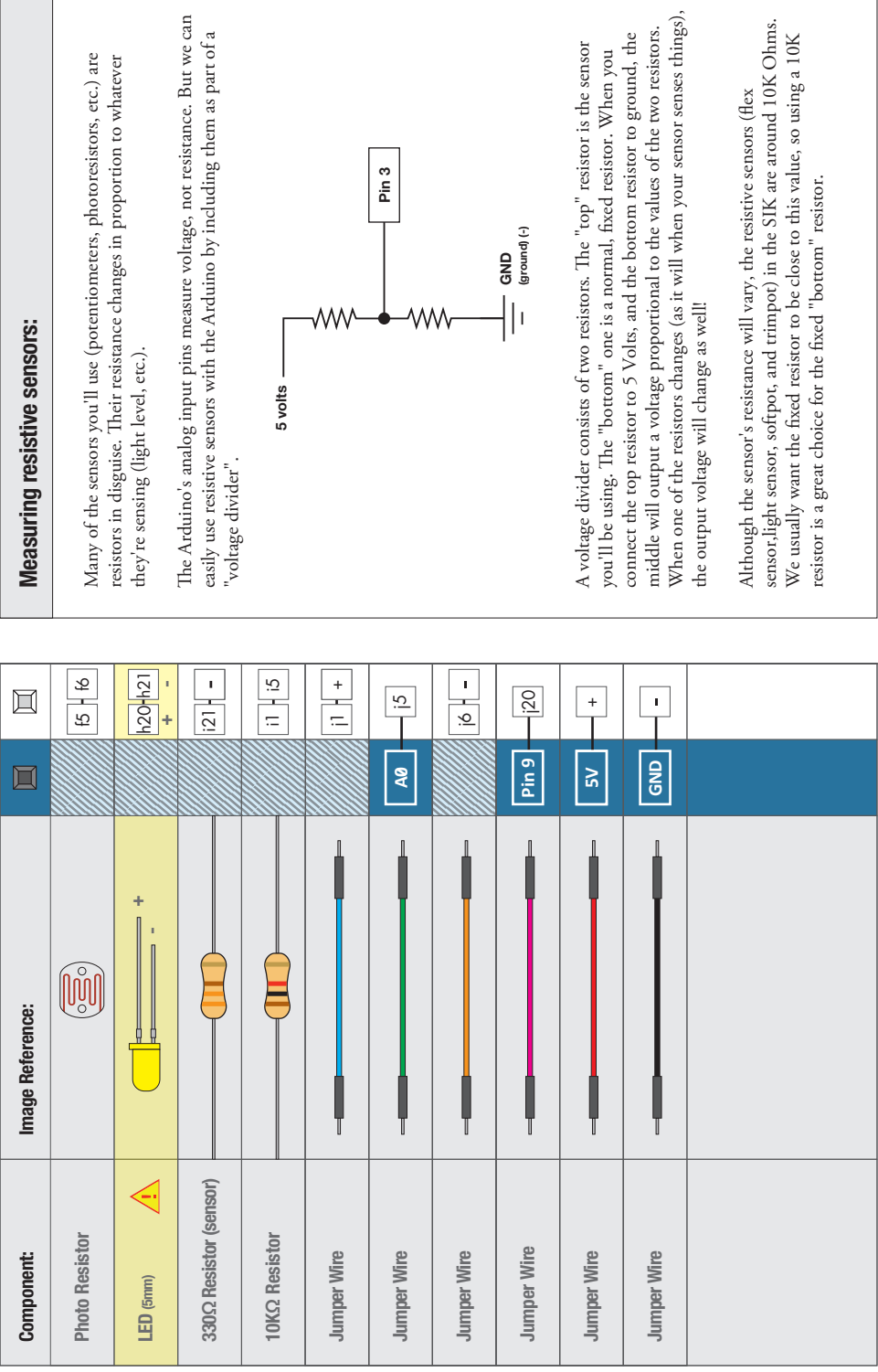

 $\mathbf{X} \rightarrow$ 

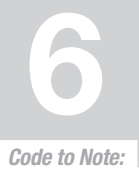

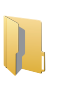

# Arduino Code:<br>
Open Arduino IDE // File > Examples > SIK Guide > Circuit # 6

**lightLevel = map(lightLevel, 0, 1023, 0, 255);**

When we read an analog signal using analogRead(), it will be a number from 0 to 1023. But when we want to drive a PWM pin using analogWrite(), it wants a number from 0 to 255. We can "squeeze" the larger range into the smaller range using the map() function.

Because map() could still return numbers outside the "to" range, we'll also use a function called constrain() that will "clip" numbers into a range. If the number is outside the range, it will make it the largest or smallest number. If it is within the range, it will stay the same.

## What You Should See:

**lightLevel = constrain(lightLevel, 0, 255);**

You should see the LED grow brighter or dimmer in accordance with how much light your photoresistor is reading. If it isn't working, make sure you have assembled the circuit correctly and verified and uploaded the code to your board or see the troubleshooting tips below.

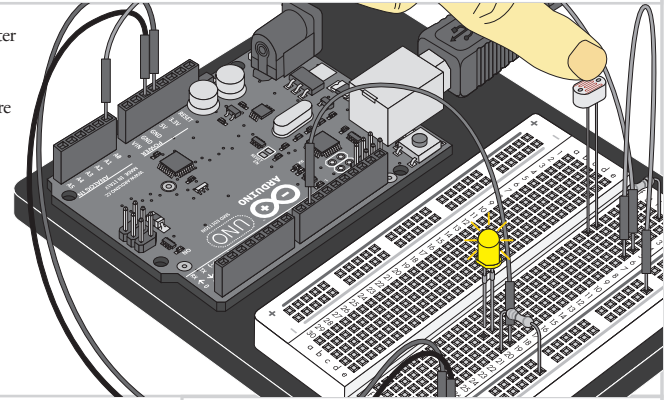

## Troubleshooting:

#### **LED Remains Dark**

This is a mistake we continue to make time and time again, if only they could make an LED that worked both ways. Pull it up and give it a twist.

#### **It Isn't Responding to Changes in Light**

Given that the spacing of the wires on the photo-resistor is not standard, it is easy to misplace it. Double check it's in the right place.

#### **Still Not Quite Working**

You may be in a room which is either too bright or dark. Try turning the lights on or off to see if this helps. Or if you have a flashlight near by give that a try.

## Real World Application:

A street lamp uses a light sensor to detect when to turn the lights on at night.

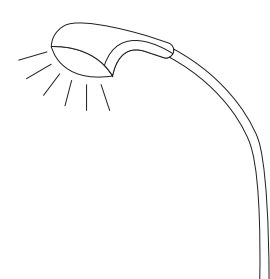

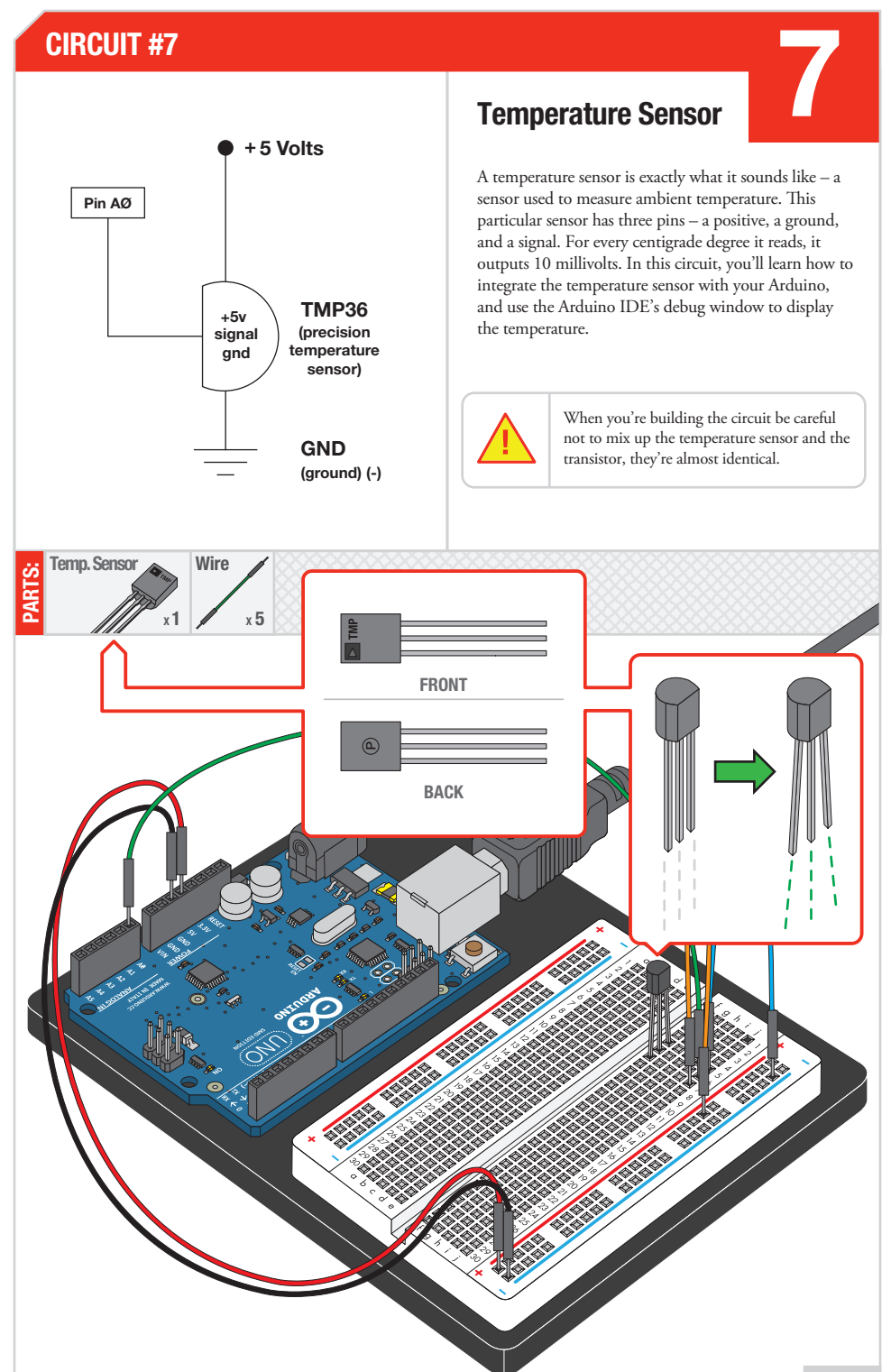

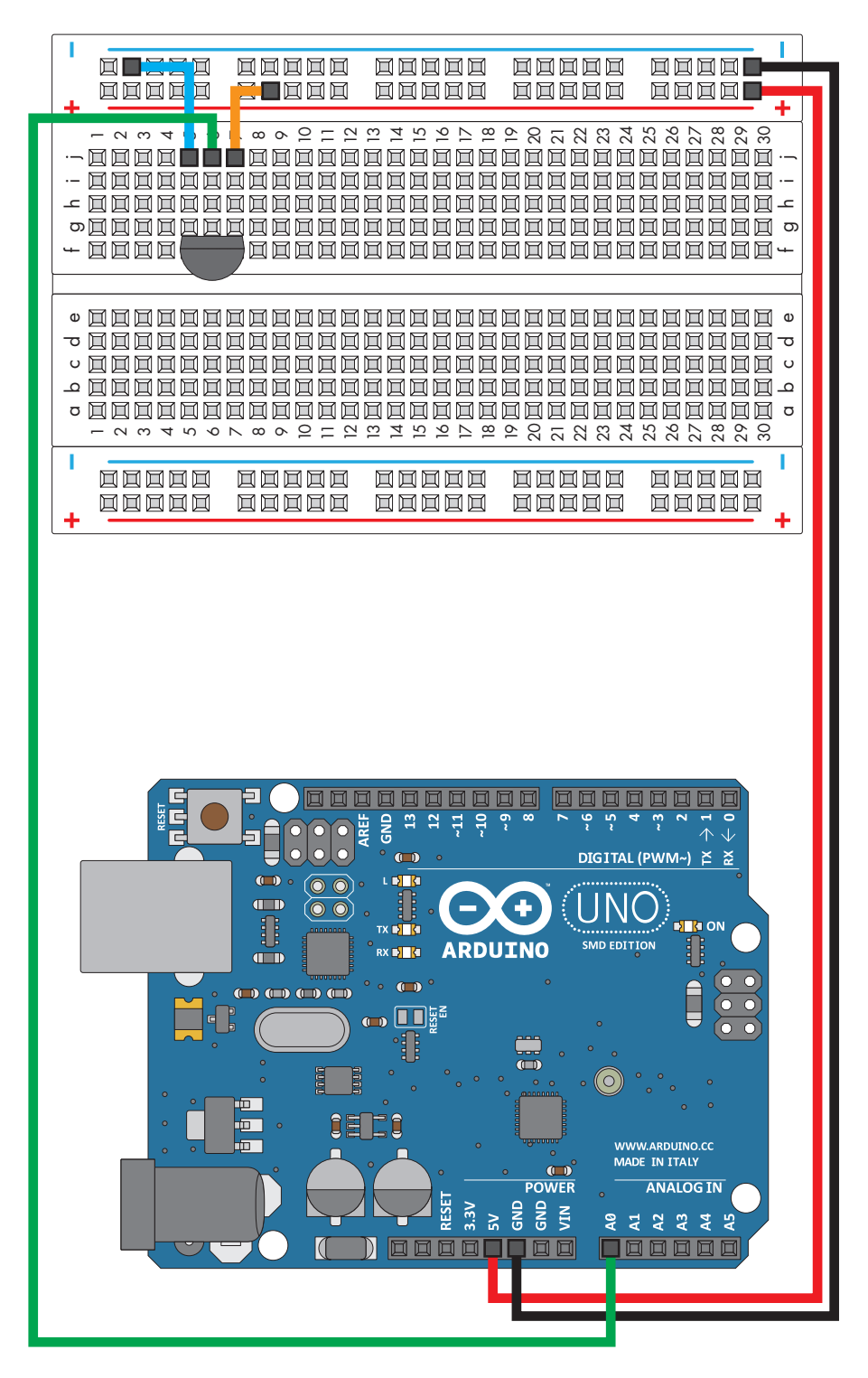

Circuit 7: Temperature Sensor Circuit 7: Temperature Sensor

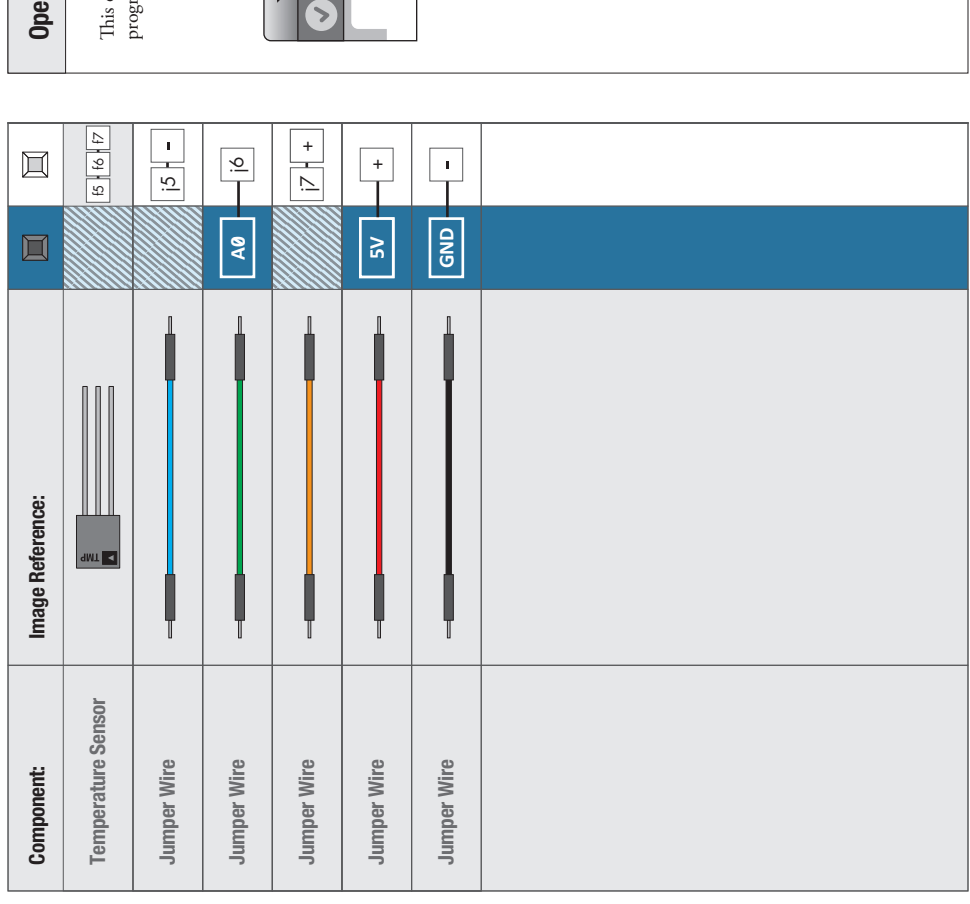

# ning your serial monitor: Opening your serial monitor:

circuit uses the Arduino IDE's **serial monitor**. To open this, first upload the<br>ram then click the button which looks like a magnifying glass in a square. This circuit uses the Arduino IDE's serial monitor. To open this, first upload the program then click the button which looks like a magnifying glass in a square.

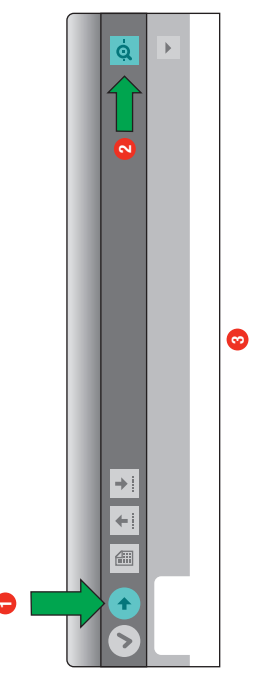

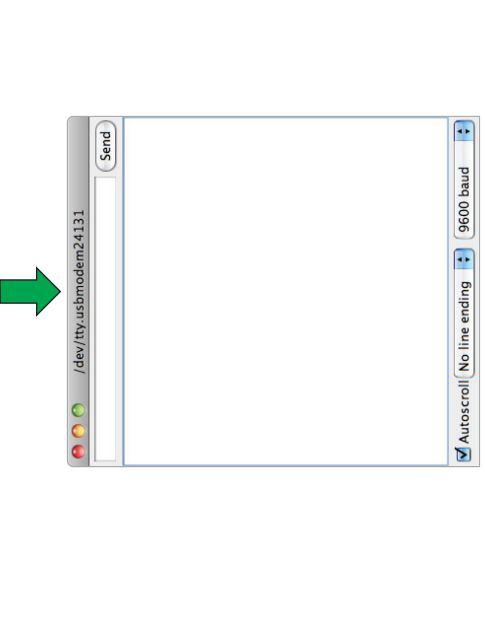

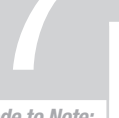

Code to Note:

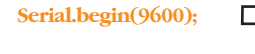

Before using the serial monitor, you must call Serial.begin() to initialize it. 9600 is the "baud rate", or communications speed. When two devices are communicating with each other, both must be set to the same speed.

**Serial.print(degreesC);**

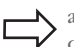

The Serial.print() command is very smart. It can print out almost anything you can throw at it, including variables of all types, quoted text (AKA "strings"), etc.

*See http://arduino.cc/en/Serial/Print for more info.*

**Serial.println(degreesF);**

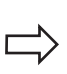

Serial.print() will print everything on the same line. Serial.println() will move to the next line. By using both of these commands together, you can create easy-to-read printouts of text and data.

## What You Should See:

You should see be able to read the temperature your temperature sensor is detecting on the serial monitor in the Arduino IDE. If it isn't working, make sure you have assembled the circuit correctly and verified and uploaded the code to your board or see the troubleshooting tips below.

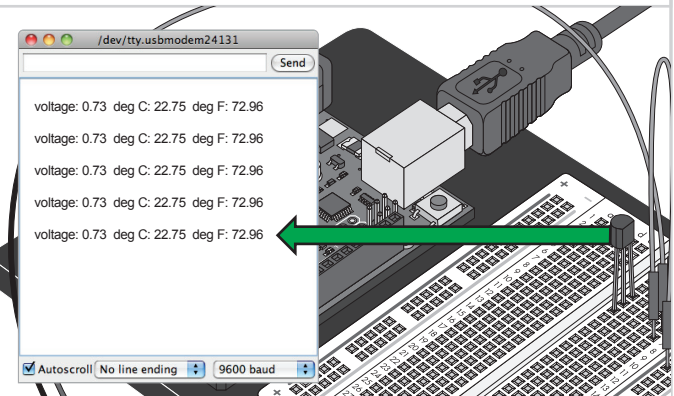

# Troubleshooting:

#### **Nothing Seems to Happen**

This program has no outward indication it is working. To see the results you must open the Arduino IDE's serial monitor (instructions on previous page).

#### **Gibberish is Displayed**

This happens because the serial monitor is receiving data at a different speed than expected. To fix this, click the pull-down box that reads "\*\*\* baud" and change it to "9600 baud".

#### **Temperature Value is Unchanging**

Try pinching the sensor with your fingers to heat it up or pressing a bag of ice against it to cool it down.

# Real World Application:

Building climate control systems use a temperature sensor to monitor and maintain their settings.

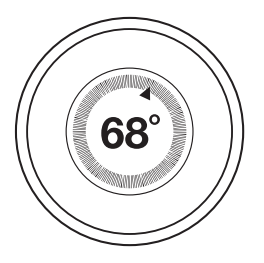

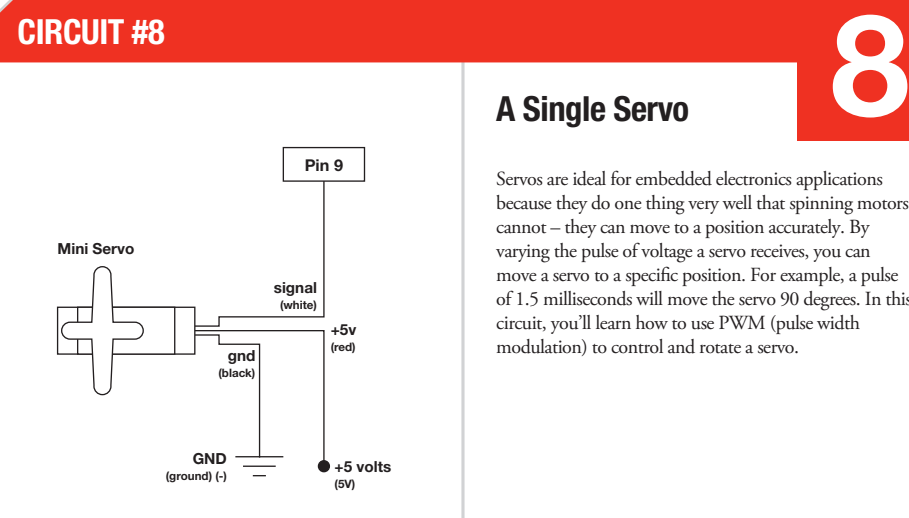

## A Single Servo

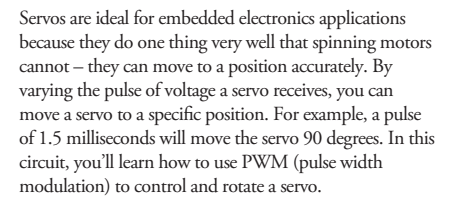

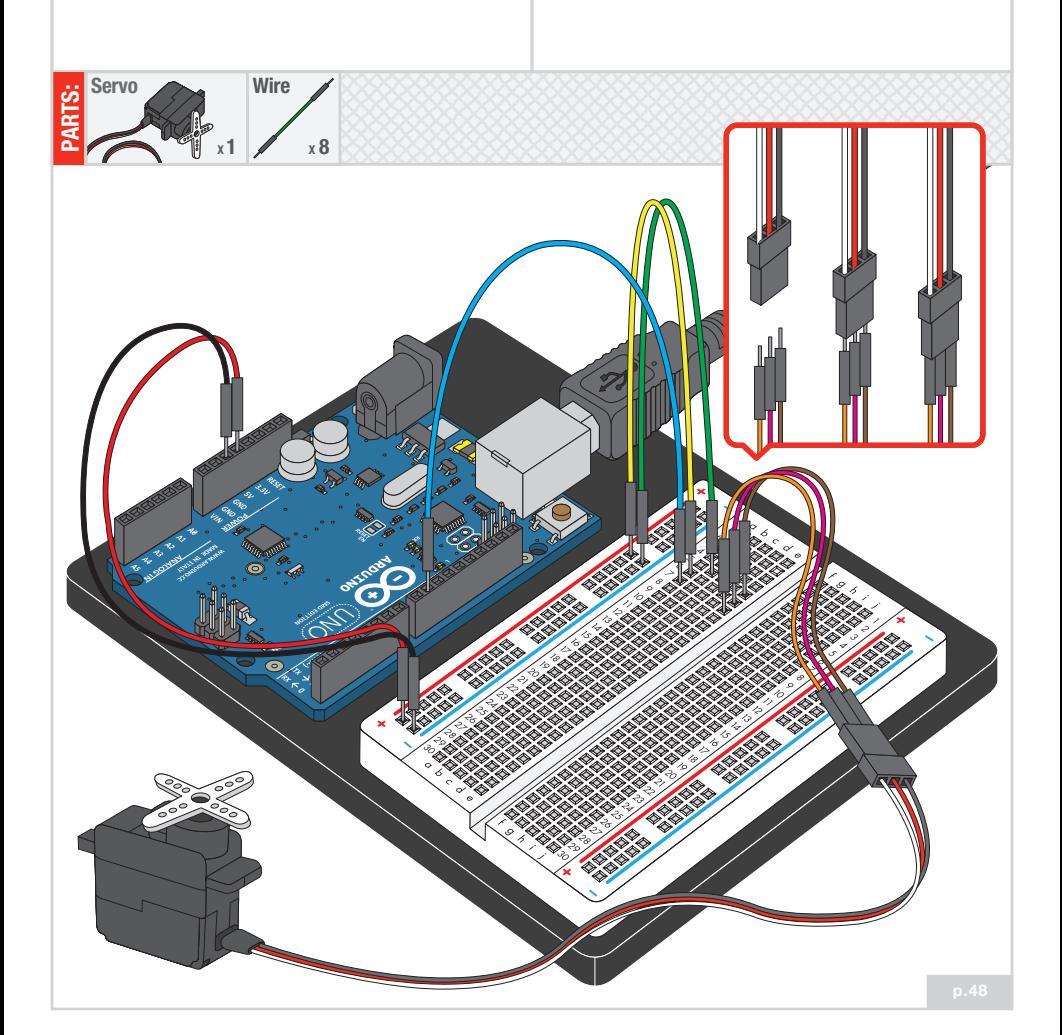

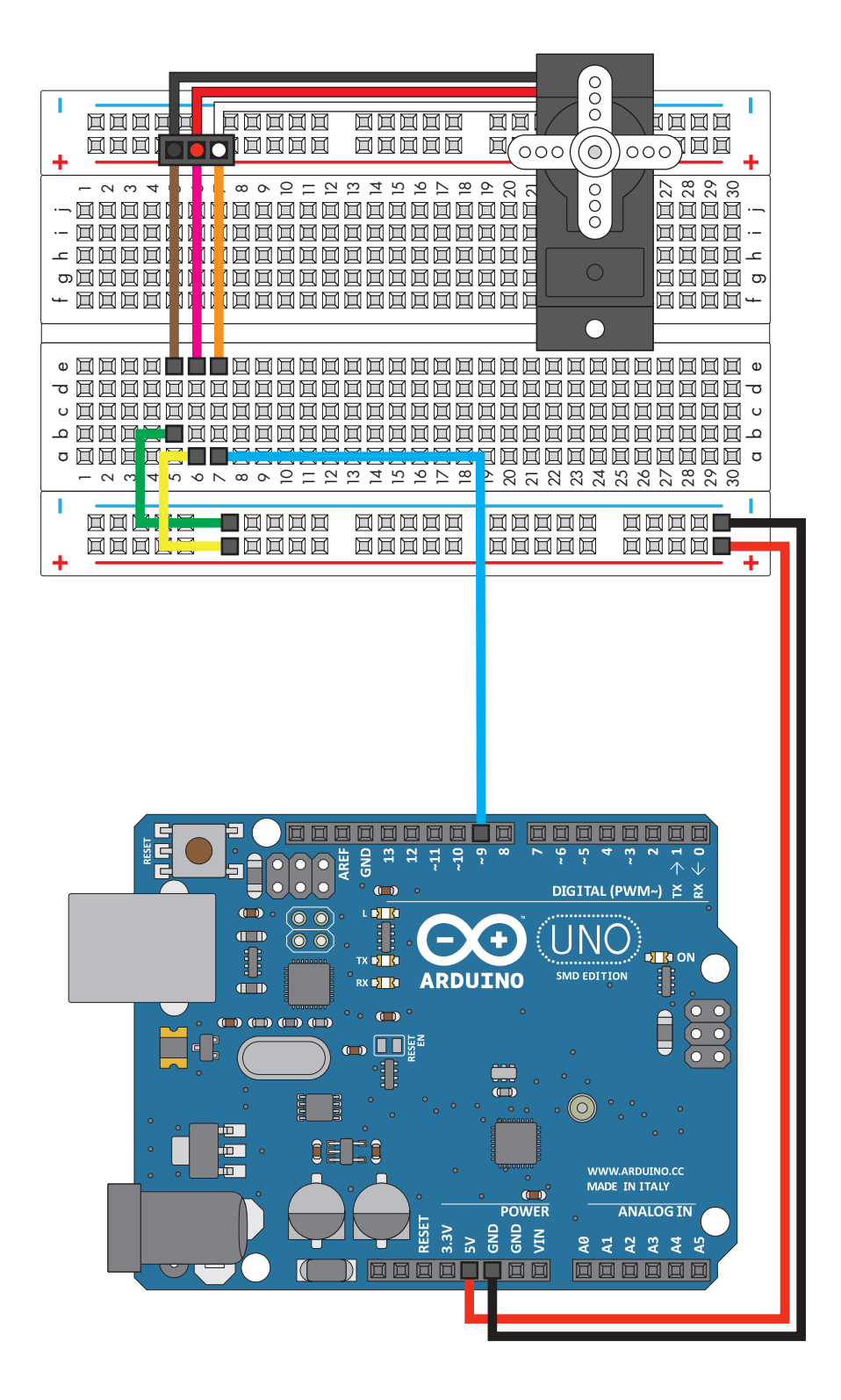

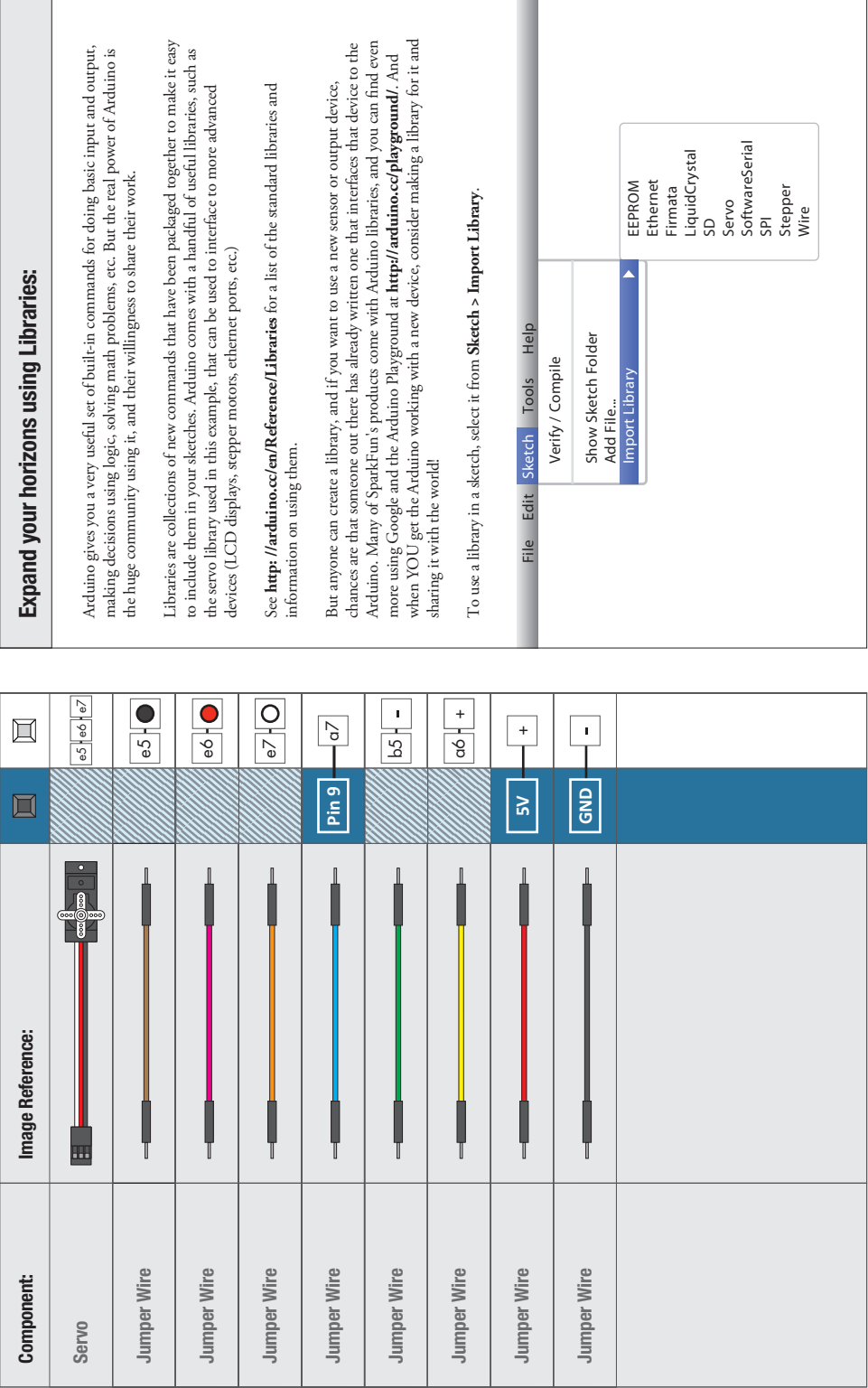

 $\sqrt{1}$  +

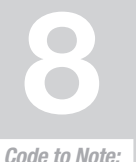

Arduino Code:<br>
Open Arduino IDE // File > Examples > SIK Guide > Circuit # 8

Code to Note:

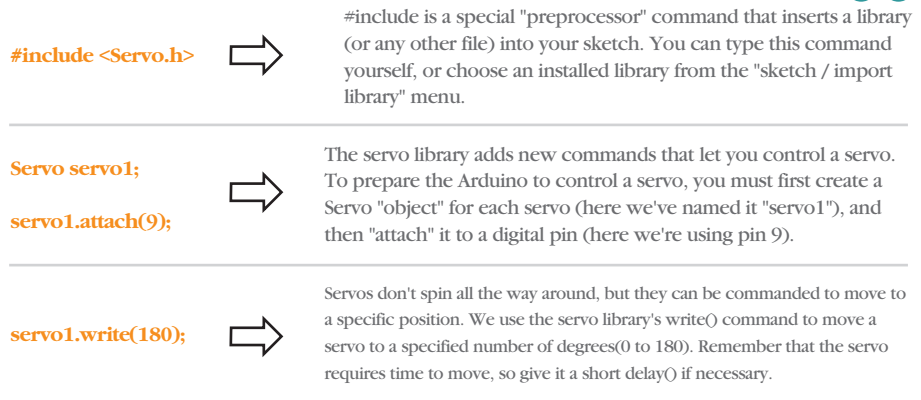

## What You Should See:

You should see your servo motor move to various locations at several speeds. If the motor doesn't move, check your connections and make sure you have verified and uploaded the code, or see the troubleshooting tips below.

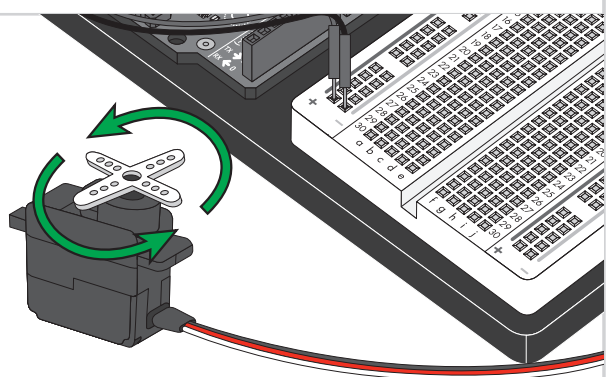

## Troubleshooting:

#### **Servo Not Twisting**

Even with colored wires it is still shockingly easy to plug a servo in backward. This might be the case.

#### **Still Not Working**

A mistake we made a time or two was simply forgetting to connect the power (red and brown wires) to +5 volts and ground.

#### **Fits and Starts**

If the servo begins moving then twitches, and there's a flashing light on your Arduino board, the power supply you are using is not quite up to the challenge. Using a wall adapter instead of USB should solve this problem.

## Real World Application:

Robotic arms you might see in an assembly line or sci movie probably have servos in them.

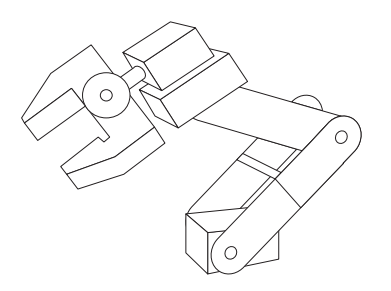

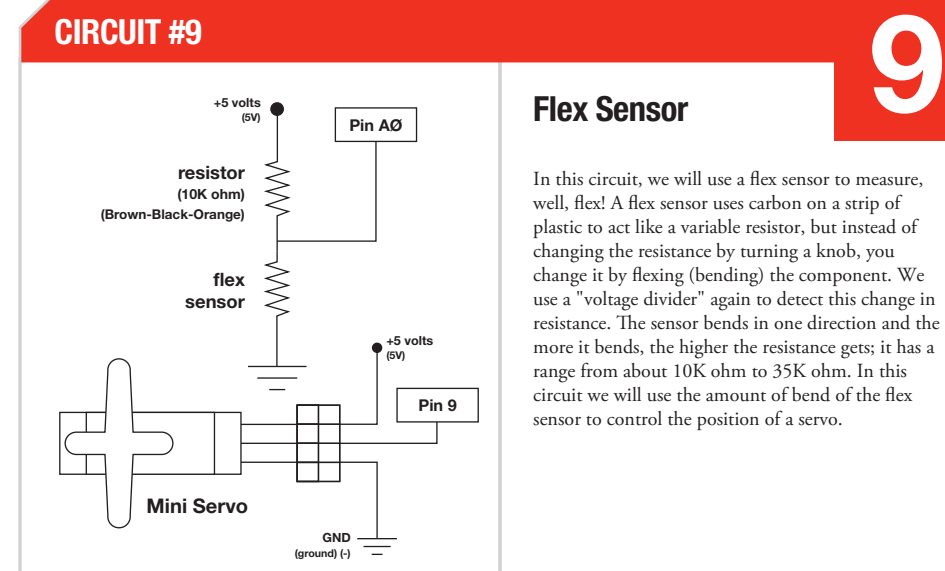

## Flex Sensor

In this circuit, we will use a flex sensor to measure, well, flex! A flex sensor uses carbon on a strip of plastic to act like a variable resistor, but instead of changing the resistance by turning a knob, you change it by flexing (bending) the component. We use a "voltage divider" again to detect this change in resistance. The sensor bends in one direction and the more it bends, the higher the resistance gets; it has a range from about 10K ohm to 35K ohm. In this circuit we will use the amount of bend of the flex sensor to control the position of a servo.

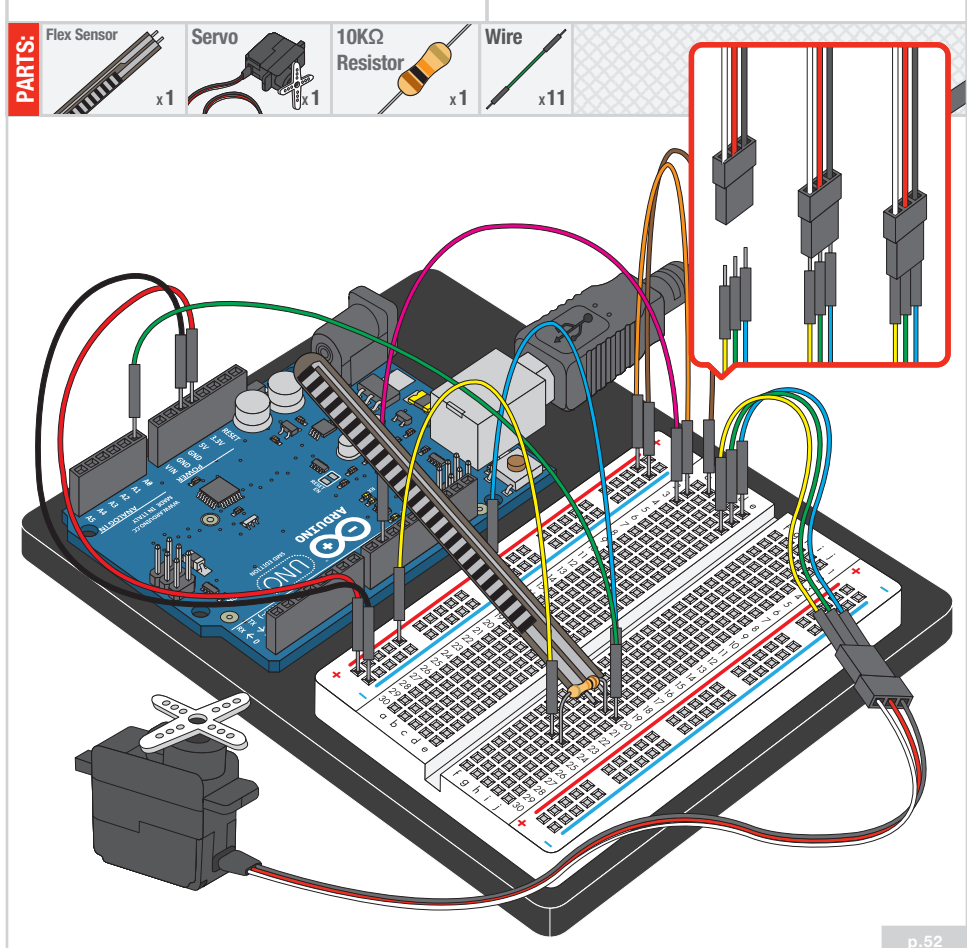

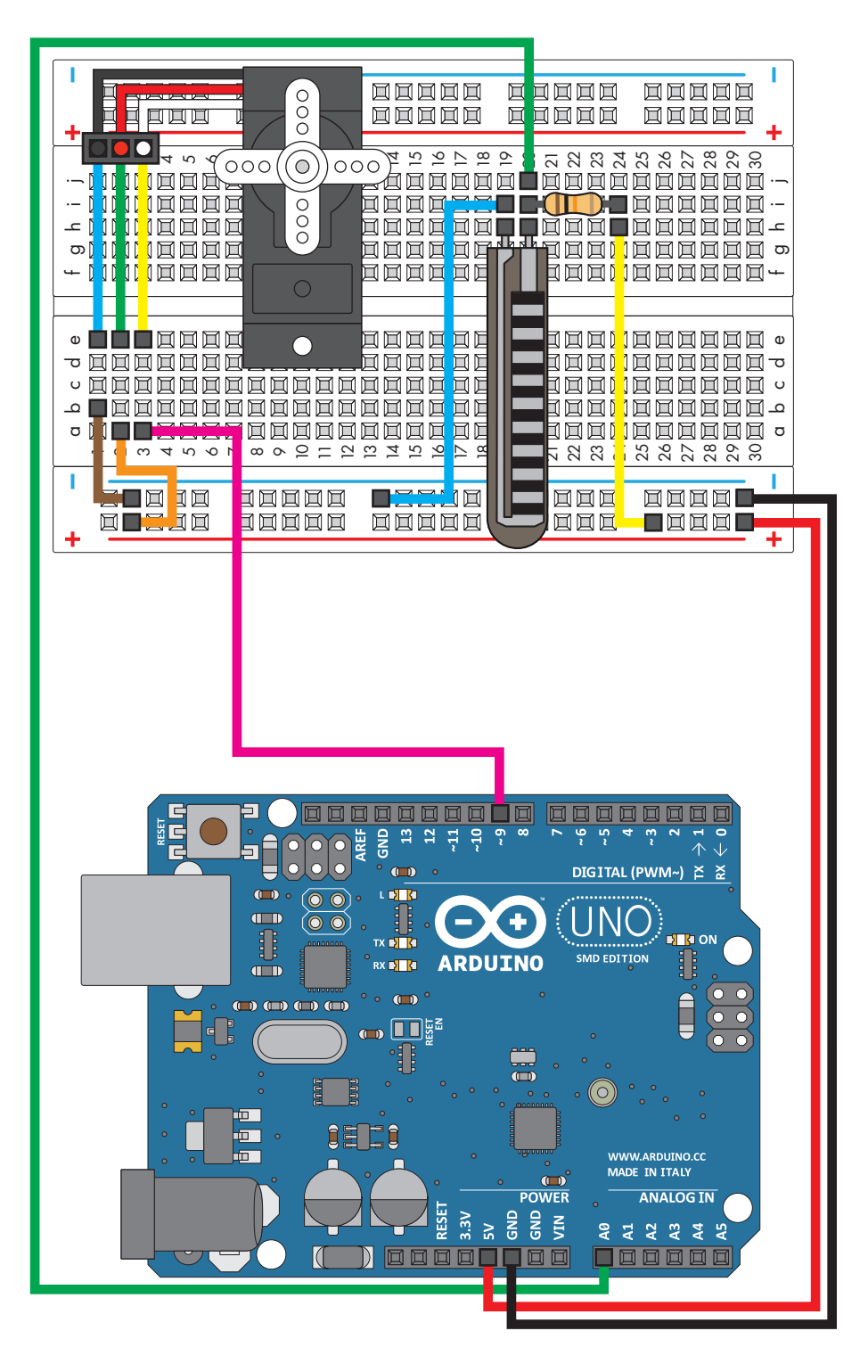

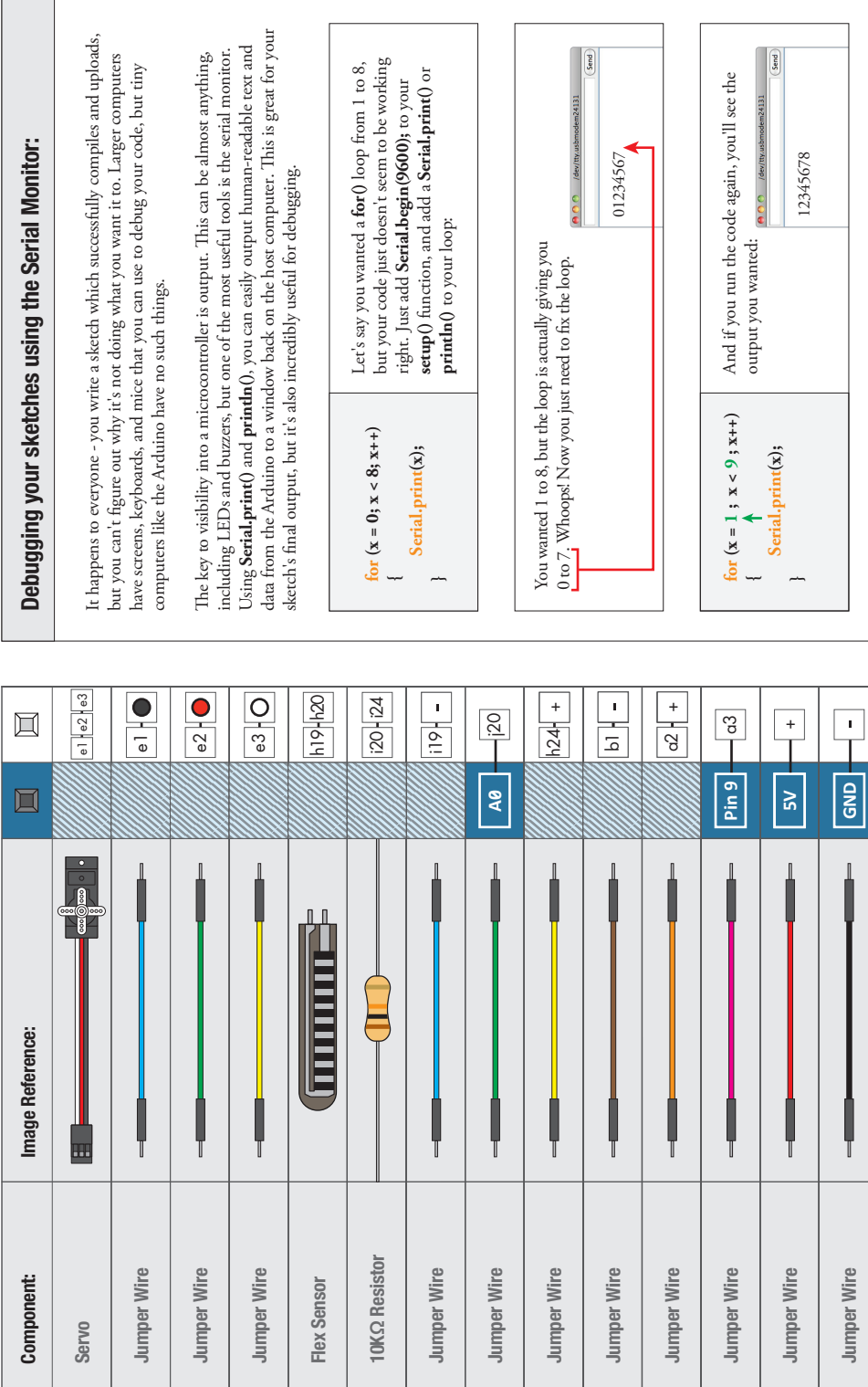

 $\overline{\phantom{a}}$ 

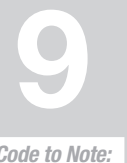

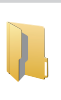

Code to Note:

**servoposition = map(flexposition, 600, 900, 0, 180);**

Because the flex sensor / resistor combination won't give us a full zero to five-volt range, we're using the map() function as a handy way to reduce that range. Here we've told it to only expect values from 600 to 900, rather than 0 to 1023.

Because map() could still return numbers outside the "to" range, we'll also use a function called constrain() that will "clip" numbers into a range. If the number is outside the range, it will make it the largest or smallest number. If it is

within the range, it will stay the same.

**Serial.print("sensor: "); Serial.print(flexposition); Serial.print(" servo: "); Serial.println(servoposition);**

### What You Should See:

You should see the servo motor move in accordance with how much you are flexing the flex sensor. If it isn't working, make sure you have assembled the circuit correctly and verified and uploaded the code to your board or see the troubleshooting tips below.

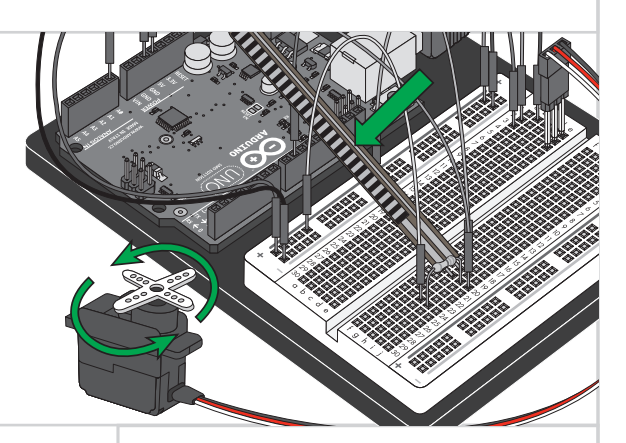

## Troubleshooting:

#### **Servo Not Twisting**

Even with colored wires it is still shockingly easy to plug a servo in backwards. This might be the case.

#### **Servo Not Moving as Expected**

The sensor is only designed to work in one direction. Try flexing it the other way (where the striped side faces out on a convex curve).

#### **Servo Doesn't Move very Far**

You need to modify the range of values in the call to the map() function.

## Real World Application:

Controller accessories for videogame consoles like Nintendo's "Power Glove" use flex-sensing technology. It was the first video game controller attempting to mimic hand movement on a screen in real time.

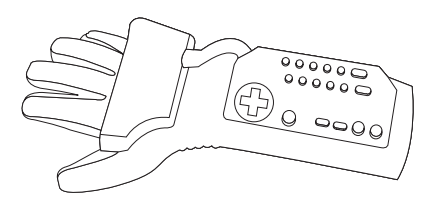

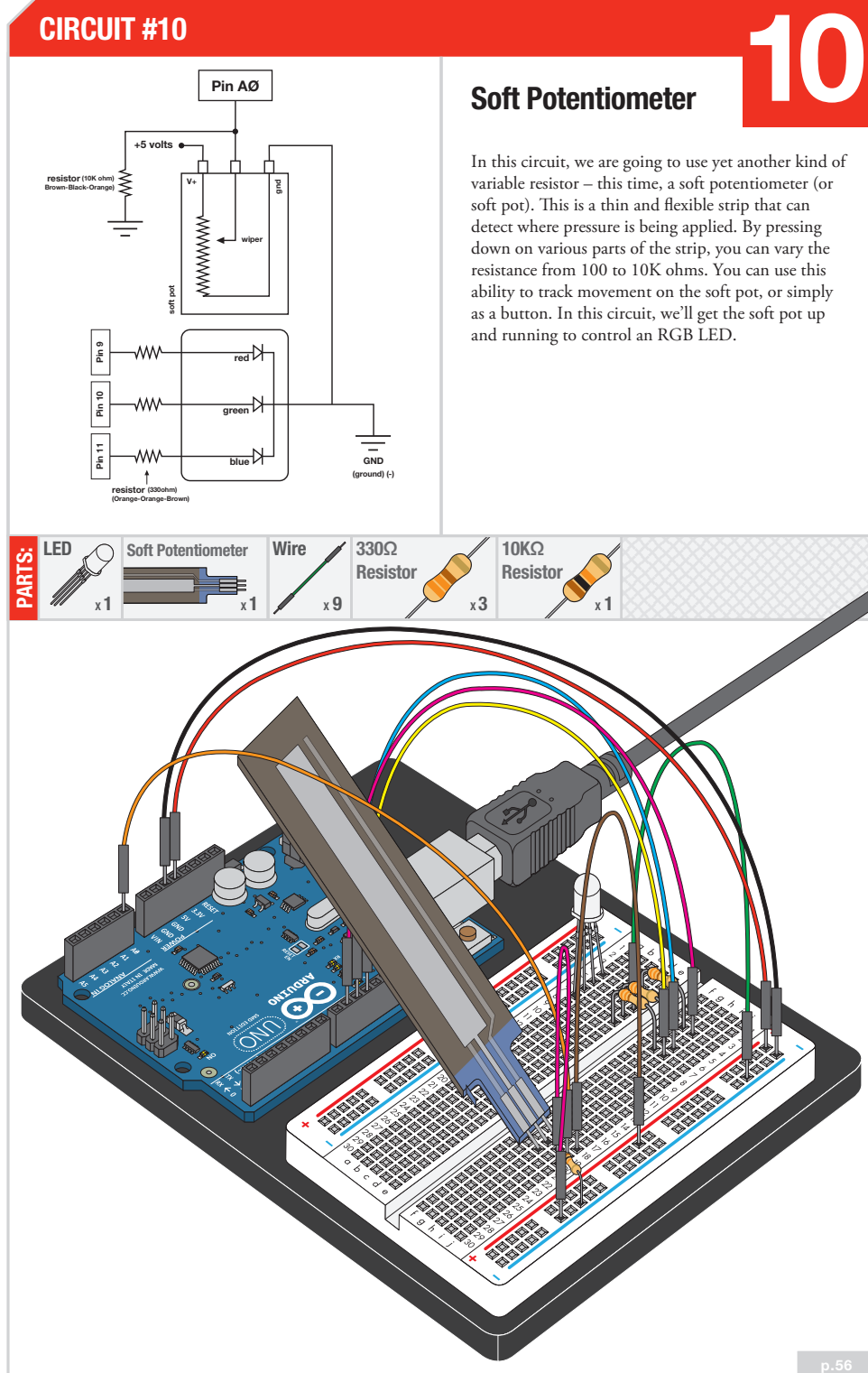

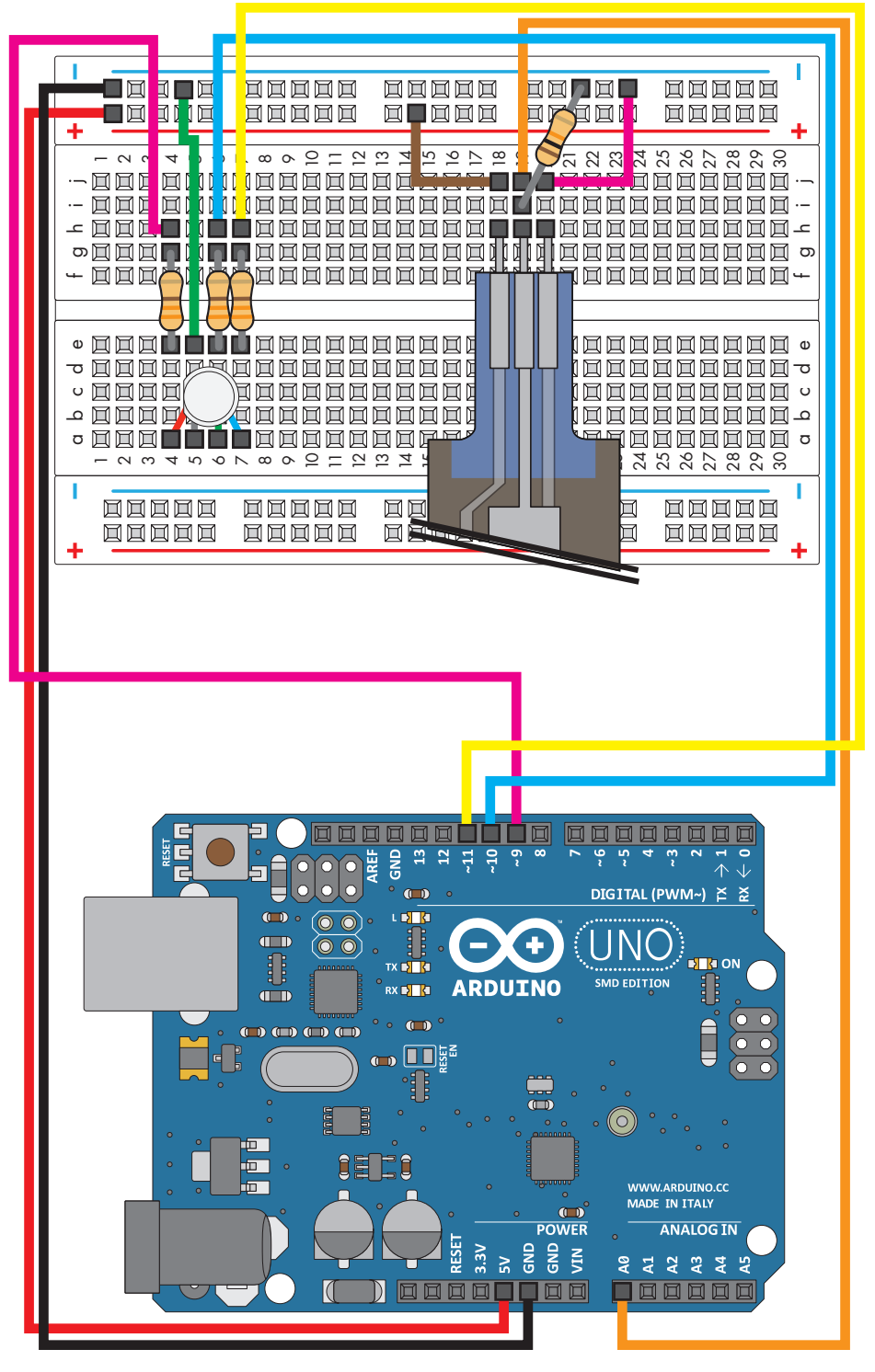

Circuit 10: Soft Potentiometer Circuit 10: Soft Potentiometer

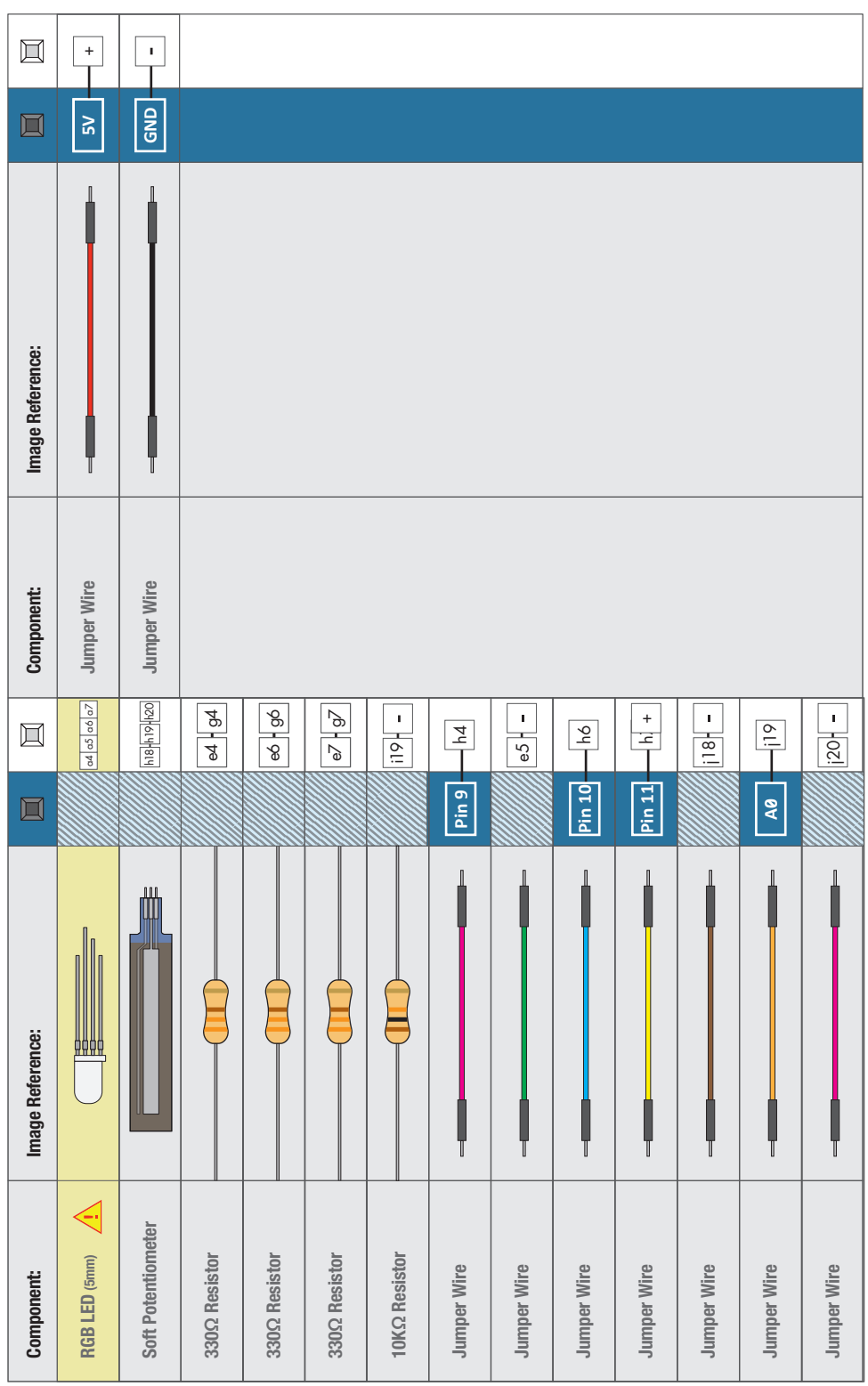

 $\mathbf{Y}$  +

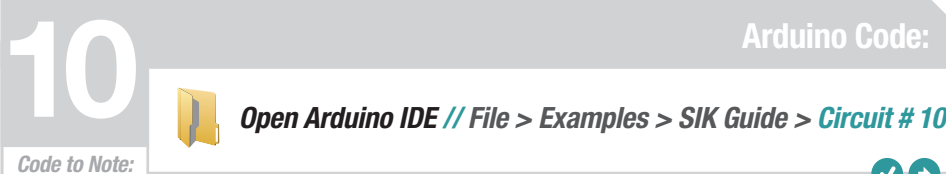

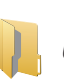

**redValue = constrain(map(RGBposition, 0, 341, 255, 0), 0, 255) + constrain(map(RGBposition, 682, 1023, 0, 255), 0, 255);**

**greenValue = constrain(map(RGBposition, 0, 341, 0, 255), 0, 255) - constrain(map(RGBposition, 341, 682, 0,255), 0, 255);**

**blueValue = constrain(map(RGBposition, 341, 682, 0, 255), 0, 255) - constrain(map(RGBposition, 682, 1023, 0, 255), 0, 255);**

**These big, scary functions take a single Value (RGBposition) and calculate the three RGB values necessary to create a rainbow of color. The functions create three "peaks" for the red, green, and blue values, which overlap to mix and create new colors. Even if you're not 100% clear how it works, you can copy and paste this (or any) function into your own code and use it yourself.**

### What You Should See:

You should see the RGB LED change colors in accordance with how you interact with the soft potentiometer. If it isn't working, make sure you have assembled the circuit correctly and verified and uploaded the code to your board, or see the troubleshooting tips below.

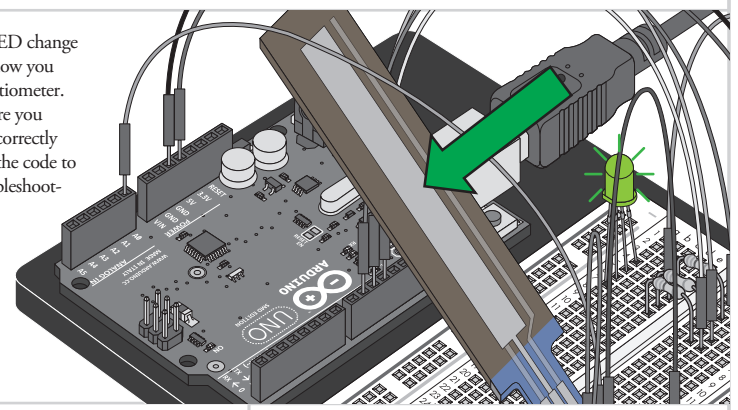

### Troubleshooting:

#### **LED Remains Dark or Shows Incorrect Color**

With the four pins of the LED so close together, it's sometimes easy to misplace one. Try double checking each pin is where it should be.

#### **Bizarre Results**

The most likely cause of this is if you're pressing the potentiometer in more than one position. This is normal and can actually be used to create some neat results.

### Real World Application:

The knobs found on many objects, like a radio for instance, are using similar concepts to the one you just completed for this circuit.

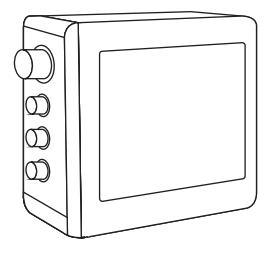

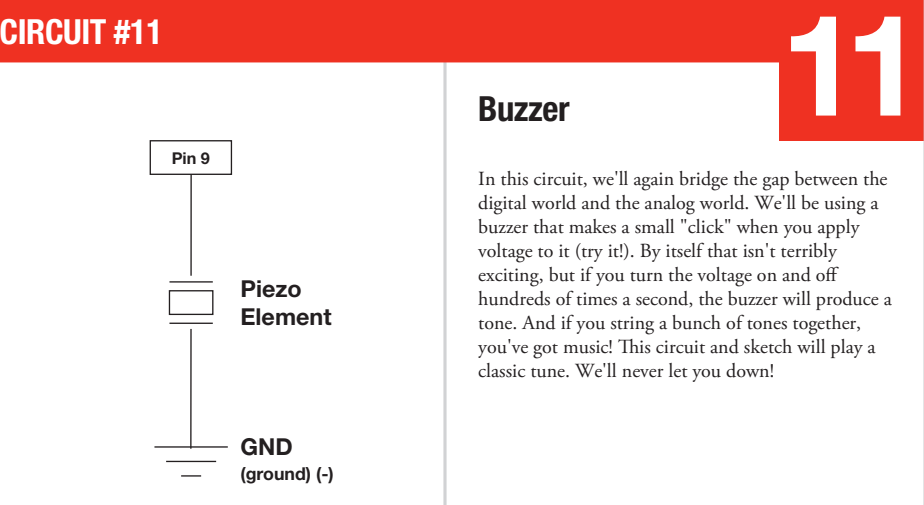

#### Buzzer

In this circuit, we'll again bridge the gap between the digital world and the analog world. We'll be using a buzzer that makes a small "click" when you apply voltage to it (try it!). By itself that isn't terribly exciting, but if you turn the voltage on and o hundreds of times a second, the buzzer will produce a tone. And if you string a bunch of tones together, you've got music! This circuit and sketch will play a classic tune. We'll never let you down!

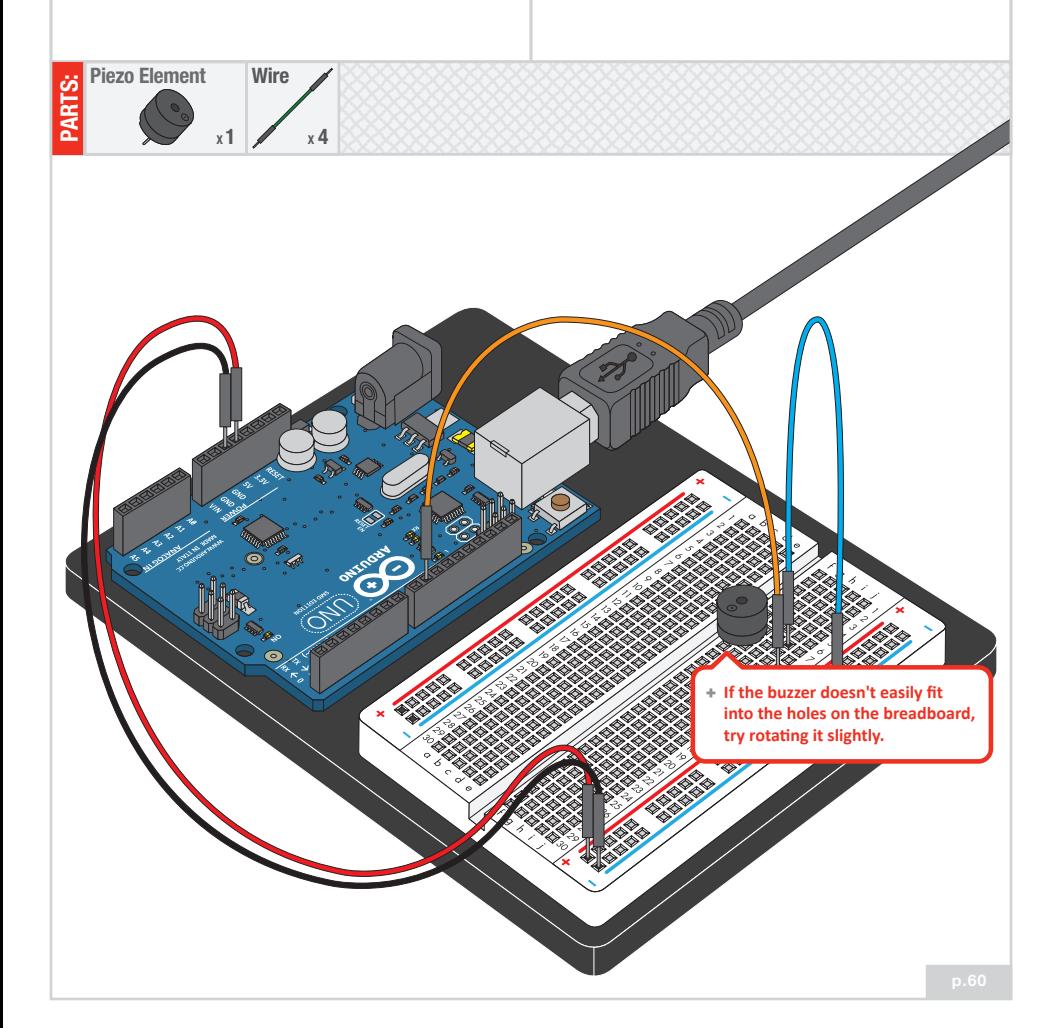

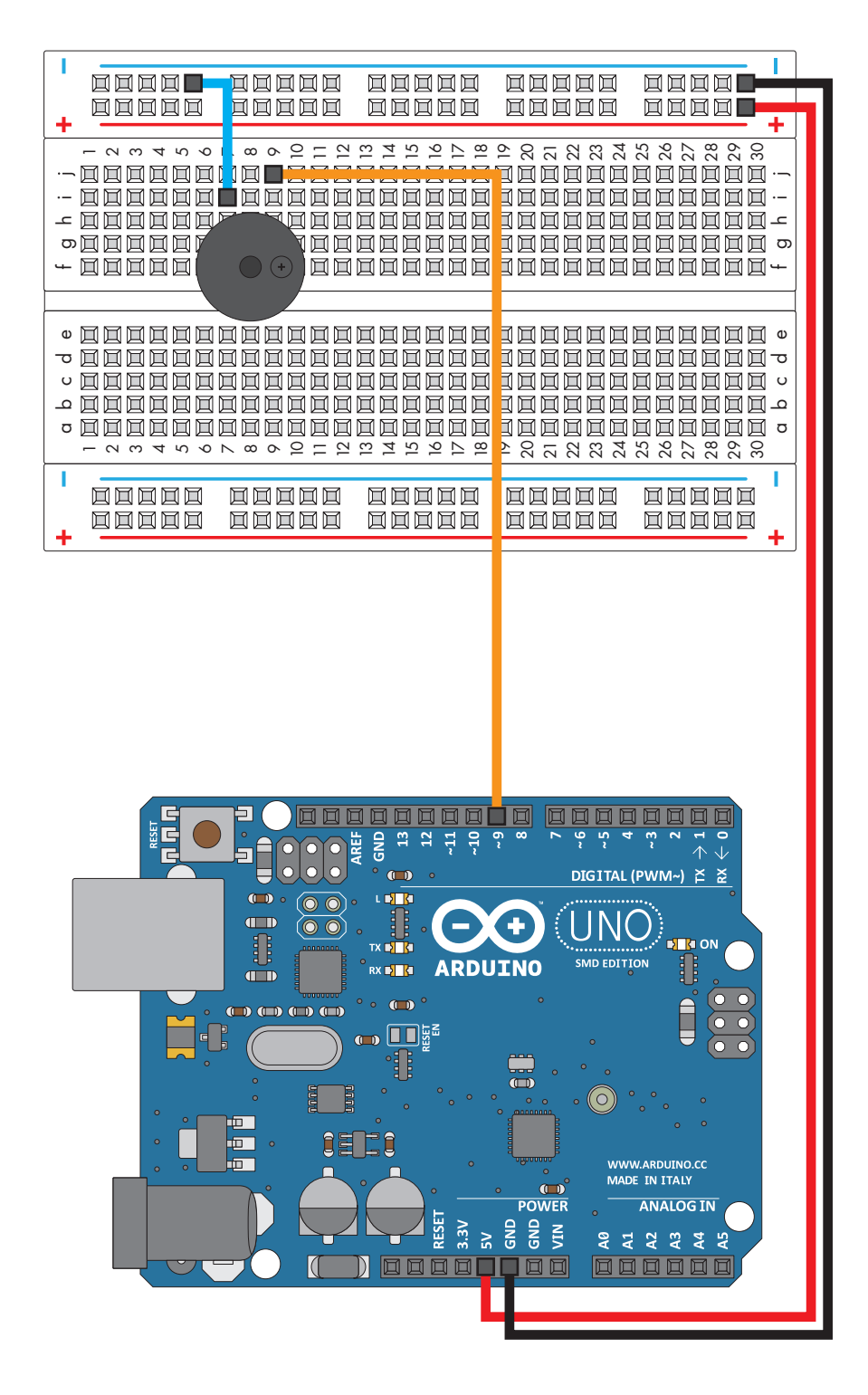

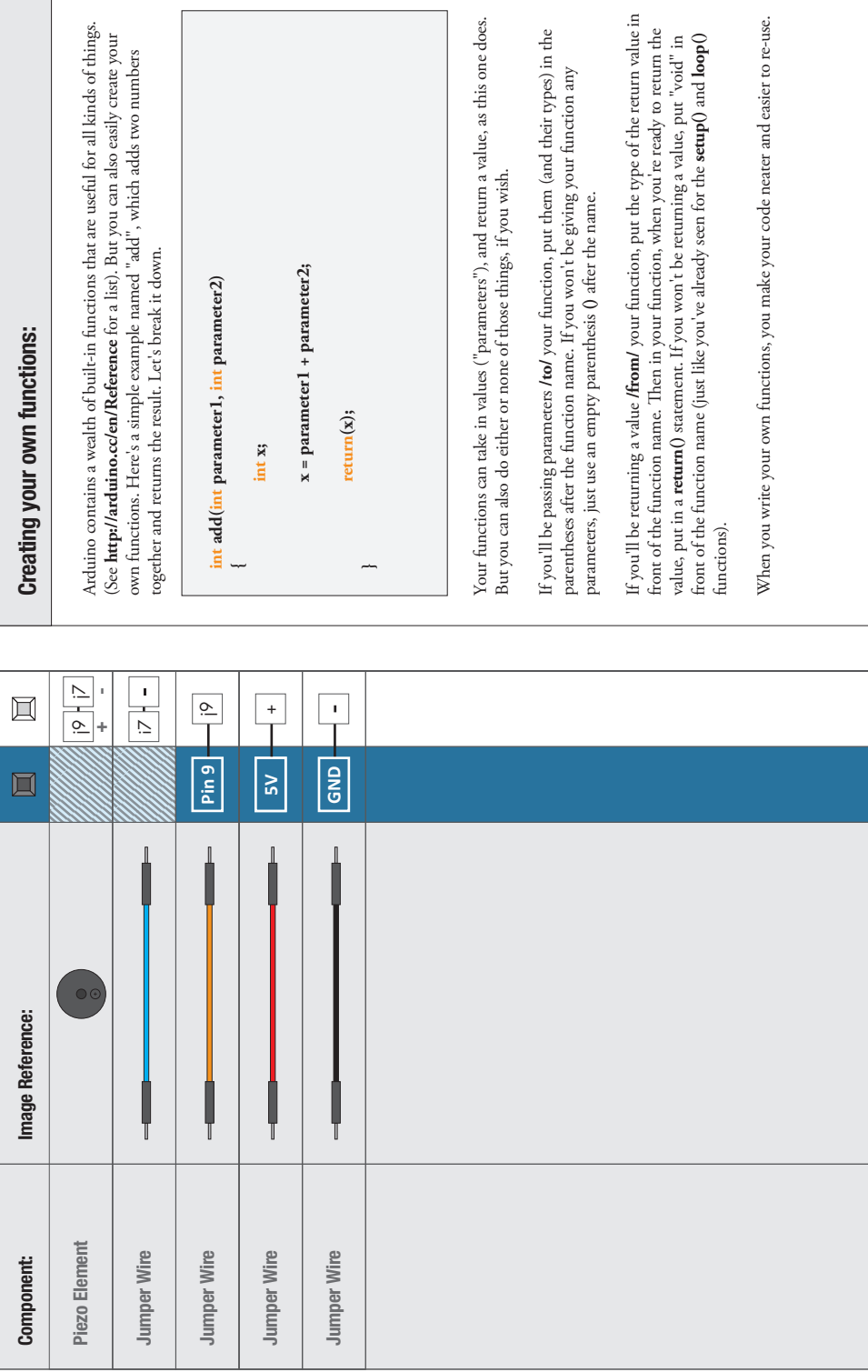

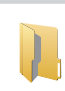

Code to Note:

**char notes[] = "cdfda ag cdfdg gf "; char names[] = {'c','d','e','f','g','a','b','C'};**

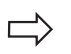

Up until now we've been working solely with numerical data, but the Arduino can also work with text. Characters (single, printable, letters, numbers and other symbols) have their own type, called "char". When you have an array of characters, it can be defined between double-quotes (also called a "string"), OR as a list of single-quoted characters.

**tone(pin, frequency, duration);**

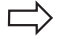

One of Arduino's many useful built-in commands is the tone() function. This function drives an output pin at a certain frequency, making it perfect for driving buzzers and speakers. If you give it a duration (in milliseconds), it will play the tone then stop. If you don't give it a duration, it will keep playing the tone forever (but you can stop it with another function, noTone() ).

## What You Should See:

You should see - well, nothing! But you should be able to hear you piezo element playing "Twinkle, Twinkle Little Star" (or possibly, "The ABCs"). If it isn't working, make sure you have assembled the circuit correctly and verified and uploaded the code to your board or see the troubleshooting tips below.

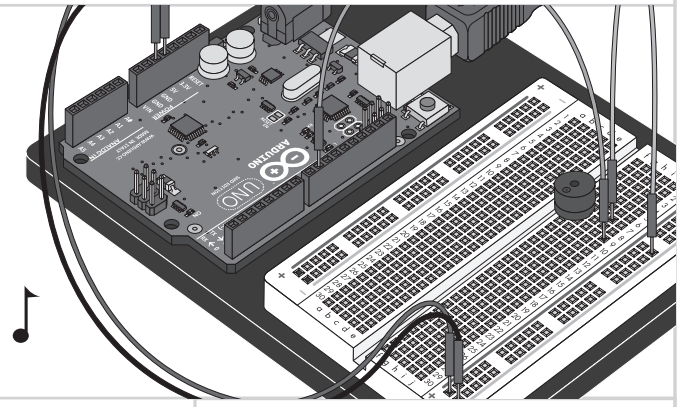

## Troubleshooting:

#### **No Sound**

Given the size and shape of the piezo element it is easy to miss the right holes on the breadboard. Try double checking its placement.

#### **Can't Think While the Melody is Playing**

Just pull up the piezo element whilst you think, upload your program then plug it back in.

#### **Tired of Twinkle Twinkle Little Star**

The code is written so you can easily add your own songs.

## Real World Application:

Many modern megaphones have settings that use a loud amplified buzzer. They are usually very loud and quite good at getting people's attention.

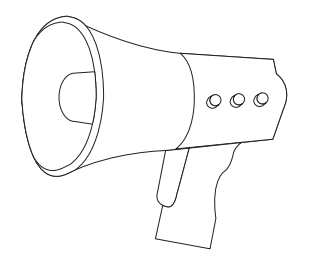

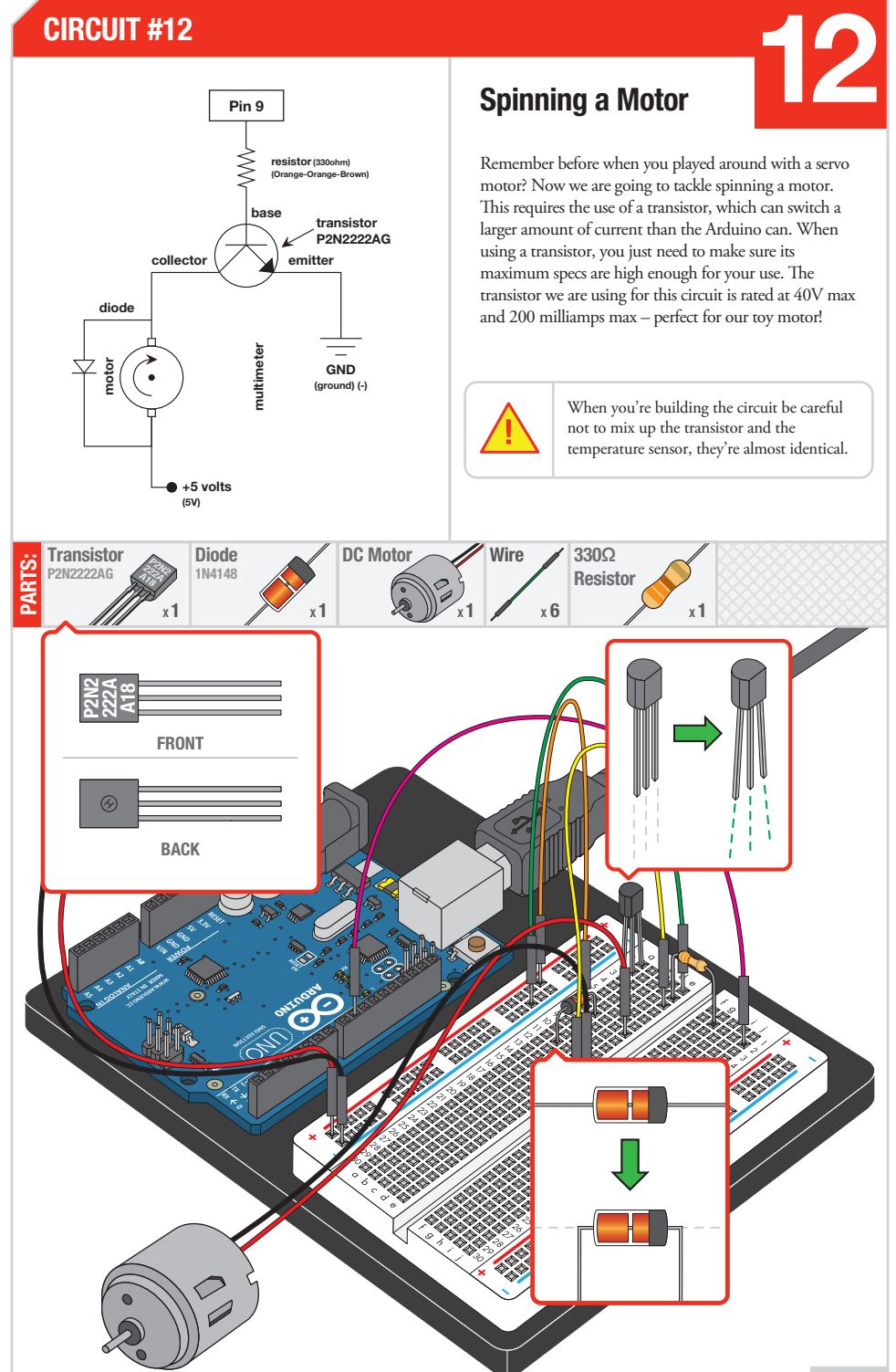

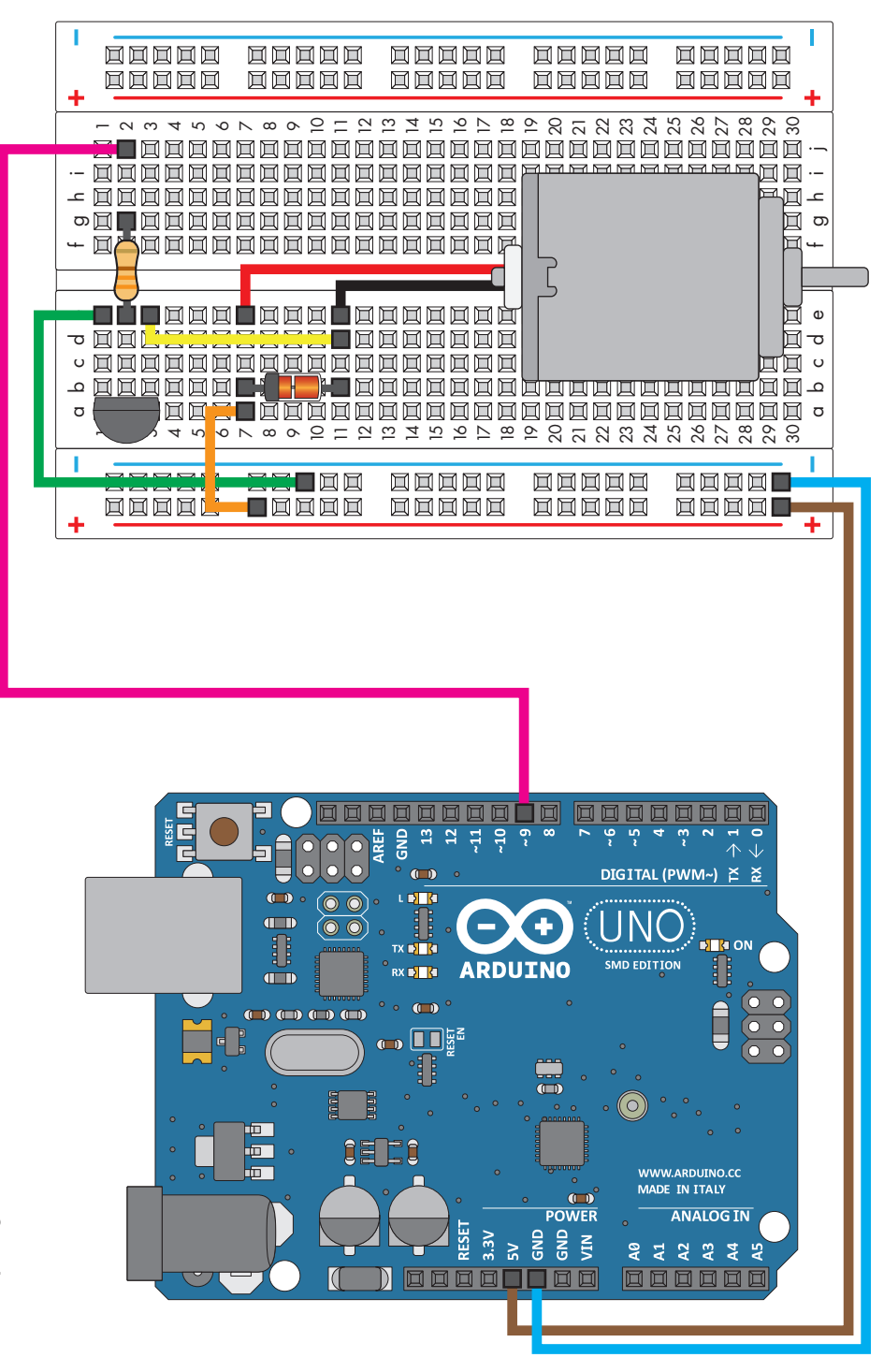

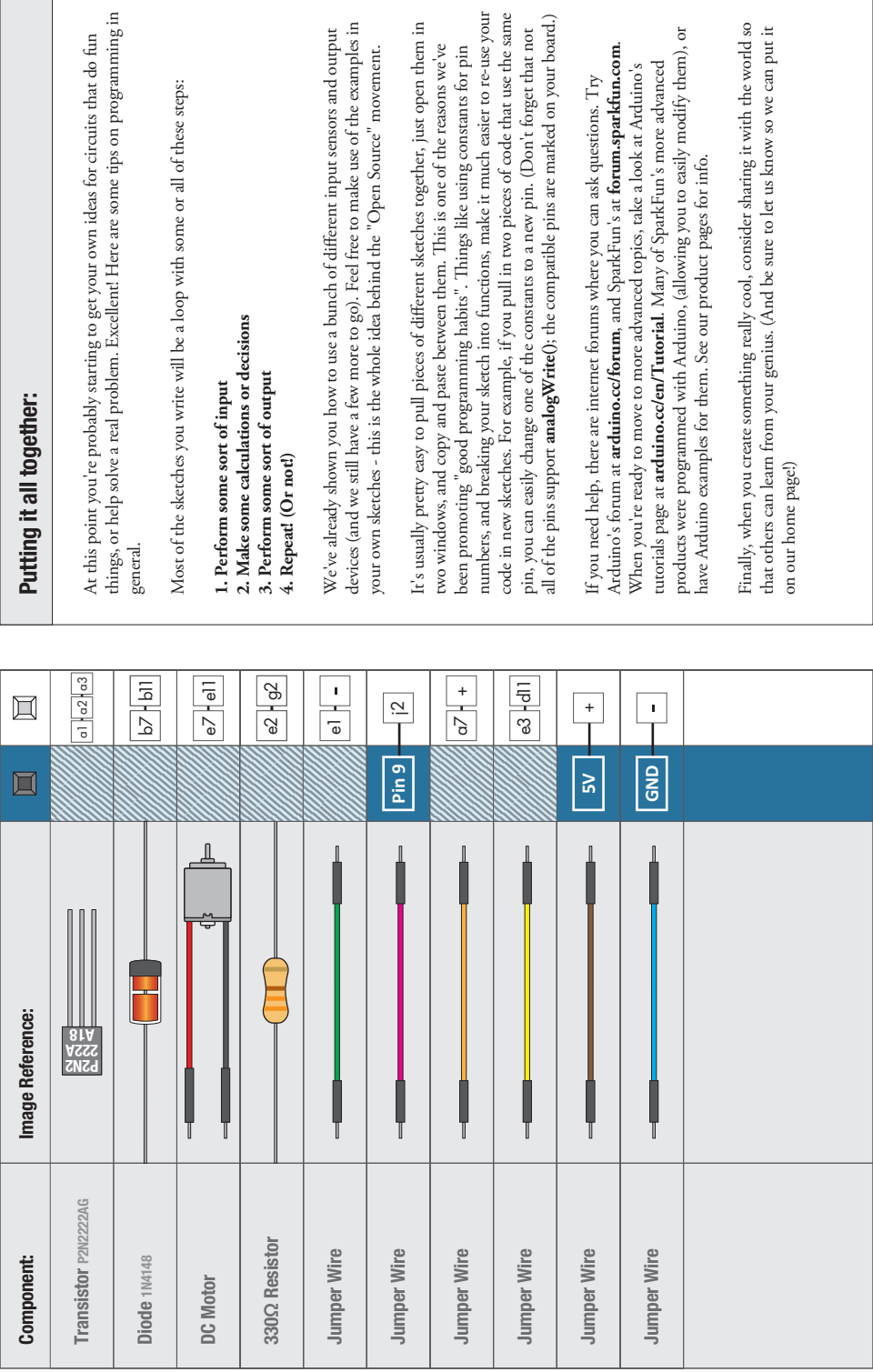

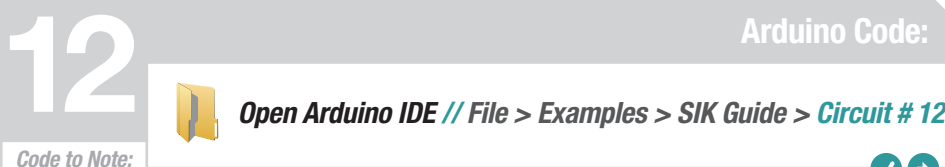

**while (Serial.available() > 0)**

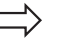

The Arduino's serial port can be used to receive as well as send data. Because data could arrive at any time, the Arduino stores, or "buffers" data coming into the port until you're ready to use it. The Serial.available() command returns the number of characters that the port has received, but haven't been used by your sketch yet. Zero means no data has arrived.

**speed = Serial.parseInt();**

If the port has data waiting for you, there are a number of ways for you to use it. Since we're typing numbers into the port, we can use the handy Serial.parseInt() command to extract, or "parse" integer numbers from the characters it's received. If you type "1" "0" "0" to the port, this function will return the number 100.

### What You Should See:

The DC Motor should spin if you have assembled the circuit's components correctly, and also verified/uploaded the correct code. If your circuit is not working check the troubleshooting section below.

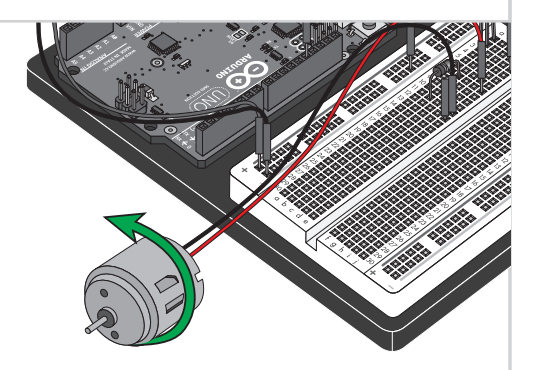

#### Troubleshooting:

#### **Motor Not Spinning**

If you sourced your own transistor, double check with the data sheet that the pinout is compatible with a P2N2222AG (many are reversed).

#### **Still No Luck**

If you sourced your own motor, double check that it will work with 5 volts and that it does not draw too much power.

#### **Still Not Working**

Sometimes the Arduino board will disconnect from the computer. Try un-plugging and then re-plugging it into your USB port.

## Real World Application:

Radio Controlled(RC) cars use Direct Current(DC) motors to turn the wheels for propulsion.

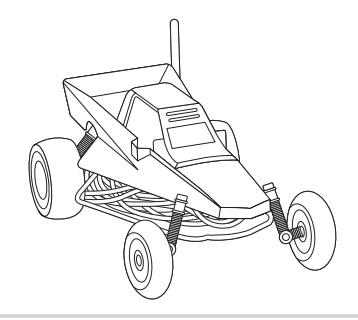

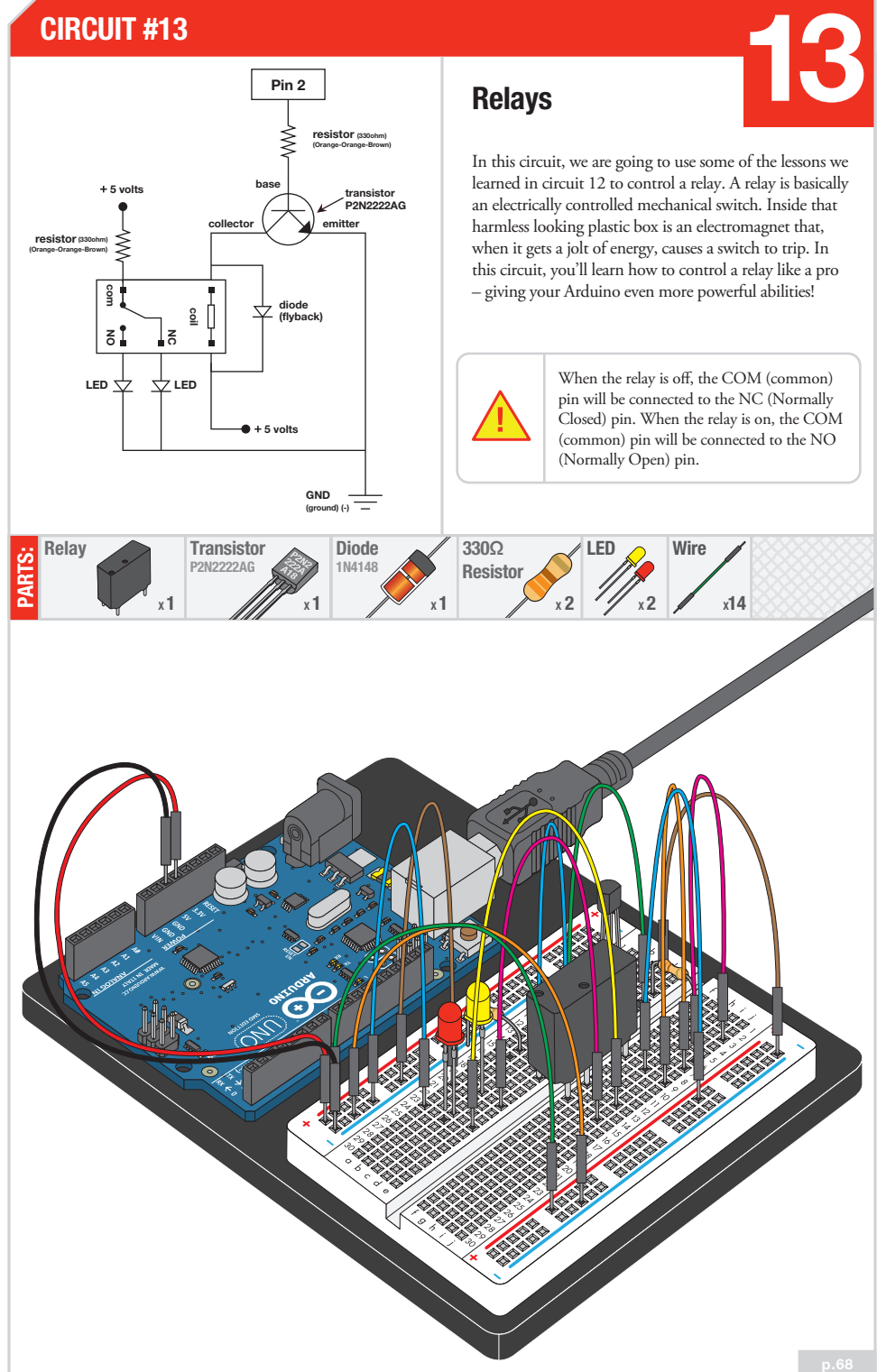

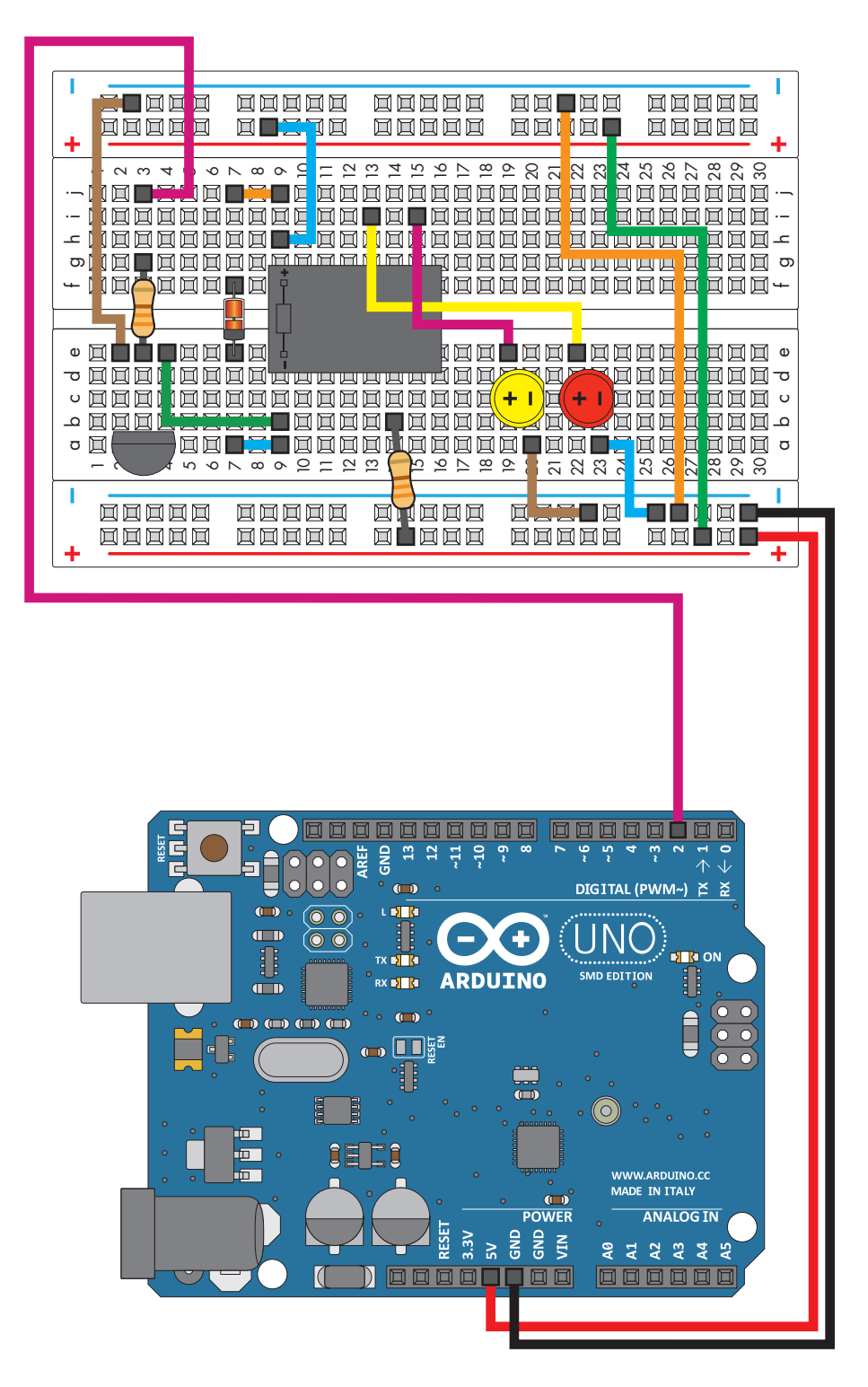
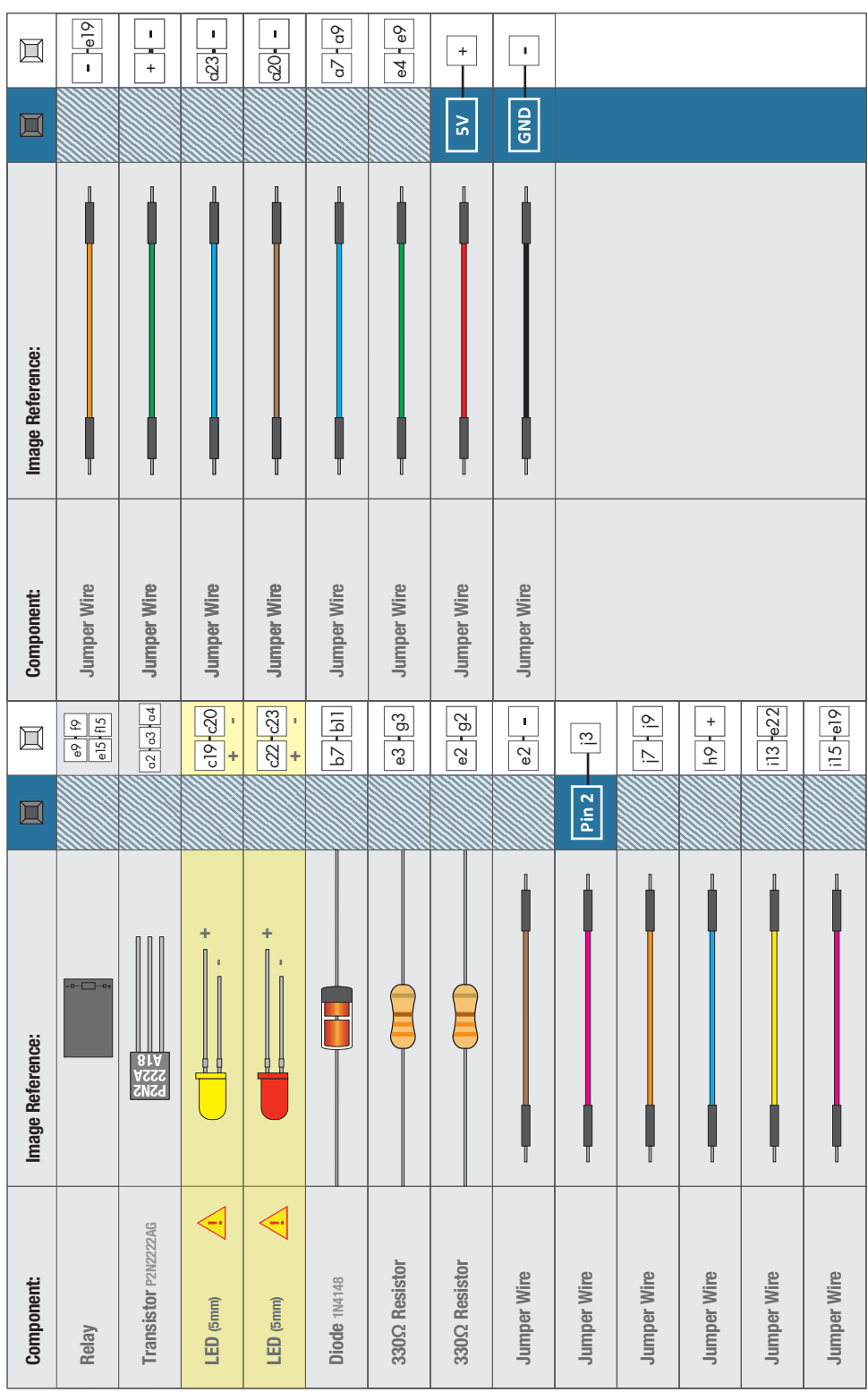

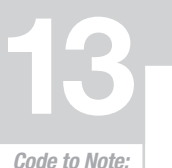

 $\mathbf{X} \rightarrow$ 

Arduino Code:<br>
Open Arduino IDE // File > Examples > SIK Guide > Circuit # 13

Code to Note:

**digitalWrite(relayPin, HIGH);**

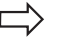

When we turn on the transistor, which in turn energizes the relay's coil, the relay's switch contacts are closed. This connects the relay's COM pin to the NO (Normally Open) pin. Whatever you've connected using these pins will turn on. (Here we're using LEDs, but this could be almost anything.)

**digitalWrite(relayPin, LOW);**

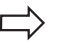

The relay has an additional contact called NC (Normally Closed). The NC pin is connected to the COM pin when the relay is OFF. You can use either pin depending on whether something should be normally on or normally off. You can also use both pins to alternate power to two devices, much like railroad crossing warning lights.

## What You Should See:

You should be able to hear the relay contacts click, and see the two LEDs alternate illuminating at 1-second intervals. If you don't, double-check that you have assembled the circuit correctly, and uploaded the correct sketch to the board. Also, see the troubleshooting tips below.

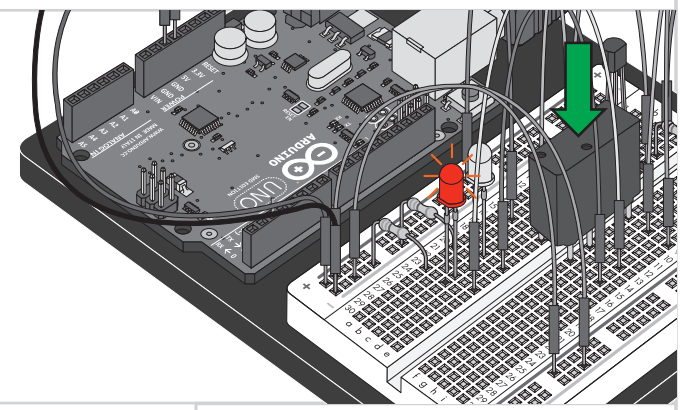

## Troubleshooting:

#### **LEDs Not Lighting**

Double-check that you've plugged them in correctly. The longer lead (and non-flat edge of the plastic flange) is the positive lead.

#### **No Clicking Sound**

The transistor or coil portion of the circuit isn't quite working. Check the transistor is plugged in the right way.

#### **Not Quite Working**

The included relays are designed to be soldered rather than used in a breadboard. As such you may need to press it in to ensure it works (and it may pop out occasionally).

## Real World Application:

Garage door openers use relays to operate. You might be able to hear the clicking if you listen closely.

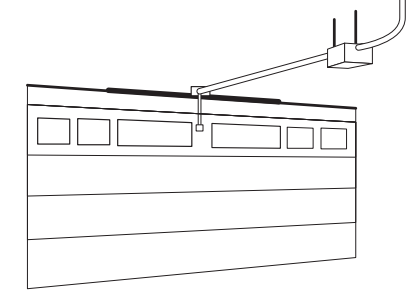

## **CIRCUIT #14**

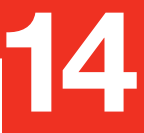

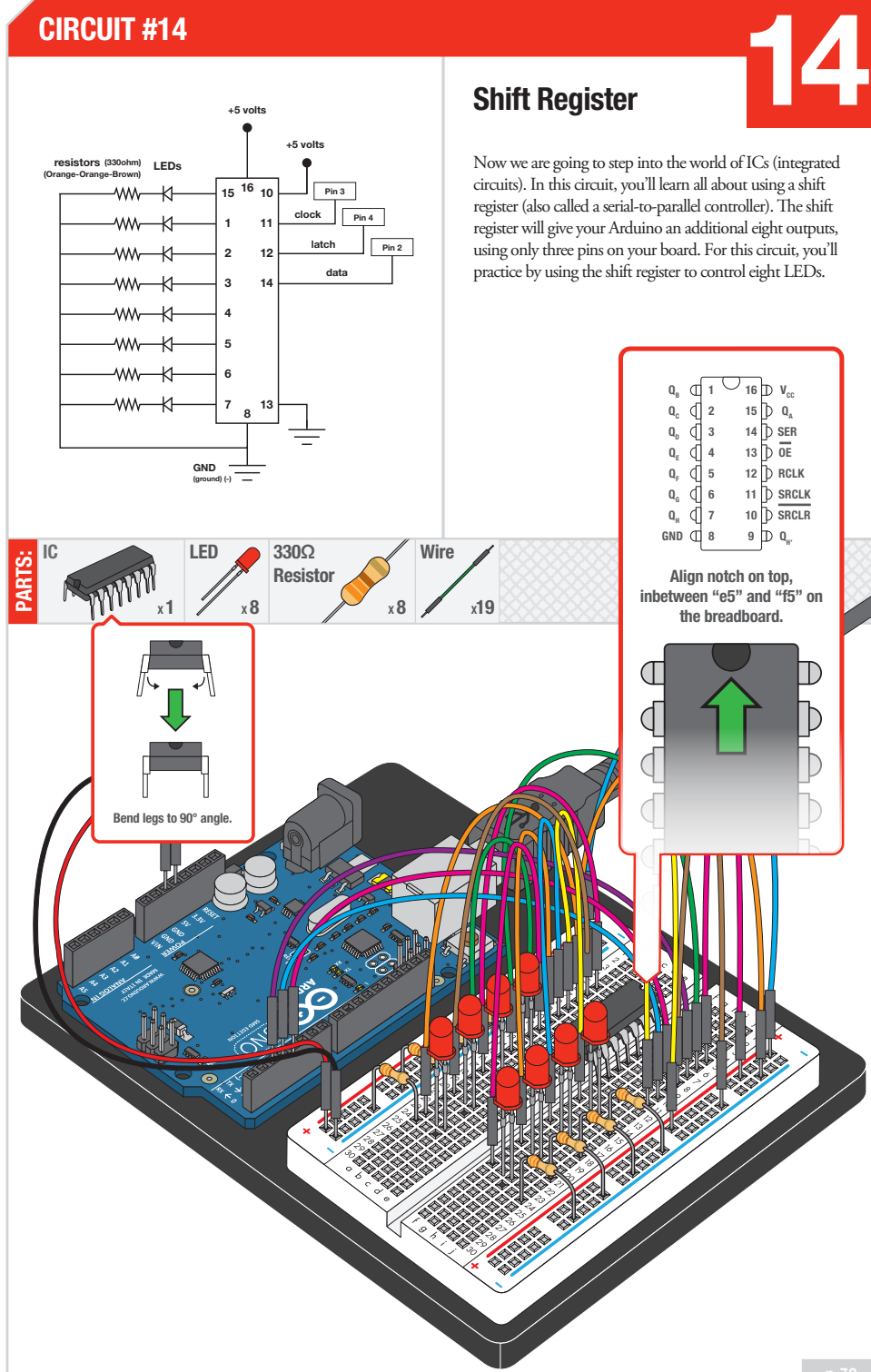

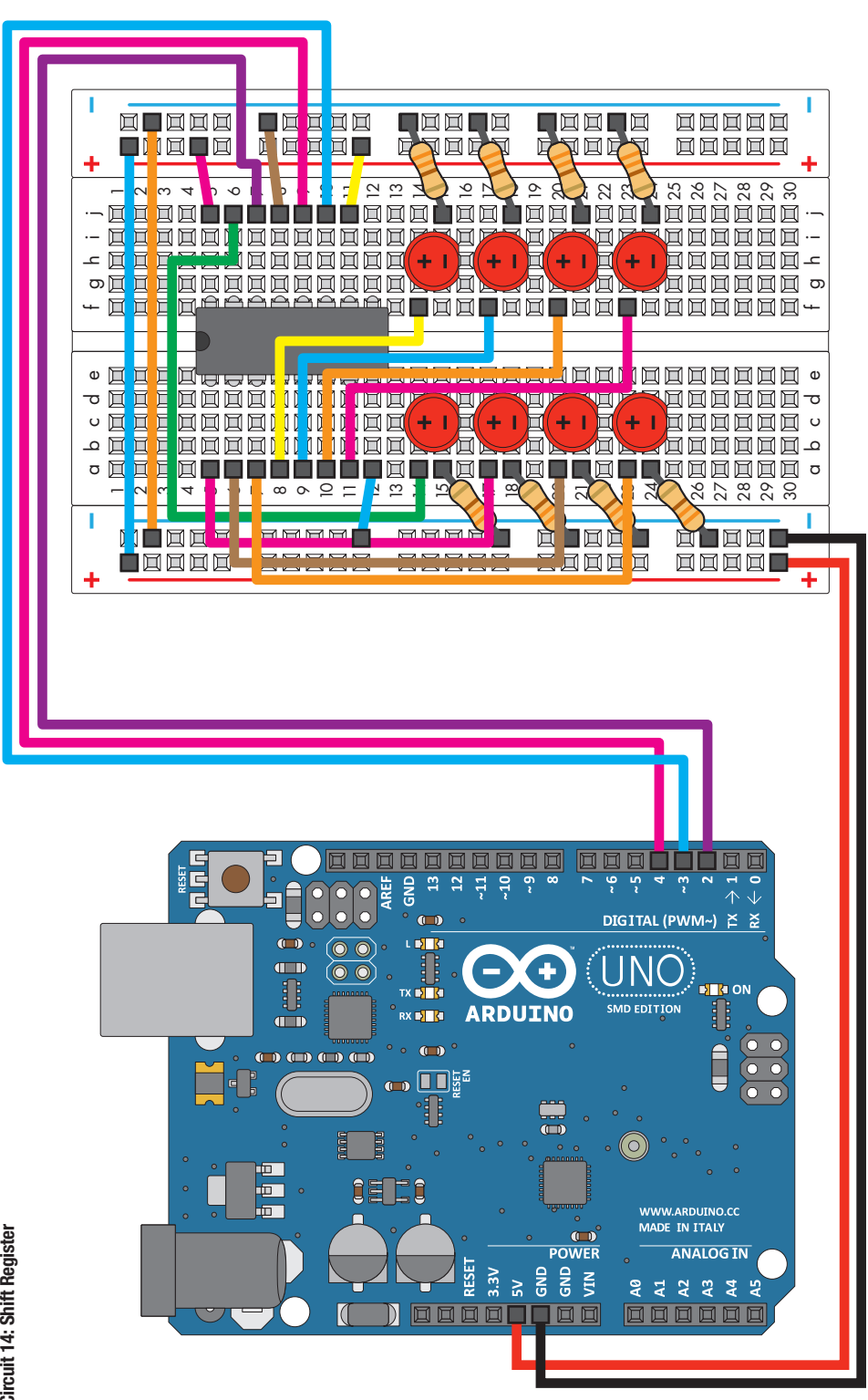

Circuit 14: Shift Register Circuit 14: Shift Register

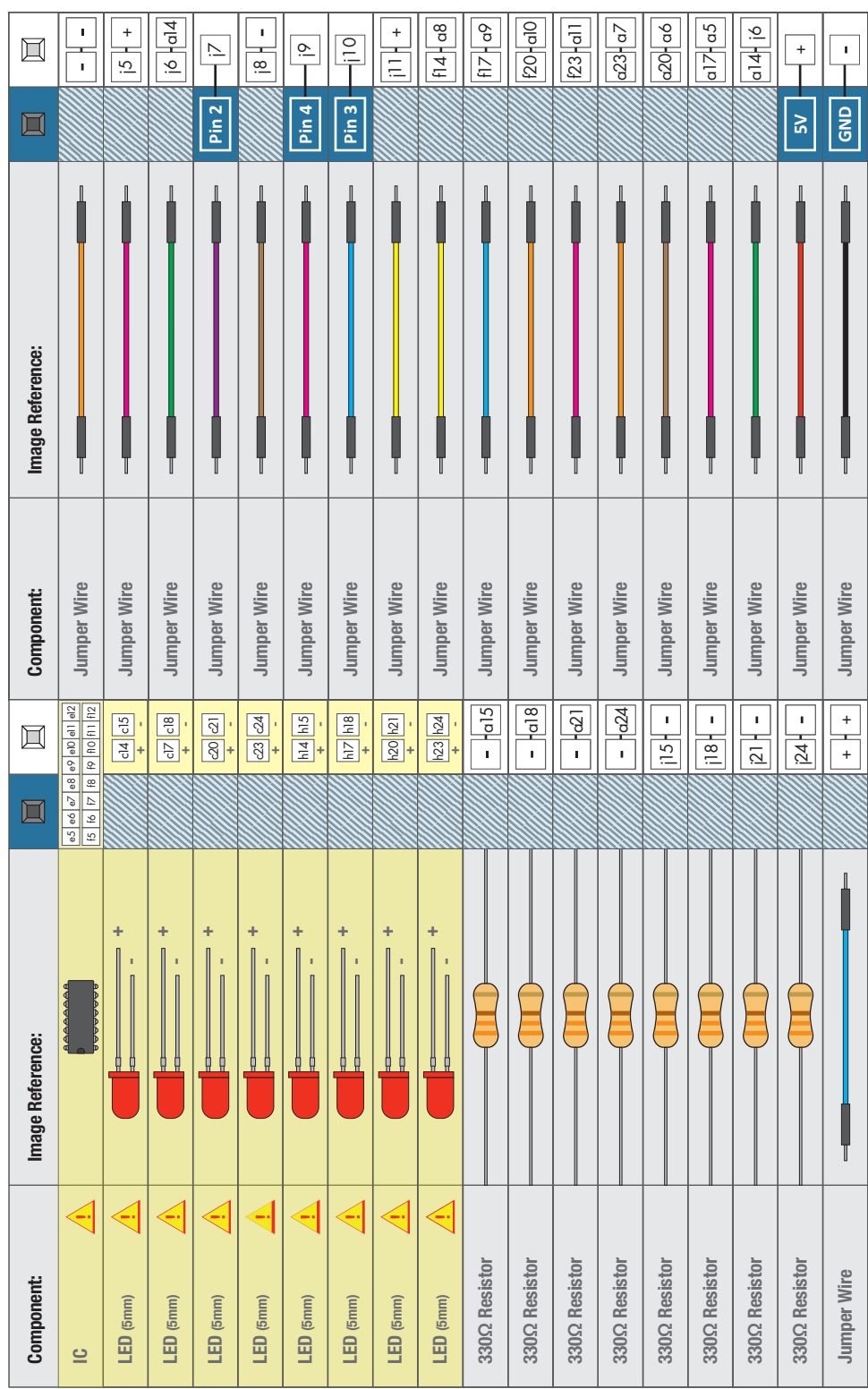

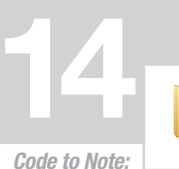

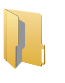

# Arduino Code:<br>
Open Arduino IDE // File > Examples > SIK Guide > Circuit # 14

**shiftOut(datapin, clockpin, MSBFIRST, data);**

You'll communicate with the shift register (and a lot of other parts) using an interface called SPI, or Serial Peripheral Interface. This interface uses a data line and a separate clock line that work together to move data in or out of the Arduino at high speed. The MSBFIRST parameter specifies the order in which to send the individual bits, in this case we're sending the Most Significant Bit first.

**bitWrite(data,desiredPin,desiredState);**

Bits are the smallest possible piece of memory in a computer; each one can store either a "1" or a "0". Larger numbers are stored as arrays of bits. Sometimes we want to manipulate these bits directly, for example now when we're sending eight bits to the shift register and we want to make them 1 or 0 to turn the LEDs on or off. The Arduino has several commands, such as bitWrite(), that make this easy to do.

## What You Should See:

You should see the LEDs light up similarly to in circuit 4 (but this time, you're using a shift register). If they aren't, make sure you have assembled the circuit correctly and verified and uploaded the code to your board, or see the troubleshooting tips below.

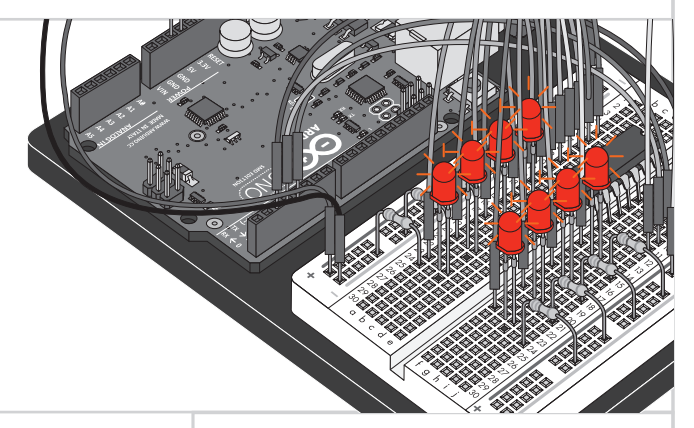

## Troubleshooting:

#### **e Arduino's power LED goes out**

This happened to us a couple of times, it happens when the chip is inserted backward. If you fix it quickly nothing will break.

#### **Not Quite Working**

Sorry to sound like a broken record but it is probably something as simple as a crossed wire.

#### **Frustration**

Shoot us an e-mail, this circuit is both simple and complex at the same time. We want to hear about problems you have so we can address them in future editions: **techsupport@sparkfun.com**

## Real World Application:

Similar to circuit #4, a scrolling marquee display delivers a mesage with multiple LEDs. Essentially the same task the shift register achieves here in Circuit #14.

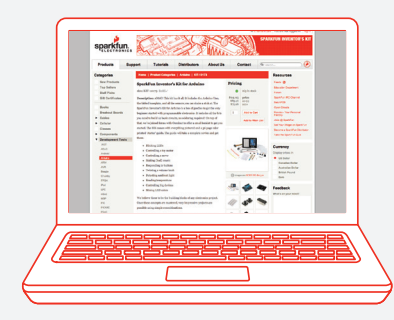

## Visit us Online:

This is just the beginning of your exploration into embedded electronics and coding. Our website has a wealth of tutorials to whet your appetite for more knowledge. We also host a community of hackers, engineers, DIYers, etc. in our forums. So log on to our website for more information about Arduino, or to plan ahead for your next project!

#### *sparkfun.com*

### NOTES:

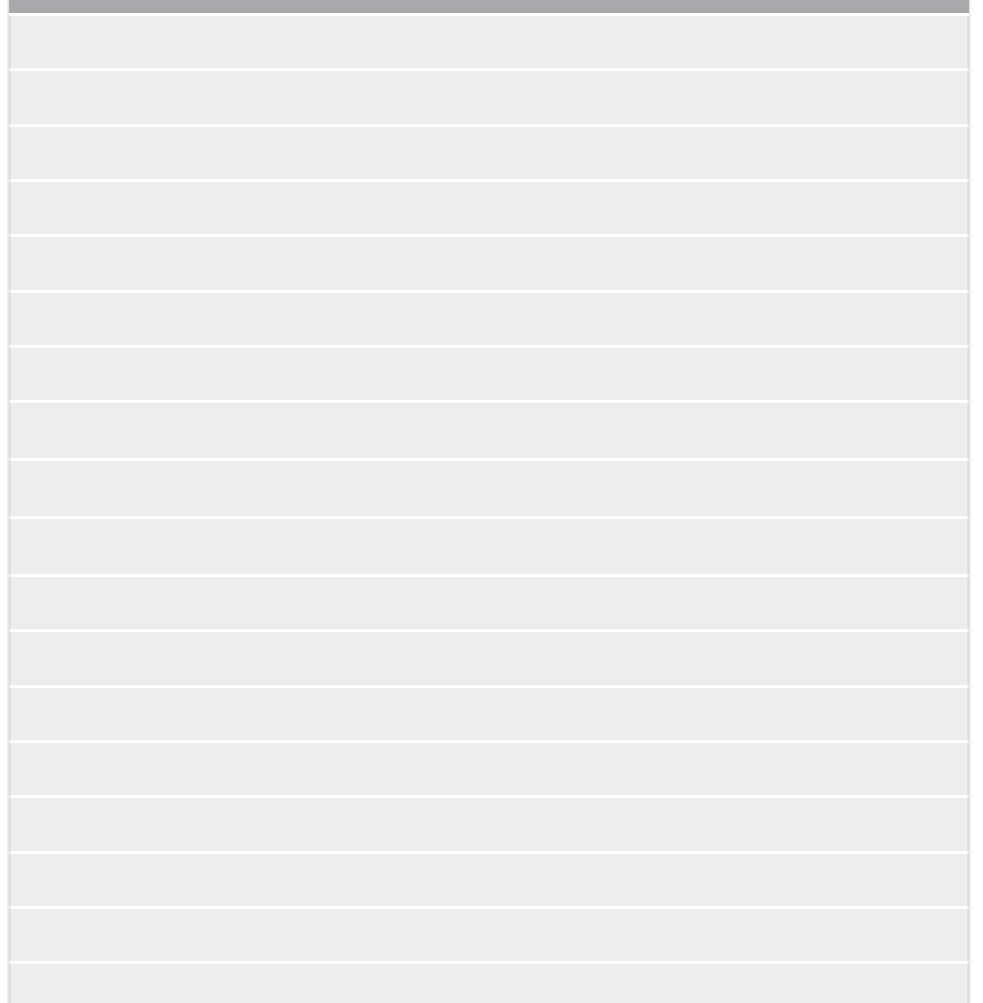

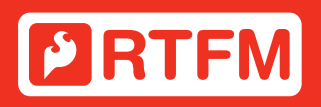

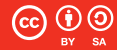

This work is licensed under the Creative Commons Attribution-Share Alike 3.0 Unported License.

To view a copy of this license visit: **http://creativecommons.org/licenses/by-sa/3.0/** 

Or send a letter to: **Creative Commons, 171 Second Street, Suite 300, San Francisco, California 94105, USA.**